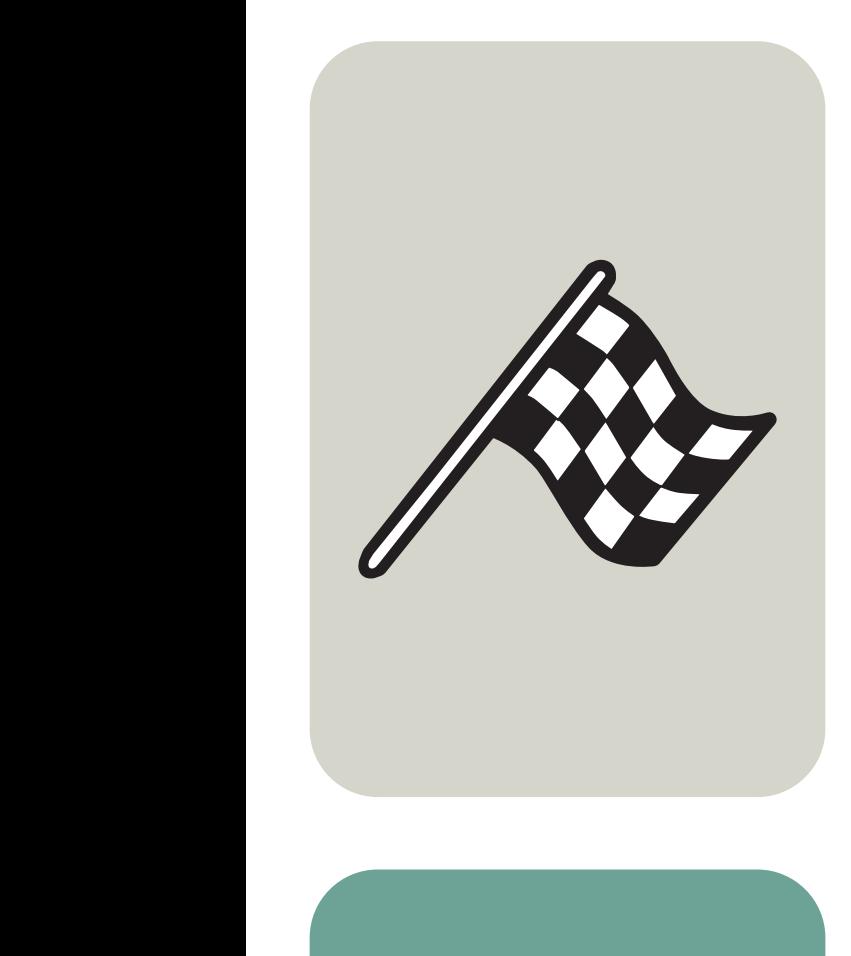

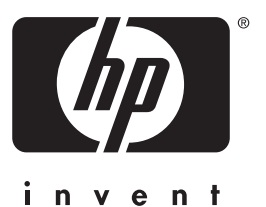

# gebruikershandleiding

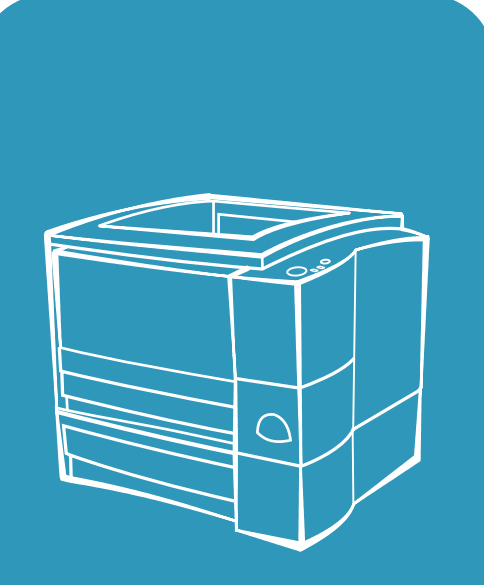

**hp** LaserJet 2200

# hp LaserJet 2200 printers

**Gebruikershandleiding**

#### **Copyright en licentie**

Copyright Hewlett-Packard Company 2001

Alle rechten voorbehouden. Verveelvuldiging, bewerking en vertaling zonder voorafgaande schriftelijke toestemming zijn verboden, behalve zoals toegestaan door het auteursrecht.

Een gebruiker van de bij deze gebruikershandleiding behorende Hewlett-Packard printers wordt een licentie verleend voor de volgende activiteiten: a) het maken van afdrukken van deze gebruikershandleiding voor PERSOONLIJK gebruik, INTERN gebruik of BEDRIJFSMATIG gebruik, met dien verstande dat de afdrukken niet worden verkocht, doorverkocht of anderszins worden verspreid; en b) het plaatsen van een elektronische kopie van deze gebruikershandleiding op een netwerkserver, mits toegang tot de elektronische kopie beperkt is tot PERSOONLIJK, INTERN gebruik van de Hewlett-Packard printer die bij deze gebruikershandleiding behoort.

Eerste uitgave, april 2001

#### **Garantie**

De informatie in dit document kan zonder vooraankondiging worden gewijzigd.

Hewlett-Packard biedt geen enkele garantie ten aanzien van deze informatie. HEWLETT-PACKARD WIJST DE IMPLICIETE GARANTIE VAN VERKOOPBAARHEID EN GESCHIKTHEID VOOR EEN BEPAALD DOEL VAN DE HAND.

Hewlett-Packard is niet aansprakelijk voor enige gevolgschade dan wel directe, indirecte, incidentele of enige andere vorm van schade die verband zou kunnen houden met de levering of het gebruik van deze informatie.

#### **Handelsmerken**

Adobe®, Acrobat®, PostScript® en Adobe Photoshop® zijn handelsmerken van Adobe Systems Incorporated en kunnen in bepaalde landen zijn gedeponeerd.

Arial®, Monotype® en Times New Roman® zijn in de V.S. gedeponeerde handelsmerken van Monotype Corporation.

CompuServe™ is een Amerikaans handelsmerk van CompuServe, Inc.

Helvetica™, Palatino™, Times™ en Times Roman™ zijn handelsmerken van Linotype AG en/of haar dochterondernemingen in de V.S. en andere landen.

Microsoft<sup>®</sup>, MS Windows, Windows®, Windows NT®

en MS-DOS® zijn in de V.S. gedeponeerde handelsmerken van Microsoft Corporation.

LaserWriter<sup>®</sup> is een gedeponeerd handelsmerk van Apple Computer, Inc.

TrueType™ is een Amerikaans handelsmerk van Apple Computer, Inc.

ENERGY STAR® is een in de V.S. gedeponeerd dienstmerk van de Amerikaanse overheidsinstantie EPA.

Netscape is een Amerikaans handelsmerk van Netscape Communications Corporation.

Unix<sup>®</sup> is een gedeponeerd handelsmerk van The Open Group.

# <span id="page-4-1"></span><span id="page-4-0"></span>**HP Klantenondersteuning**

#### **HP Klantenondersteuning**

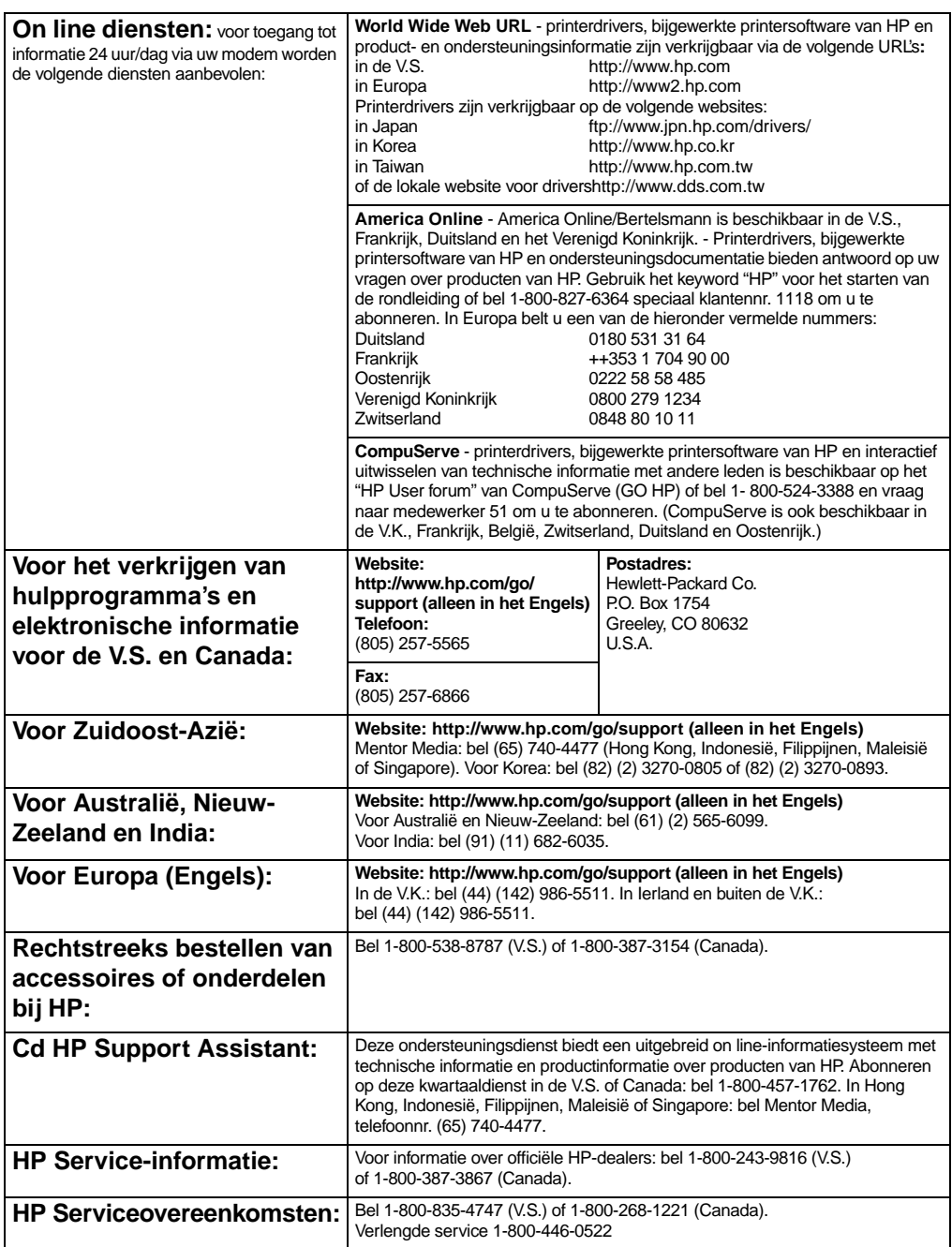

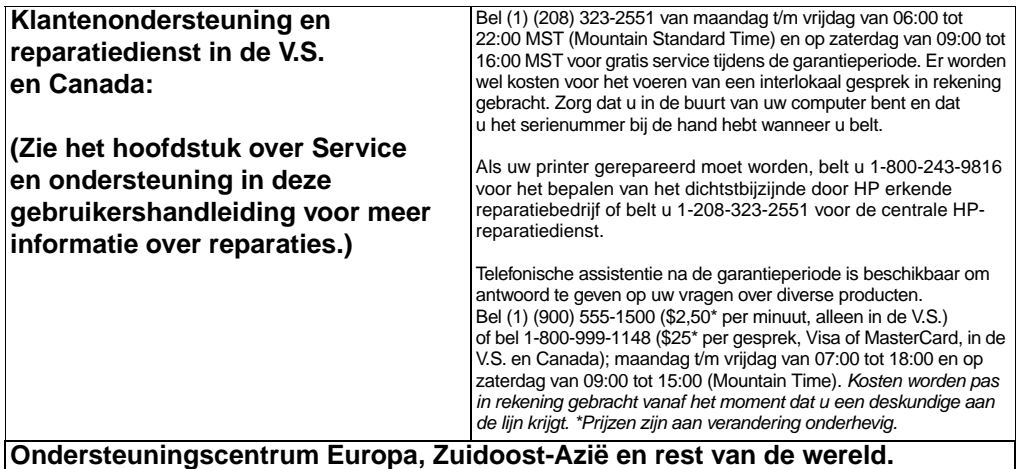

### **Opties voor talen en service in-eigen land beschikbaar**

Geopend van maandag t/m vrijdag 08:30–18:00 CET

HP biedt gratis telefonische ondersteuning tijdens de garantieperiode. Als u een van de hieronder vermelde telefoonnummers belt, wordt u doorverbonden met een team dat klaar staat om u te helpen. Als u na afloop van de garantieperiode ondersteuning nodig hebt, is deze tegen betaling verkrijgbaar via hetzelfde telefoonnummer. U betaalt per verzoek om hulp. Zorg tijdens het bellen naar HP dat u de volgende informatie bij de hand hebt: naam van het product, het serienummer, de datum van aankoop en een beschrijving van het probleem.

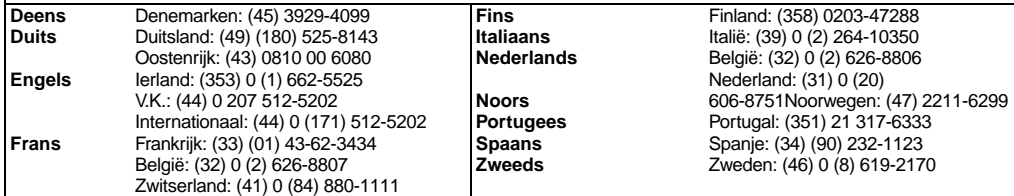

**Nummers**-**voor ondersteuning in uw eigen land:** Als u na afloop van de garantieperiode ondersteuning of aanvullende reparatieservice nodig hebt, of als uw land niet in de onderstaande lijst vermeld staat, raadpleegt u [Wereldwijde verkoop- en servicekantoren](#page-131-0).

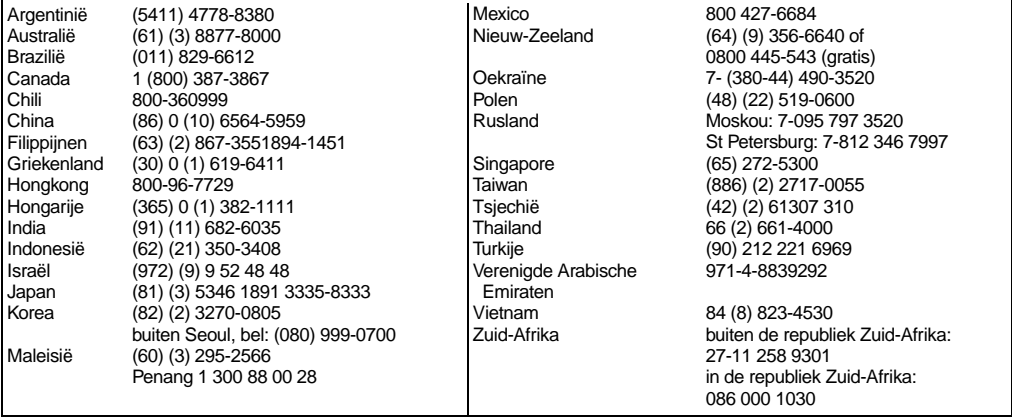

# Inhoudsopgave

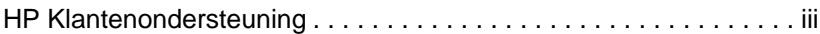

#### **[1 Basisinformatie over uw printer](#page-10-0)**

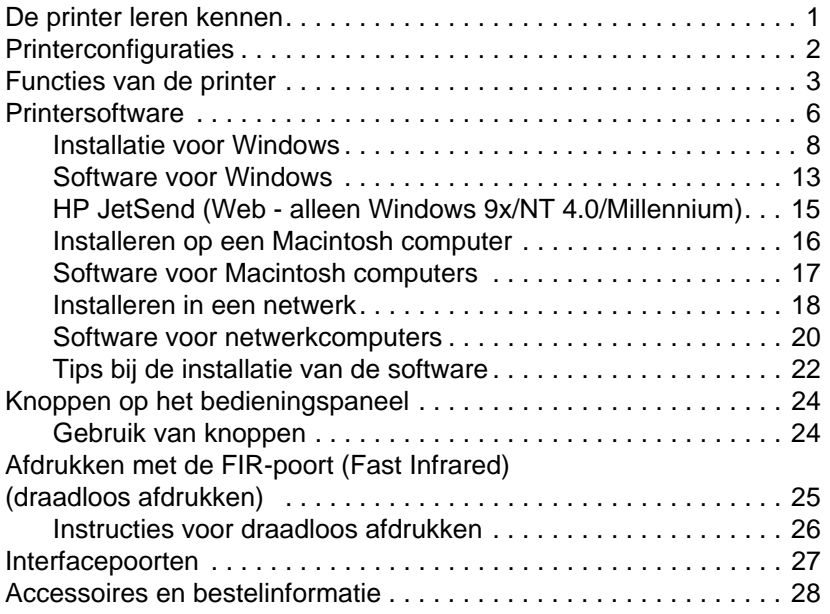

#### **[2 Afdruktaken](#page-42-0)**

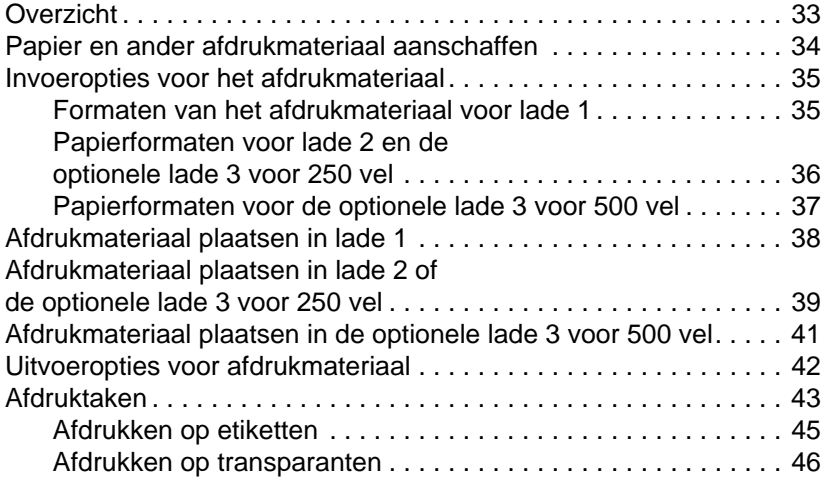

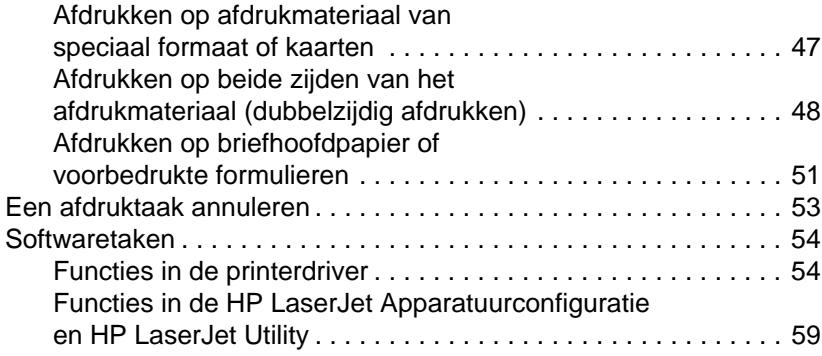

# **[3 Onderhoud en wenken voor gebruik van de printer](#page-72-0)**

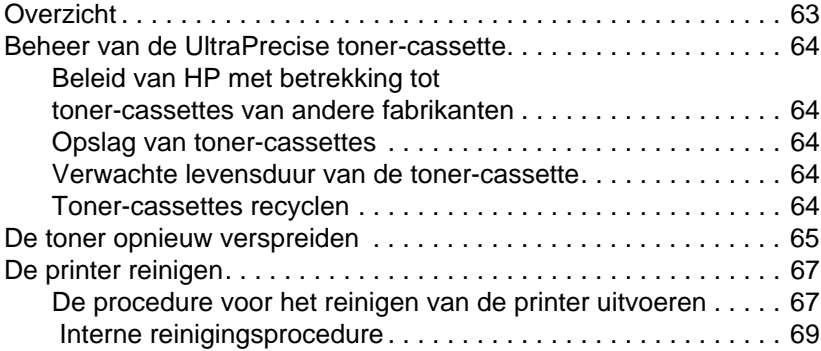

# **[4 Problemen oplossen](#page-80-0)**

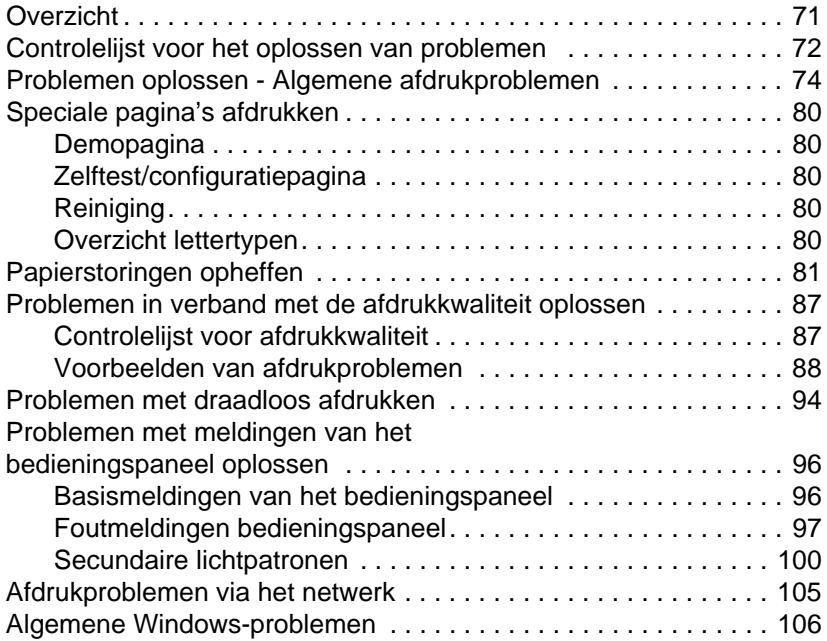

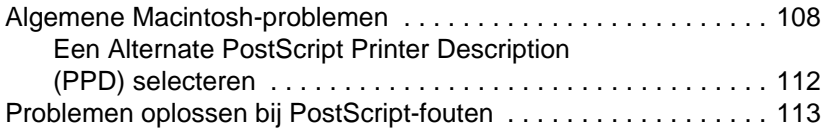

### **[5 Service en ondersteuning](#page-124-0)**

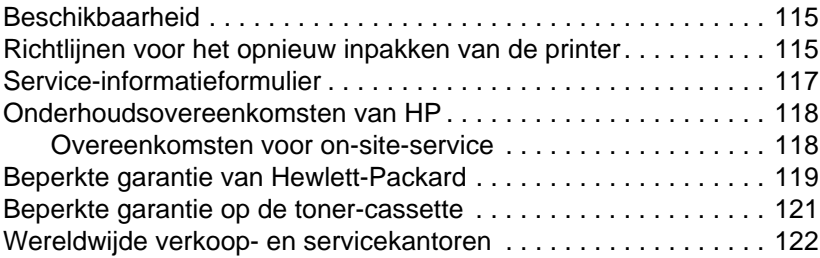

#### **[Appendix A Specificaties](#page-136-0)**

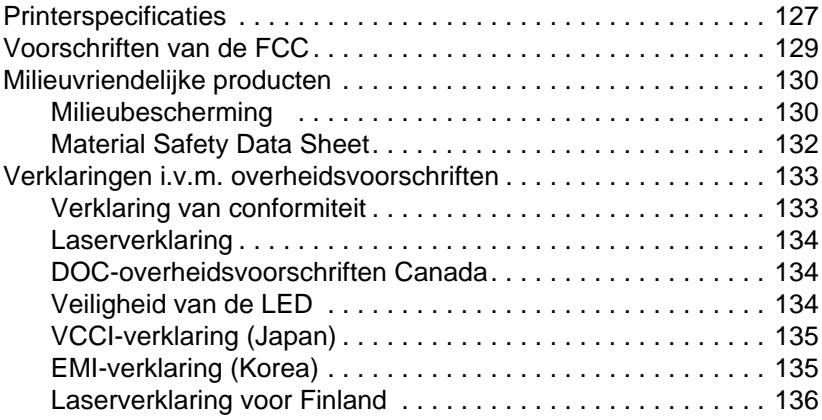

#### **[Appendix B Specificaties afdrukmateriaal](#page-146-0)**

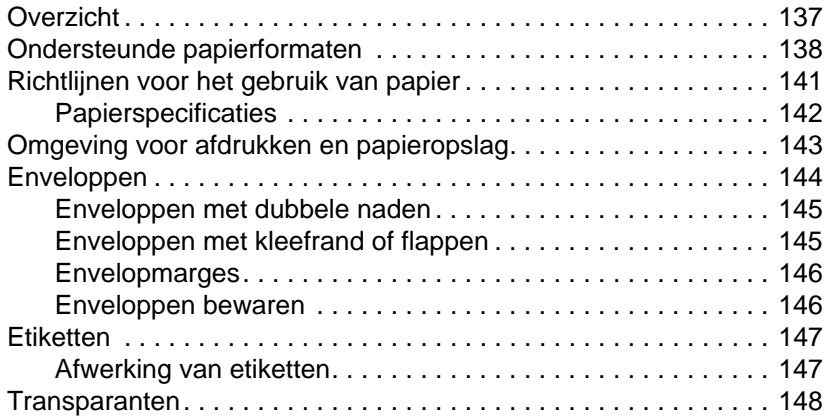

# **[Appendix C Printergeheugen en uitbreiding](#page-158-0)**

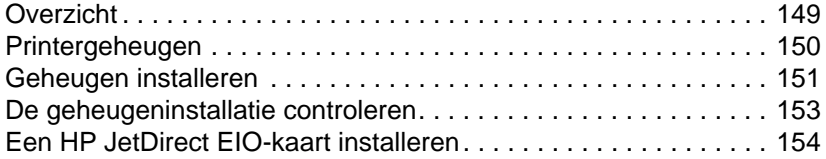

# **[Appendix D Printer-commando's](#page-164-0)**

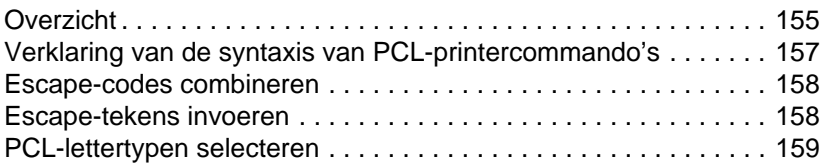

### **[Index](#page-174-0)**

# <span id="page-10-0"></span>1 Basisinformatie over uw printer

# <span id="page-10-1"></span>**De printer leren kennen**

In dit hoofdstuk vindt u informatie over de volgende onderwerpen:

- **[Printerconfiguraties](#page-11-0)**
- **•** [Functies van de printer](#page-12-0)
- **•** [Printersoftware](#page-15-0)
- **[Knoppen op het bedieningspaneel](#page-33-0)**
- ! [Afdrukken met de FIR-poort \(Fast Infrared\) \(draadloos afdrukken\)](#page-34-0)
- **·** [Interfacepoorten](#page-36-0)
- ! [Accessoires en bestelinformatie](#page-37-0)

# <span id="page-11-0"></span>**Printerconfiguraties**

Gefeliciteerd met de aankoop van uw nieuwe printer uit de HP LaserJet 2200 serie. Deze printer is leverbaar in de vier configuraties die hieronder worden beschreven.

**Opmerking** Op het etiket aan de voorkant van de HP LaserJet 2200 ziet u welke configuratie u hebt.

#### **HP LaserJet 2200d**

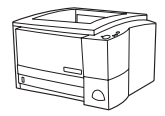

De HP LaserJet 2200d is een laserprinter met een afdruksnelheid van 19 pagina's per minuut (ppm) (19 ppm met papierformaat Letter/18 ppm met papierformaat A4). De printer beschikt over een interne lade voor 250 vel (lade 2) en een interne eenheid voor dubbelzijdig afdrukken. Bovendien beschikt de printer over een parallelle poort, een FIR-poort (Fast Infrared) en USB-poort (Universal Serial Bus). 8 De printer wordt standaard geleverd met 8 MB RAM (Random Access Memory) en is uitbreidbaar, met 1 beschikbare EIO-sleuf (Enhanced Input Output) waarmee de printer kan worden aangesloten op het netwerk en 2 DIMM-sleuven (Dual In-line Memory Module) voor het toevoegen van lettertypen en geheugen.

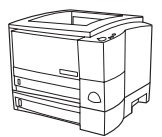

#### **HP LaserJet 2200dt**

De HP LaserJet 2200dt printer is gelijk aan het model 2200d maar heeft een extra lade voor 250 vel (lade 3).

#### **HP LaserJet 2200dn**

De HP LaserJet 2200dn is gelijk aan het model 2200d, maar is ontworpen als netwerkprinter. De printer wordt geleverd met een volledig functionele HP Jetdirect EIO printserver-kaart (J4169A) waarmee het apparaat kan worden aangesloten op een 10/100 Base-TX-netwerk.

#### **HP LaserJet 2200dtn**

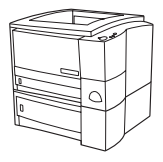

De HP LaserJet 2200dtn printer is gelijk aan het model 2200d maar heeft bovendien een extra lade voor 500 vel (lade 3) waarin zowel Letter- als A4-papier kan worden geplaatst. De printer is ontworpen als netwerkprinter en wordt geleverd met een volledig functionele HP Jetdirect EIO printserver-kaart (J4169A) waarmee het apparaat kan worden aangesloten op een 10/100 Base-TX-netwerk.

Tenzij anders vermeld, zijn de afbeeldingen in deze gids gebaseerd op het basismodel van de printer, de HP LaserJet 2200d.

# <span id="page-12-0"></span>**Functies van de printer**

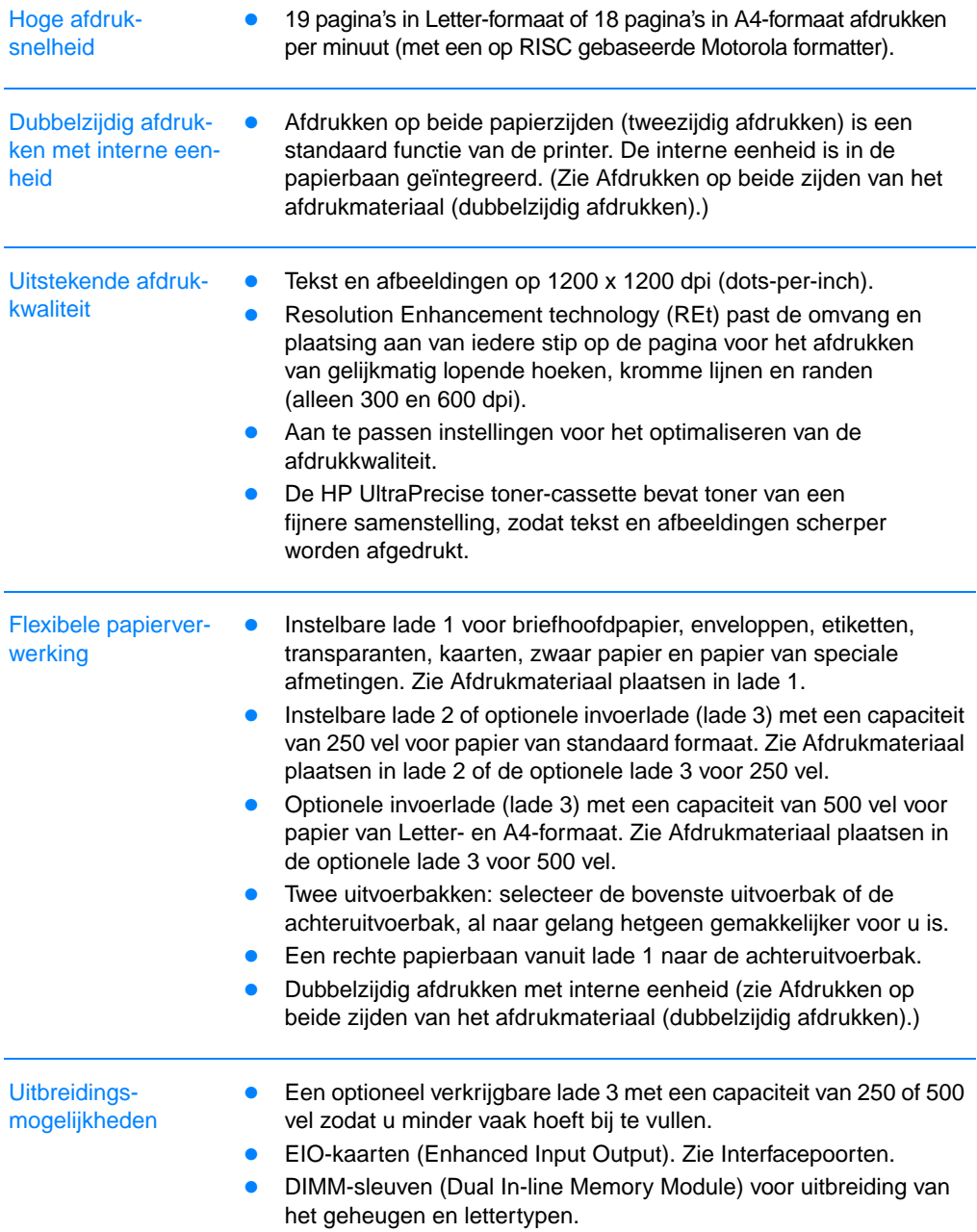

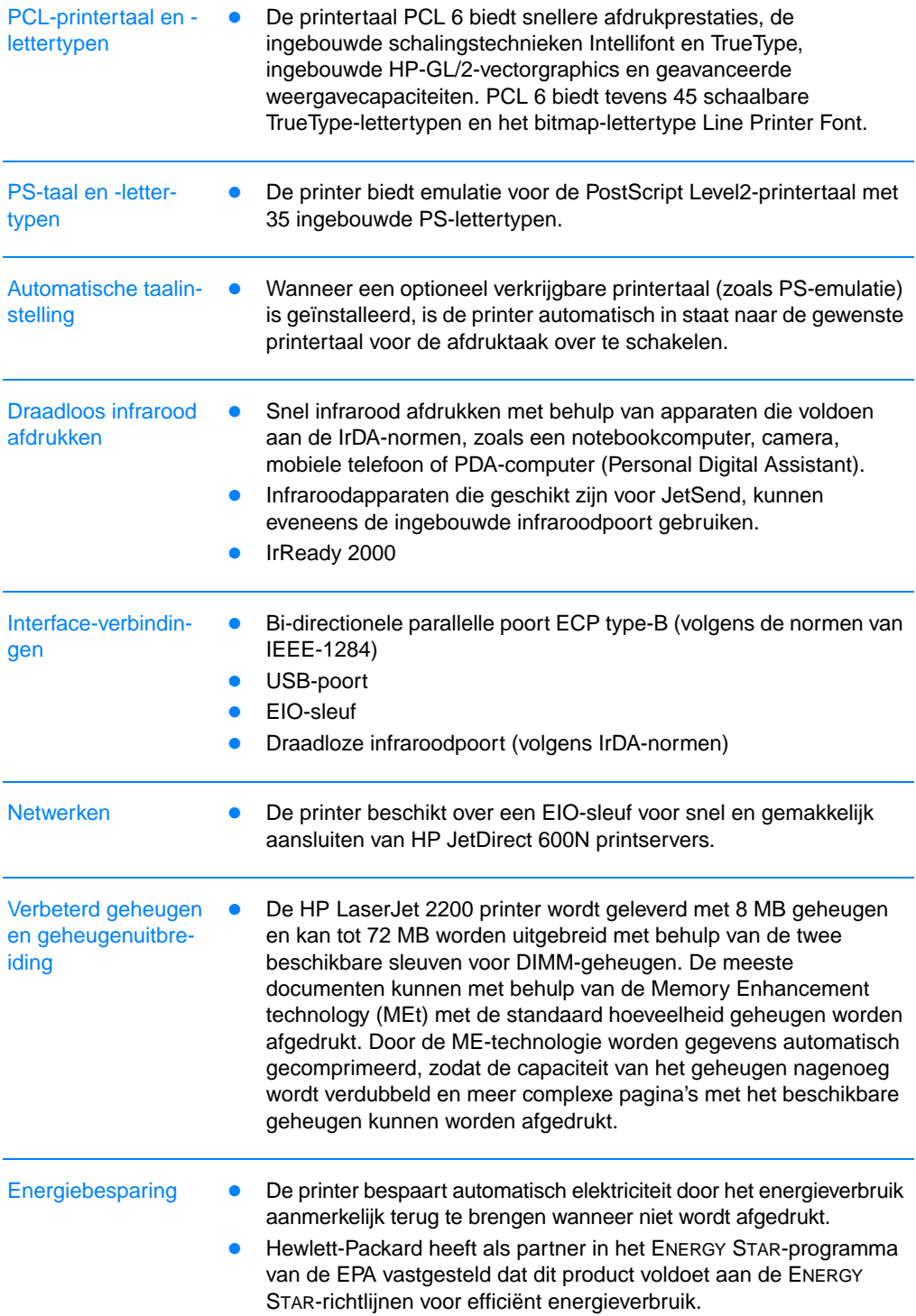

Economisch afdrukken

- **In Met N-per-vel afdrukken en dubbelzijdig afdrukken met de interne** eenheid bespaart u op papier. (Zie [Afdrukken op beide zijden van](#page-57-0)  [het afdrukmateriaal \(dubbelzijdig afdrukken\)](#page-57-0) en [Meerdere pagina's](#page-65-0)  [op een enkel vel papier afdrukken \(N-per-vel afdrukken\).](#page-65-0))
	- **.** Met EconoMode bespaart u op toner.
	- ! Voor wenken over het beperken van het papierverbruik en het verlengen van de levensduur van de toner-cassette raadpleegt u [Afdruktaken.](#page-52-1)

# <span id="page-15-0"></span>**Printersoftware**

Bij de printer wordt handige software geleverd, zoals printerdrivers en optionele programma's. Wij raden u aan de geleverde software te installeren zodat u de printer gemakkelijk kunt instellen en de volledige functionaliteit van het apparaat kunt gebruiken.

Dit gedeelte biedt informatie over de volgende onderwerpen:

- installatie-instructies voor de printersoftware
- ! overzicht van de onderdelen van het afdruksysteem
- tips voor het installeren van de printersoftware

Na het volgen van de installatie-instructies en het laden van de software raadpleegt u [Softwaretaken](#page-63-2) om de printer optimaal te kunnen benutten.

#### **Opmerking** De HP-software is niet in alle talen beschikbaar.

In het leesmij-bestand op de HP LaserJet 2200 cd vindt u meer informatie over extra software en talen die worden ondersteund. De meest recente versies van drivers, extra drivers en andere software is beschikbaar via Internet en andere bronnen. Als u geen toegang hebt tot Internet, raadpleegt u de pagina's over [HP Klantenondersteuning](#page-4-1) aan het begin van deze handleiding voor het verkrijgen van de meest recente software.

Bij de printer uit de HP LaserJet 2200 serie wordt printersoftware geleverd voor de volgende besturingssystemen:

- ! Microsoft Windows 3.1x (alleen driver), 95, 98, 2000, Millennium en NT 4.0. Zie [Installatie voor Windows](#page-17-0) voor installatie-instructies.
- ! Macintosh System 7.5.5 en hoger. Zie [Installeren op een](#page-25-0)  [Macintosh computer](#page-25-0) voor installatie-instructies.

Zie [Installeren in een netwerk](#page-27-0) als u de software wilt installeren op een netwerkcomputer.

De volgende tabel bevat een overzicht van de voor uw afdruksysteem beschikbare software.

**Opmerking** Bij deze printer wordt geen software voor DOS geleverd.

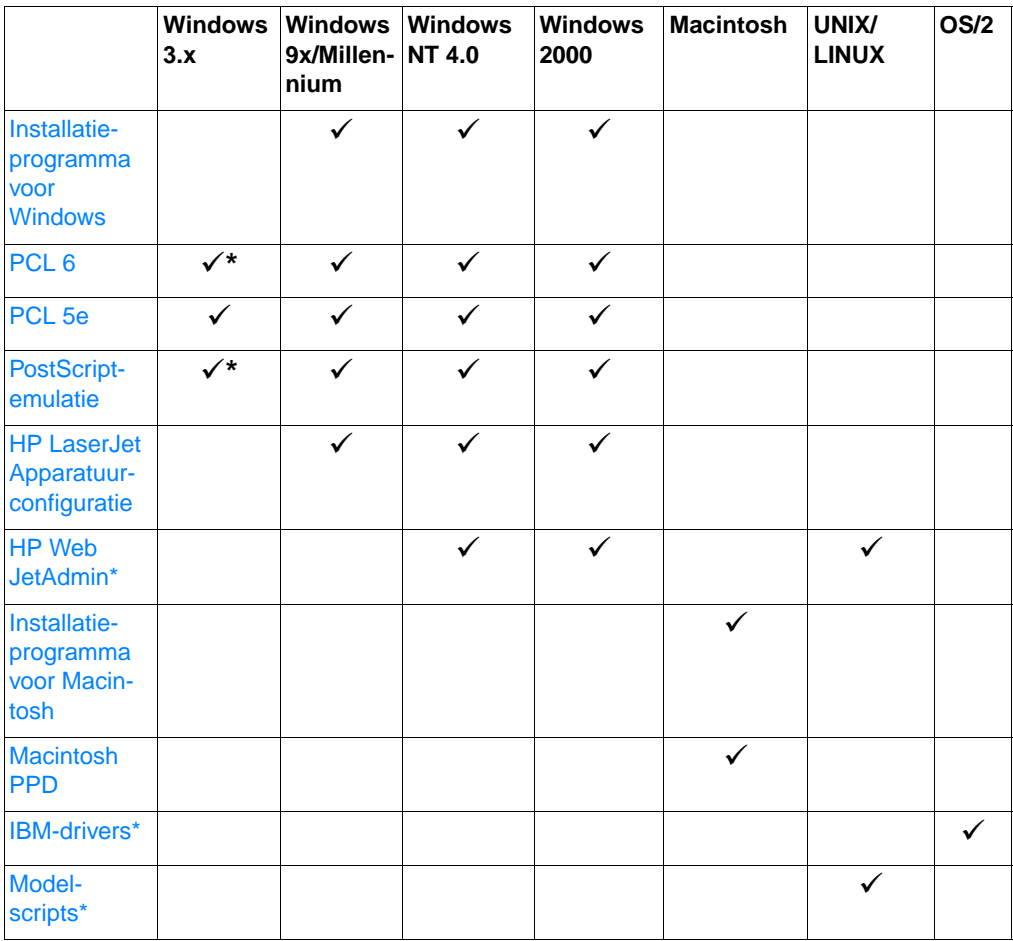

\*Alleen beschikbaar via het World Wide Web.

#### <span id="page-17-1"></span><span id="page-17-0"></span>**Installatie voor Windows** Er zijn verschillende installatiemethoden voor Windows-computers. Welke methode moet worden gebruikt, hangt af van het type kabel dat u hebt aangesloten. Zie het volgende gedeelte als u een parallelle kabel hebt aangesloten. **.** Zie [Als u een USB-kabel hebt aangesloten](#page-20-0) als u een USB-kabel hebt aangesloten. ! Zie [Installeren in een netwerk](#page-27-0) als u een netwerkkabel hebt aangesloten. **Als u een parallelle kabel hebt aangesloten Opmerking** Bij de volgende installatie-instructies wordt ervan uitgegaan dat de computer was UITgeschakeld tijdens het aansluiten van de printerkabel. Als de computer was INgeschakeld en niet opnieuw is gestart, kunt u de software nog wel installeren, maar wijken de stappen enigszins af van wat hieronder wordt uitgelegd. Volg de instructies voor [Windows NT 4.0](#page-19-0) om de installatie uit te voeren. 1. Schakel de computer in en sluit alle programma's af. 2. Volg de stappen die gelden voor de Windows-versie op uw computer: **Windows 3.1x (alleen driver)** a. Selecteer Hoofdgroep, Configuratiescherm, Printers. b. Klik in het venster Printers op Toevoegen. Er wordt een menu geopend. Selecteer in dit menu Niet-afgebeelde of bijgewerkte printer instellen en klik vervolgens op Installeren. c. Plaats de HP LaserJet 2200 cd in het cd-rom-station. d. Klik op Bladeren. Blader naar "D:\Nederlands\Drivers\Win3x" (waarbij D de stationsletter van het cd-rom-station is). Selecteer "oemsetup.inf" en klik op OK. e. Selecteer de driver voor de HP LaserJet 2200 Series. Klik op OK. f. Sluit alle vensters en start de computer opnieuw. g. U controleert of de installatie met succes is uitgevoerd door een programma naar keuze te openen en hierin een eenvoudig document te openen of een nieuw document te maken. h. Controleer of de juiste printernaam wordt weergegeven en druk het document af. i. De installatie is voltooid als het document goed wordt afgedrukt. Zie de [Controlelijst voor het oplossen van](#page-81-1)  [problemen](#page-81-1) als het document niet goed of helemaal niet wordt afgedrukt.

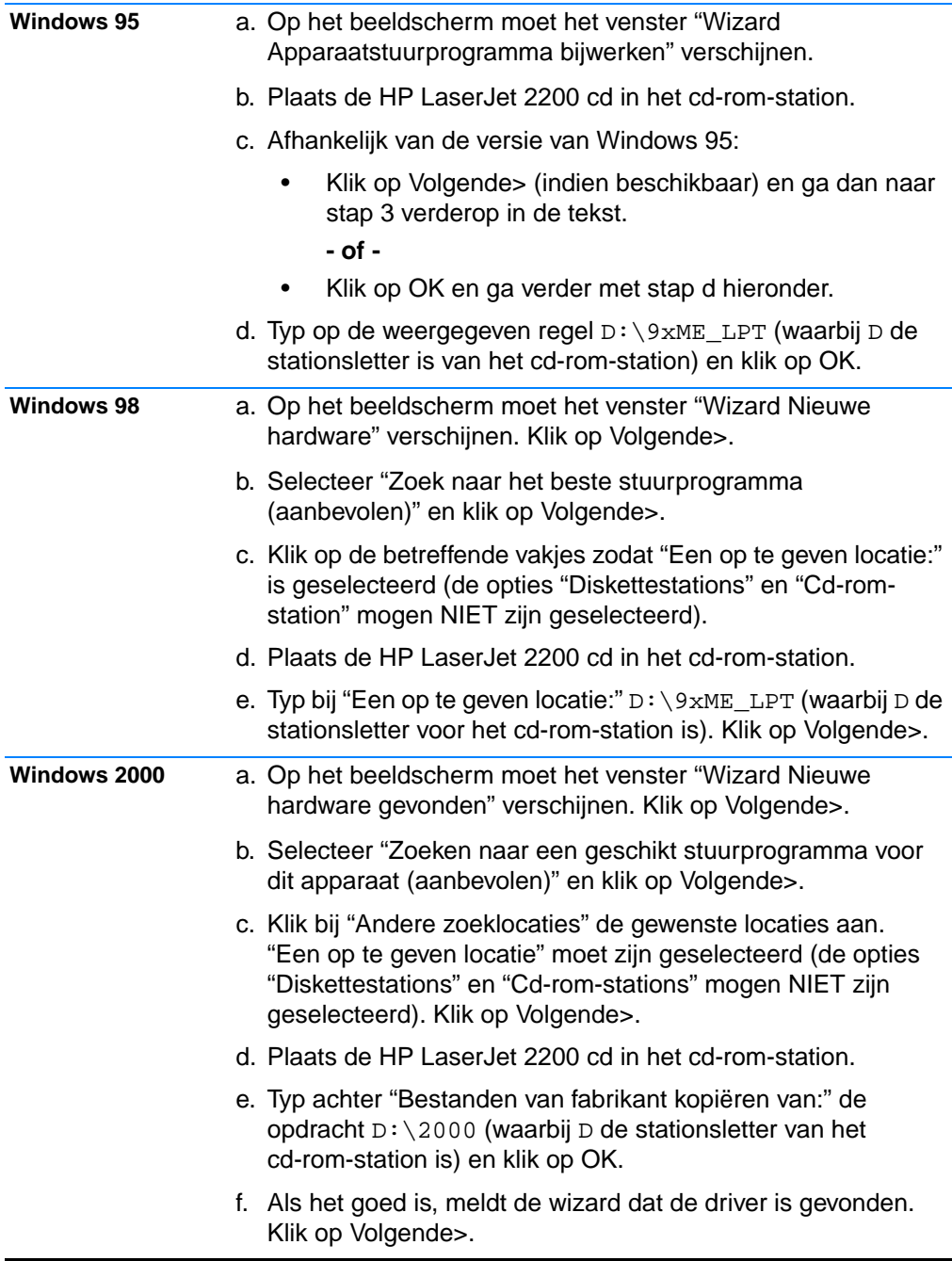

<span id="page-19-0"></span>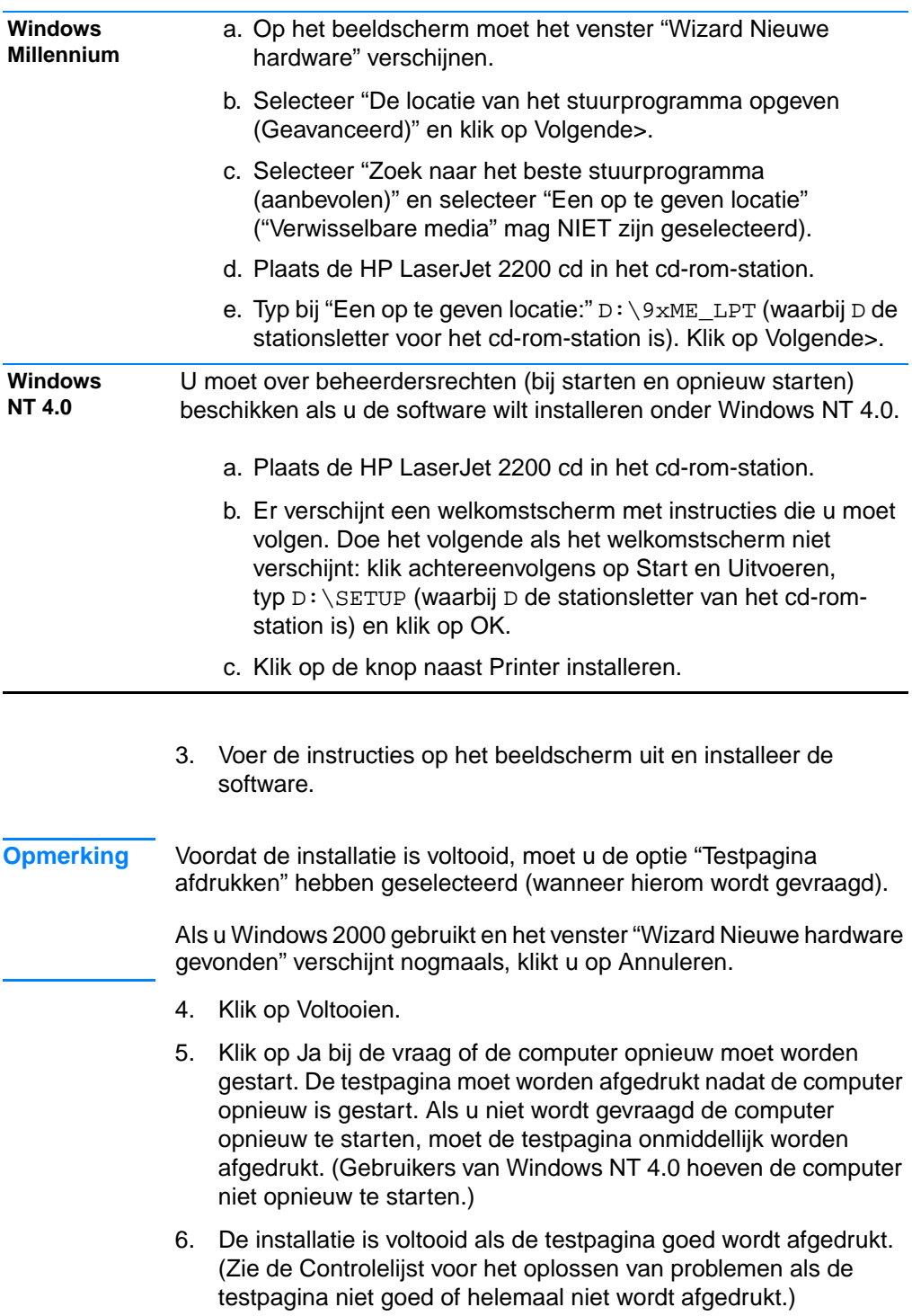

# <span id="page-20-0"></span>**Als u een USB-kabel hebt aangesloten**

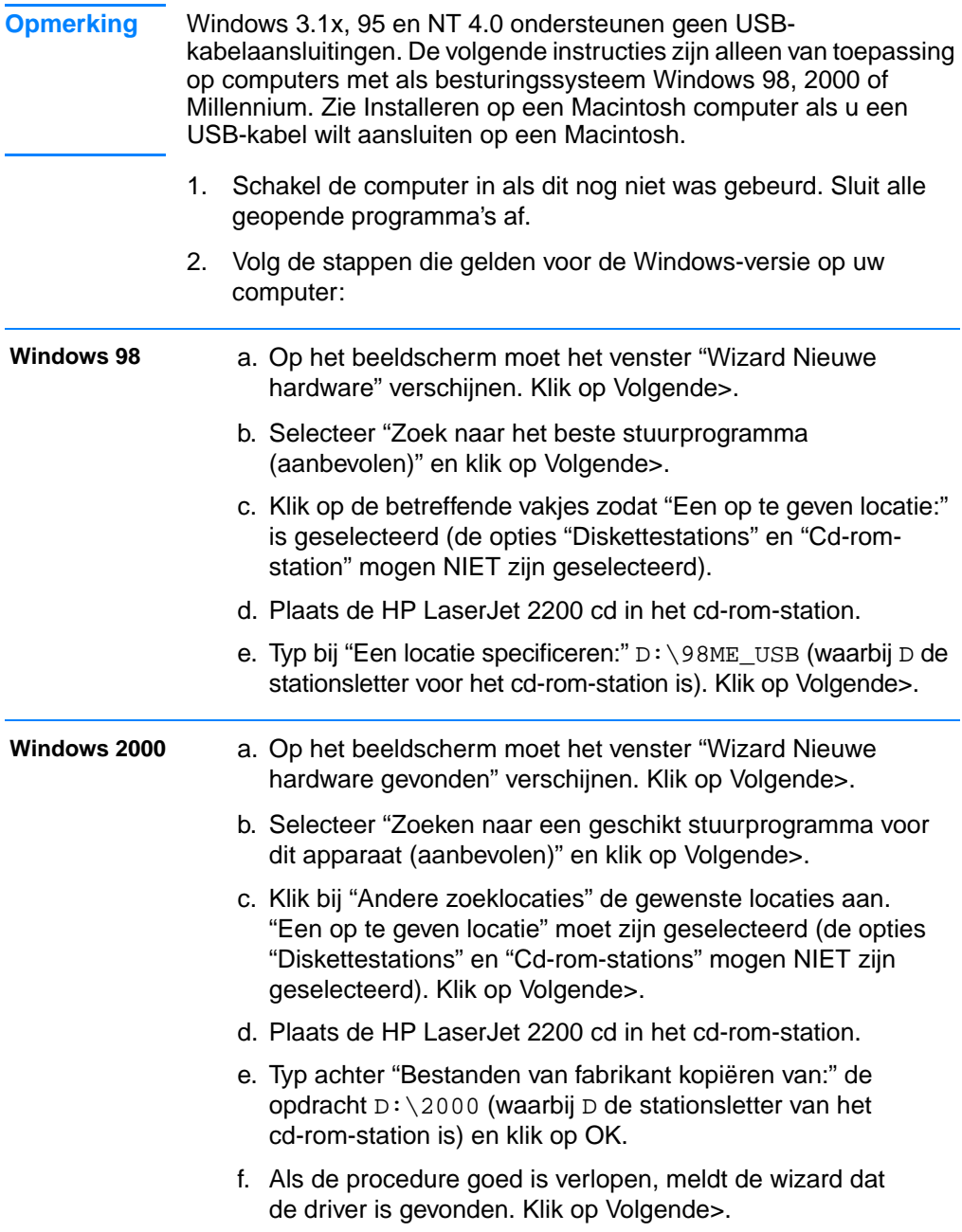

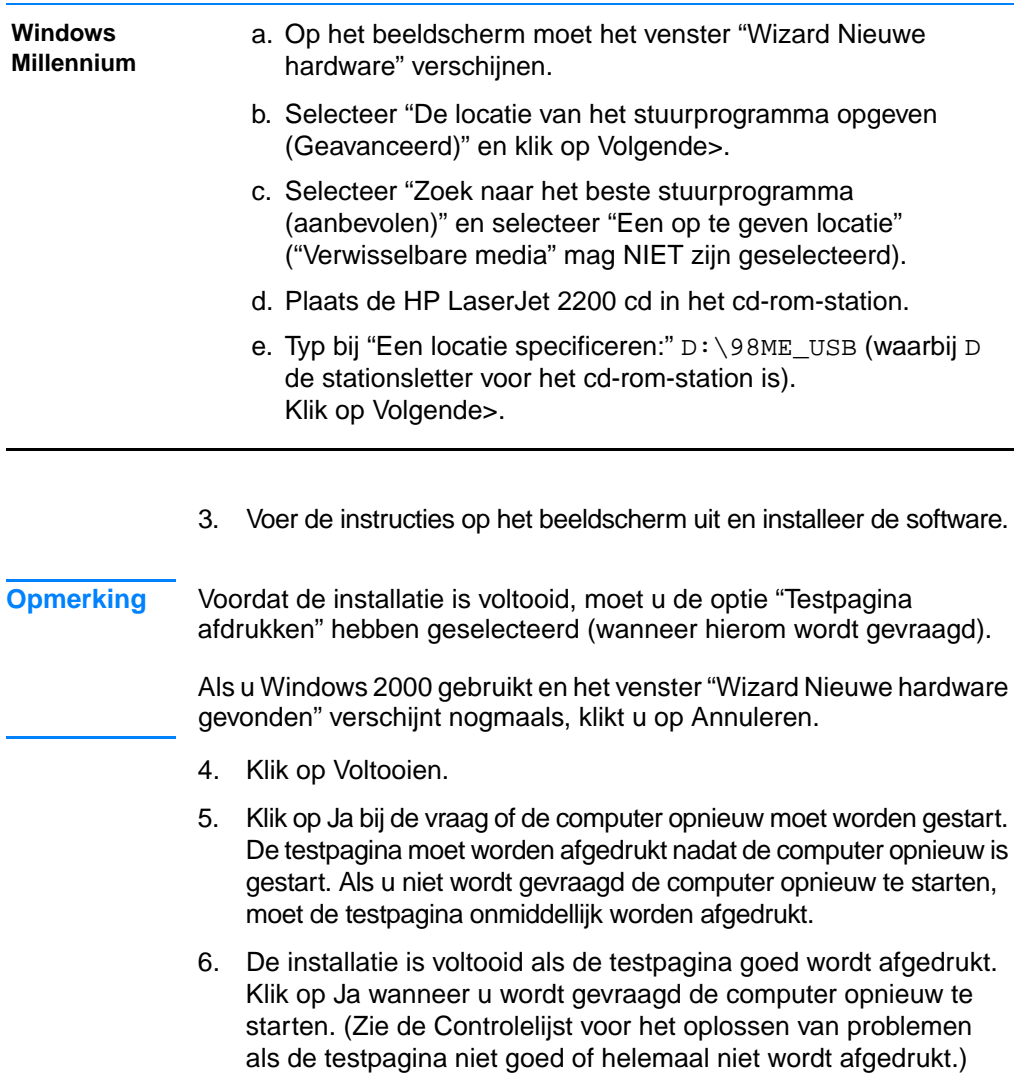

### <span id="page-22-0"></span>**Software voor Windows**

#### **Printerdrivers**

Printerdrivers bieden toegang tot de functies van de printer en zorgen ervoor dat de computer met de printer kan communiceren. Kies een printerdriver op basis van uw gebruik van de printer.

- ! Gebruik de PCL 6-driver om de functies van de printer volledig te benutten. Tenzij volledige compatibiliteit met oudere PCLdrivers of oudere printers nodig is, verdient gebruik van de PCL 6-driver aanbeveling.
- ! Gebruik de PCL 5e-driver als de afdrukresultaten consistent moeten zijn met die van oudere HP LaserJet-printers. In deze driver zijn bepaalde functies niet beschikbaar. (Gebruik de bij deze printer geleverde PCL 5e-driver niet in combinatie met oudere printers.)
- ! Gebruik de PS-driver voor compatibiliteit met PS-vereisten. In deze driver zijn bepaalde printerfuncties niet beschikbaar.
- **Opmerking** De printer schakelt automatisch heen en weer tussen PostScript Level 2 emulatie en PCL-printertalen, afhankelijk van de geselecteerde driver.

Zie [Toegang tot de printerdriver](#page-64-0) voor meer informatie over toegang tot de printerdriver.

Elke printerdriver is voorzien van hulpschermen die via de Help-knop, de F1-toets of het vraagteken in de hoek rechtsboven van de printerdriver kunnen worden geactiveerd (afhankelijk van het Windowsbesturingssysteem dat wordt gebruikt). Deze Help-schermen bevatten gedetailleerde informatie over de specifieke driver. De Help voor de printerdriver staat los van de Help voor de toepassing.

**Opmerking** Raadpleeg het leesmij-bestand op de HP LaserJet 2200 cd als u alleen drivers wilt installeren of een printer wilt toevoegen. Voor Windows 3.1x is dit de enige beschikbare installatie-optie. Zie [Windows 3.1x \(alleen](#page-17-1)  [driver\)](#page-17-1).

#### <span id="page-23-0"></span>**Bedieningspaneelsimulator**

De bedieningspaneelsimulator is een hulpmiddel voor het vaststellen van de betekenis van de lichtjes op het bedieningspaneel. Wanneer de lichtjes op het bedieningspaneel branden en u weet niet wat dat betekent, kunt u de bedieningspaneelsimulator openen vanuit de programmagroep HP LaserJet 2200 of vanuit de elektronische gebruikershandleiding. Klik op de lichtjes die branden (klik eenmaal voor een continu brandend lichtje en tweemaal voor een knipperend lichtje) om een beschrijving van de fout weer te geven in het vak onder de lichtjes.

#### **HP LaserJet Apparatuurconfiguratie**

(alleen Windows 9x/NT 4.0/2000/Millennium )

#### **Opmerking** Printerdriverinstellingen gaan voor de instellingen in de HP LaserJet Apparatuurconfiguratie als de instellingen op beide plaatsen zijn gedefinieerd.

Met HP LaserJet Apparatuurconfiguratie beheert u de standaard printerinstellingen. (Voer een speciale installatie uit om HP LaserJet Apparatuurconfiguratie te installeren.) Met dit hulpmiddel kunt u tal van printerfuncties activeren, waaronder:

- ! Configuratierapporten, demopagina's en lijsten met PCL- en PS-lettertypen afdrukken.
- Standaard pagina-instellingen selecteren.
- ! Aangepaste instellingen selecteren, zoals het herstellen van een papierstoring of het vergrendelen van een lade.
- De taal van de zelftest/configuratiepagina's wijzigen.

Zie [Toegang tot HP LaserJet Apparatuurconfiguratie of HP LaserJet](#page-68-1)  [Utility](#page-68-1) voor informatie over het openen van HP LaserJet Apparatuurconfiguratie.

**Opmerking** In HP LaserJet Apparatuurconfiguratie worden grotendeels dezelfde taken uitgevoerd als in HP Web JetAdmin. HP LaserJet Apparatuurconfiguratie wordt echter alleen in Windows ondersteund. In Windows NT 4.0 en Windows 2000 kunt u HP LaserJet Apparatuurconfiguratie of HP Web JetAdmin gebruiken. Het is echter raadzaam HP LaserJet Apparatuurconfiguratie te gebruiken voor het beheer van standaard printerinstellingen. (Zie [HP Web JetAdmin](#page-29-1) voor meer informatie over HP Web JetAdmin.)

# <span id="page-24-0"></span>**HP JetSend (Web - alleen Windows 9x/ NT 4.0/Millennium)**

#### **Wat is JetSend?**

JetSend is een door Hewlett-Packard ontwikkeld communicatieprotocol met behulp waarvan apparaten rechtstreeks gegevens kunnen uitwisselen zonder tussenkomst van drivers of kabels.

#### **Hoe de JetSend communicatietechnologie werkt Infraroodapparaten**

Deze printer beschikt over infraroodmogelijkheden, zodat gegevens van elk infraroodapparaat dat geschikt is voor JetSend kunnen worden ontvangen. U kunt de JetSend infraroodfunctie gebruiken door (1) de infraroodsensoren van het verzendende en ontvangende apparaat recht tegenover elkaar te plaatsen en (2) de optie 'JetSend' in het verzendende, door JetSend bestuurde apparaat te kiezen.

Met behulp van de JetSend technologie bepalen beide apparaten het optimale resultaat. Zie [Afdrukken met de FIR-poort \(Fast Infrared\)](#page-34-0)  [\(draadloos afdrukken\)](#page-34-0) voor richtlijnen over het gebruik van infrarood.

# <span id="page-25-0"></span>**Installeren op een Macintosh computer**

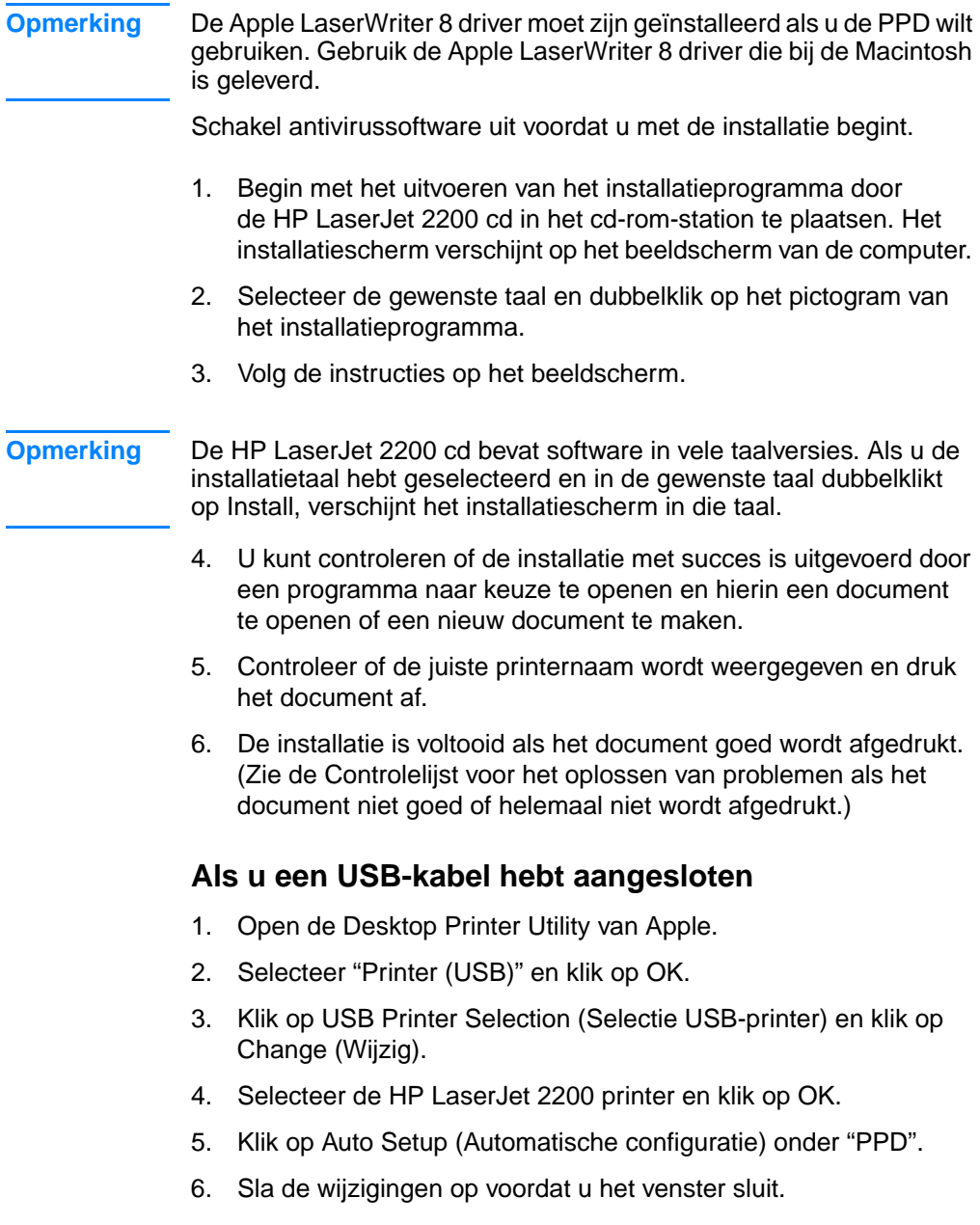

### <span id="page-26-0"></span>**Software voor Macintosh computers**

#### **PPD's (PostScript Printer Description Files)**

De PPD's activeren, in combinatie met de LaserWriter-driver, de functies van de printer en verzorgen de communicatie tussen computer en printer. Op de HP LaserJet 2200 cd vindt u een installatieprogramma voor de PPD's.

#### **HP LaserJet Utility**

De HP LaserJet Utility (alleen beschikbaar in het Engels) beheert functies die niet in de driver beschikbaar zijn. Dankzij de geïllustreerde schermen is het selecteren van printerfuncties via uw Macintosh computer gemakkelijker dan ooit tevoren. Met de HP LaserJet Utility kunt u het volgende doen:

- **.** De printer een naam geven, deze aan een zone van het netwerk toewijzen, bestanden en lettertypen downloaden en een groot aantal van de printerinstellingen veranderen. Raadpleeg de Help bij de HP LaserJet Utility.
- **•** Printerfuncties via de computer vergrendelen ter voorkoming van onbevoegd gebruik.

### <span id="page-27-0"></span>**Installeren in een netwerk**

De software op de HP LaserJet 2200 cd ondersteunt installatie op de volgende netwerken: Novell NetWare 3.2, 4.x, en 5.x of een Microsoft netwerk (met uitzondering van Windows 3.1x). Ga naar http://www.hp.com/support/net printing als u een netwerkinstallatie wilt uitvoeren op een ander besturingssysteem.

**Opmerking** De HP JetDirect-printserver die deel uitmaakt van de HP LaserJet 2200dn en de 2200dtn printer, heeft een 10/100 Base-TX netwerkpoort. Zie [Accessoires en bestelinformatie](#page-37-0) of neem contact op met de dichtstbijzijnde HP-dealer als u een HP JetDirect-printserver met een ander type netwerkpoort nodig hebt.

#### **Voordat u de printersoftware installeert**

- ! Druk de zelftest/configuratiepagina's af om er zeker van te zijn dat de HP JetDirect printserver goed is geconfigureerd voor het netwerk. U doet dit door als het Klaar-lichtje op de printer brandt, de knoppen Start en Taak annuleren gelijktijdig in te drukken en los te laten. Zoek op de tweede pagina naar "Hardwareadres", gevolgd door een twaalfcijferig nummer. Dit nummer is het hardwareadres. Het is mogelijk dat u dit nodig hebt om de netwerkinstallatie te voltooien. Wanneer de zelftest/configuratiepagina's in het Engels worden afgedrukt, zoekt u naar "Hardware Address", gevolgd door een twaalfcijferig nummer. Als de printersoftware correct is geïnstalleerd, moeten de pagina's in de gekozen taal worden afgedrukt. Zie [Speciale pagina's afdrukken](#page-89-5) als de pagina's na installatie van de software niet in de juiste taal worden afgedrukt.
- ! Zorg dat u over beheerdersbevoegdheden beschikt als u de software op Windows NT 4.0, Windows 2000 of Novell NetWare installeert.

#### **Bij de Windows-installatie gaat u stapsgewijs door de volgende handelingen:**

- ! De printer aansluiten op een Novell NetWare-server. (Klik op Ja bij het scherm Novell-server gevonden.)
- ! De printer aansluiten op een Windows-netwerkprintserver. (Volg vanaf het scherm Netwerk-setup het pad "Client-setup".)
- ! De printer rechtstreeks aansluiten op het netwerk, buiten een printserver om. (Volg vanaf het scherm Netwerk-setup het pad "Eenvoudige setup voor server-netwerk of peer-to-peer-netwerk".)
- ! De printer aansluiten op een netwerk wanneer u niet zeker weet wat voor u de juiste methode is. (Volg vanaf het scherm Netwerk-setup het pad "Help me om te bepalen welke installatie de juiste is".)

#### **De printersoftware installeren**

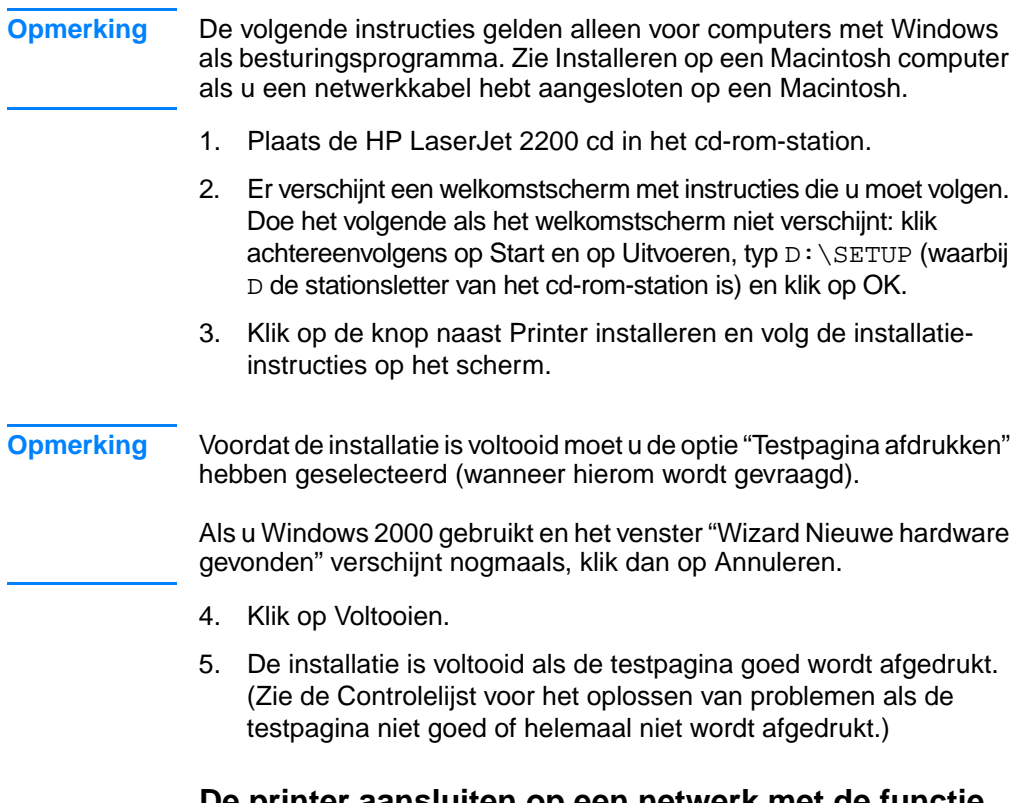

#### **De printer aansluiten op een netwerk met de functie Delen van Windows**

Als de printer rechtstreeks op een computer is aangesloten via een parallelle kabel, kunt u de printer op het netwerk delen zodat ook andere netwerkgebruikers van de printer gebruik kunnen maken.

Raadpleeg de documentatie bij Windows om de functie Delen in te schakelen. Zodra het delen van de printer is ingesteld, installeert u de printersoftware op alle computers die van de printer gebruikmaken.

**Opmerking** Netwerkcomputers met Windows 3.1x hebben toegang tot de gedeelde printer, maar op de computer die rechtstreeks op de printer is aangesloten, moet Windows 9x, NT 4.0, 2000 of Millennium zijn geïnstalleerd.

### <span id="page-29-0"></span>**Software voor netwerkcomputers**

#### <span id="page-29-1"></span>**HP Web JetAdmin**

HP Web JetAdmin is bestemd voor printerbeheer in commerciële en bedrijfsnetwerken. Deze browser-gestuurde software kan worden geïnstalleerd op een ondersteund serverplatform.

De volgende systemen worden ondersteund:

- ! Microsoft Windows NT 4.0 of Windows 2000
- $\bullet$  HP-UX
- **.** Sun Solaris
- Red Hat Linux
- SuSE Linux

Na installatie van HP Web JetAdmin kan elke client-pc met een ondersteunde webbrowser de printer beheren.

HP Web JetAdmin is niet beschikbaar op de HP LaserJet 2200 cd. Als u toegang tot Internet hebt, kunt u de software van HP Web JetAdmin downloaden, bijbehorende documentatie ophalen en de meest recente lijst met ondersteunde serverplatforms en webbrowsers raadplegen op http://www.hp.com/go/webjetadmin.

#### **Opmerking** De HP Web JetAdmin-website biedt toegang tot HP Web JetAdmin in vele talen.

#### **Toegang tot HP Web JetAdmin**

Na installatie van de HP Web JetAdmin-software op het ondersteunde serverplatform kunt u vanuit een client-werkstation HP Web JetAdmin in een ondersteunde webbrowser openen door een van de volgende URL's in te voeren:

- http://server.domein:poort/ waarbij server.domein de hostnaam van uw server is en poort het poortnummer dat u tijdens de installatie hebt ingevoerd (de standaard poort is 8000). Deze informatie vindt u in het bestand url.txt, dat is opgenomen in de directory waarin HP Web JetAdmin is geïnstalleerd.
- http://ipadres:poort/ waarbij ipadres het IP-adres is van de computer waarop HP Web JetAdmin is geïnstalleerd.
- **Opmerking** Voor niet-Windows-besturingssystemen worden de instellingen in HP Web JetAdmin mogelijk niet overschreven door de instellingen van de printerdriver als het gaat om functies in HP Web JetAdmin die niet in de printerdriver aanwezig zijn. Printerdriverinstellingen gaan voor de instellingen in HP Web JetAdmin als de instellingen op beide plaatsen zijn gedefinieerd.

#### **HP JetDirect ingebouwde webserver**

De HP JetDirect ingebouwde webserver biedt een oplossing voor gebruikers die geen programma's voor apparatuurbeheer, zoals HP Web JetAdmin, willen implementeren.

Met de HP JetDirect ingebouwde webserver kunt u JetDirect printservers rechtstreeks vanuit een webbrowser (zoals Netscape Navigator of Microsoft Internet Explorer) openen zonder dat u software hoeft te installeren. U kunt de ingebouwde webserver gebruiken om JetDirect printservers te configureren of om statusinformatie voor de JetDirect printserver en het aangesloten randapparaat weer te geven.

Het JetDirect-apparaat wordt toegewezen aan een unieke URL en kan via een webbrowser worden geopend met behulp van het JetDirect IP-adres of de JetDirect-hostnaam (u kunt een bladwijzer (bookmark) gebruiken om elke keer snel toegang te krijgen tot de startpagina van de ingebouwde webserver).

U krijgt toegang tot de ingebouwde webserversoftware via de volgende URL: http://www.hp.com/go/jetdirect.

# <span id="page-31-0"></span>**Tips bij de installatie van de software**

Als u toegang tot Internet hebt, kunt u drivers downloaden van het World Wide Web of van de FTP-servers van HP. De URL voor de webpagina voor drivers is:

http://www.hp.com/cposupport/cspt/lj2200\_spt/ (klik op Downloads en Drivers)

Als u geen toegang tot Internet of geen cd-rom-station hebt, installeert u de driver voor HP LaserJet 2100 vanaf het Windowsbesturingssysteem of neemt u contact op met [HP](#page-4-1)  [Klantenondersteuning](#page-4-1).

#### **Opmerking** Als u de HP LaserJet 2100 driver installeert, kunt u wel afdrukken maar hebt u niet de beschikking over alle functies van de HP LaserJet 2200.

#### **Hoe krijg ik toegang tot printerfuncties?**

Sommige printerfuncties, zoals speciale papierformaten en oriëntatie, kunnen via de instellingen in uw toepassing beschikbaar zijn. Maak zo mogelijk gebruik van toepassingsinstellingen omdat deze voorrang hebben op de instellingen van de printerdriver.

Geavanceerde printerfuncties kunt u via de printerdriver activeren. Zie [Softwaretaken](#page-63-2) voor aanwijzingen over het gebruik van specifieke functies van de printerdriver.

#### **Welke extra drivers en software-upgrades zijn er voor mij beschikbaar?**

De meest recente drivers en software voor HP LaserJet printers zijn verkrijgbaar via het World Wide Web (http://www.software.hp.com). Raadpleeg het leesmij-bestand voor aanvullende release-informatie.

#### **Welke software is er nog meer voor mij beschikbaar?**

Zie [Printersoftware](#page-15-0) voor beschrijvingen van de optionele systeemsoftware die voor installatie beschikbaar is.

- **Opmerking** In het leesmij-bestand op de HP LaserJet 2200 cd vindt u meer informatie over extra software en talen die worden ondersteund. De meest recente versies van drivers, extra drivers en andere software is beschikbaar via Internet en andere bronnen. Als u geen toegang tot Internet hebt, vindt u onder [HP Klantenondersteuning](#page-4-1) de benodigde informatie om de meest recente software te verkrijgen.
- **Opmerking** HP-netwerksoftware vindt u bij de HP Klantenondersteuning op http://www.hp.com/support/net\_printing.

#### **Hoe kan ik de printersoftware verwijderen?**

#### **Windows**

Na installatie in Windows (3.1x uitgezonderd) kunt u met de De-installeerder in de programmagroep HP LaserJet 2200/Tools de gewenste onderdelen van het Windows HP afdruksysteem selecteren en verwijderen.

De-installeerder starten:

- 1. Kies Start en vervolgens Programma's.
- 2. Kies HP LaserJet 2200 en vervolgens Tools.
- 3. Kies De-installeerder.
- 4. Klik op Volgende.
- 5. Selecteer de onderdelen van het HP-afdruksysteem die u wilt verwijderen.
- 6. Klik op OK.
- 7. Volg de aanwijzingen op.

#### **Macintosh**

U verwijdert de printersoftware van de Macintosh door de map HP LaserJet en de PPD's naar de Prullenmand te slepen.

# <span id="page-33-0"></span>**Knoppen op het bedieningspaneel**

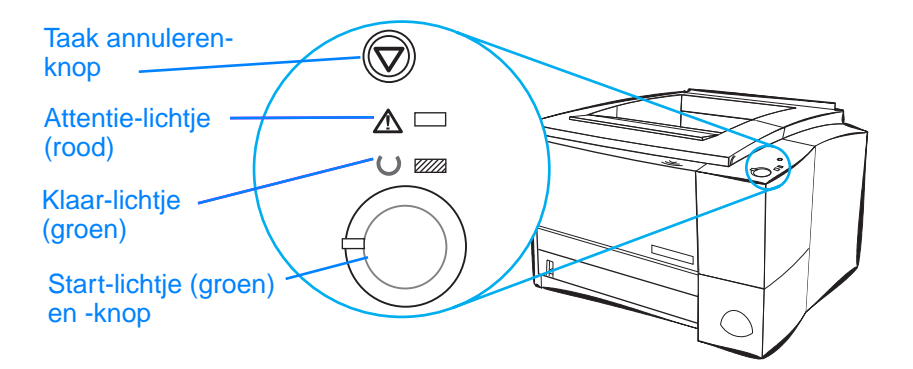

### <span id="page-33-1"></span>**Gebruik van knoppen**

De printer heeft twee knoppen: TAAK ANNULEREN en START.

#### **Taak annuleren**

Druk op TAAK ANNULEREN als u een taak wilt annuleren die op dat moment door de printer wordt afgedrukt. De lichties op het bedieningspaneel gaan afwisselend aan en uit terwijl de taak van zowel de printer als de computer wordt verwijderd, waarna ze terugkeren naar de status Klaar (Klaar-lichtje brandt). Dit kan enige tijd duren, afhankelijk van de grootte van de afdruktaak.

- Als u per ongeluk op TAAK ANNULEREN drukt, moet de taak opnieuw worden afgedrukt. Er is geen functie voor het ongedaan maken van acties.
- Als u op TAAK ANNULEREN drukt wanneer de printer geen afdruktaken verwerkt, branden de lichtjes van het bovenpaneel afwisselend, maar gebeurt er verder niets.

#### **Start**

- Druk op START om het afdrukken voort te zetten wanneer het afdrukken is onderbroken of wanneer de printer nog gegevens bevat die moeten worden afgedrukt.
- Druk op START om bepaalde afdrukfouten te herstellen.
- ! Druk op START om een demopagina af te drukken. De printer moet gereed zijn (Klaar-lichtje brandt).

Zie [Problemen met meldingen van het bedieningspaneel oplossen](#page-105-2) of gebruik de bedieningspaneelsimulator (zie [Bedieningspaneelsimulator](#page-23-0)  voor het vaststellen van de problemen die door de lichtjes op het bedieningspaneel worden gemeld.

# <span id="page-34-0"></span>**Afdrukken met de FIR-poort (Fast Infrared) (draadloos afdrukken)**

De FIR-poort (Fast Infrared) bevindt zich rechtsonder op de printer. Deze poort voldoet aan de specificaties zoals vastgelegd door de Infrared Data Association (IrDA). Rechts van de FIR-poort bevindt zich een statuslichtje dat aangeeft wanneer de poort actief is. De FIR-poort verzendt gegevens met snelheden tot 4 MB per seconde. Zodra de infraroodverbinding tot stand komt, gaat het FIR-statuslichtje branden. Als de verbinding wordt verbroken of als de afdruktaak gereed is, gaat het FIR-statuslichtje uit.

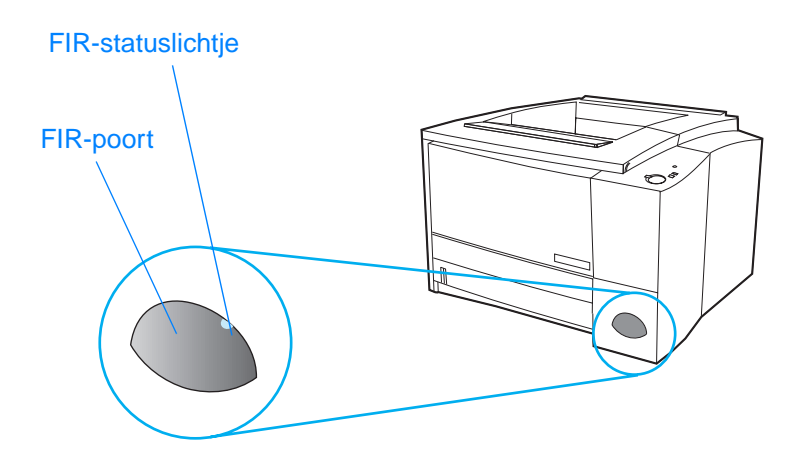

Om de FIR-poort te kunnen gebruiken, hebt u het volgende nodig:

- ! Een computer of PDA (Personal Digital Assistant) uitgerust met een IrDA-compatibele IR-poort.
- ! Een driver voor een infraroodpoort waarmee vanaf de computer kan worden afgedrukt naar de printer met behulp van de FIRpoort en het IrDA-communicatieprotocol.
- **Een printerdriver voor het genereren van gegevens die de printer** kan afdrukken.

**Opmerking** Neem contact op met de producent van de hardware of het besturingssysteem voor de juiste poortdriver.

## <span id="page-35-0"></span>**Instructies voor draadloos afdrukken**

- 1. Controleer of de printer gereed is (Klaar-lichtje brandt).
- 2. Plaats een computer die voldoet aan de IrDA-normen voor de FIR-poort op een afstand van minder dan 1 meter. Zorg ervoor dat de poorten recht tegenover elkaar staan met een maximale hoek van 15 graden naar links, naar rechts, omhoog of omlaag. Verzend de afdruktaak vanaf de computer. Het FIR-statuslichtje gaat branden zodra de verbinding tot stand is gebracht.

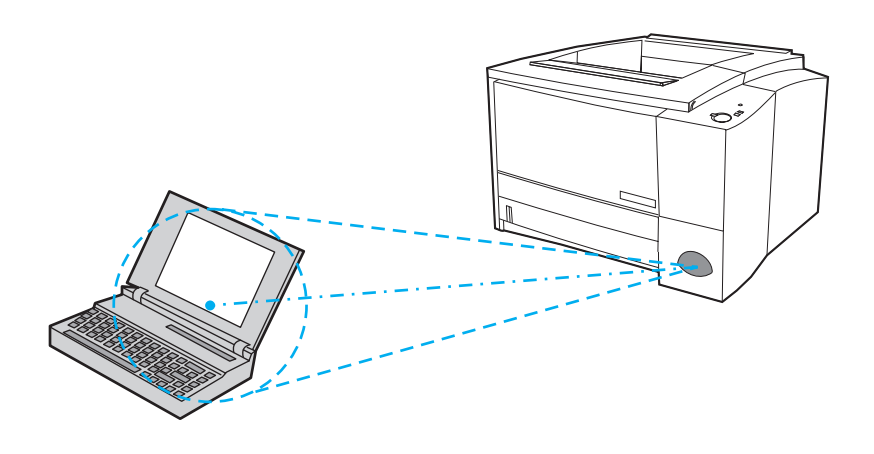
# **Interfacepoorten**

De HP LaserJet 2200 printer is uitgerust met twee interfacepoorten: een IEEE-1284B-parallelle poort en een USB-poort.

De HP LaserJet 2200dn en de 2200dtn printers worden bovendien geleverd met een HP Jetdirect EIO-printserverkaart (J4169A) die voorzien is van een 10/100 Base-TX-poort. Hebt u een van de andere printers uit de HP LaserJet 2200 serie, dan kunt u hiervoor afzonderlijk een HP Jetdirect EIO-printserverkaart aanschaffen. Zie [Accessoires en bestelinformatie](#page-37-0) of neem contact op met de dichtstbijzijnde HP-dealer.

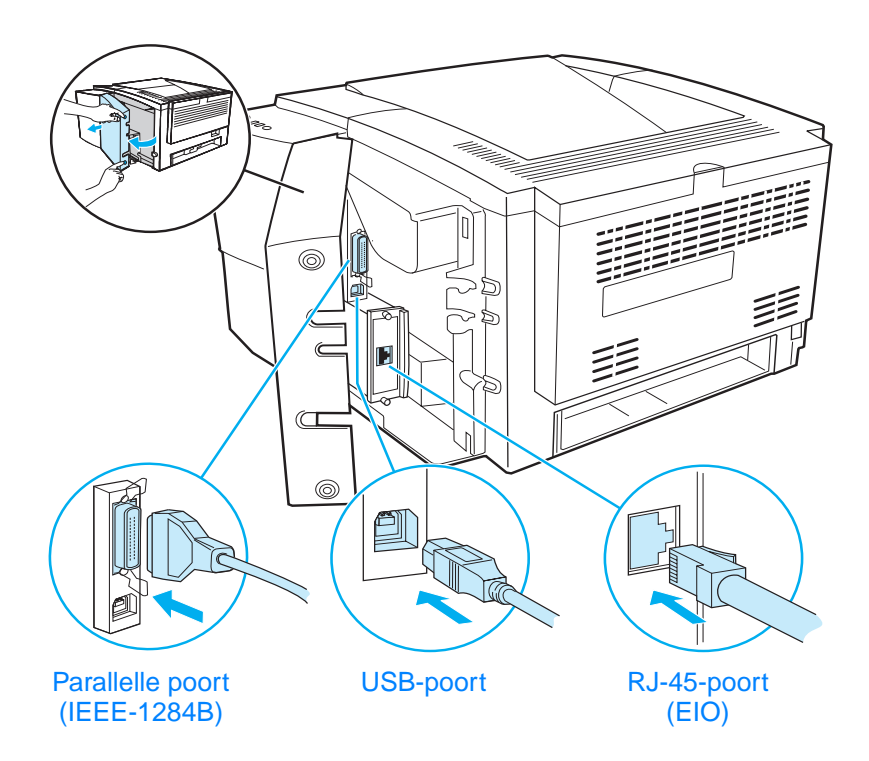

# <span id="page-37-0"></span>**Accessoires en bestelinformatie**

De onderstaande lijst van accessoires was bijgewerkt ten tijde van deze druk. Bestelinformatie en beschikbaarheid van de accessoires kan veranderen tijdens de levensduur van de printer. De meest recente bestelinformatie kunt u vinden op http://www.hp.com/go/lj2200.

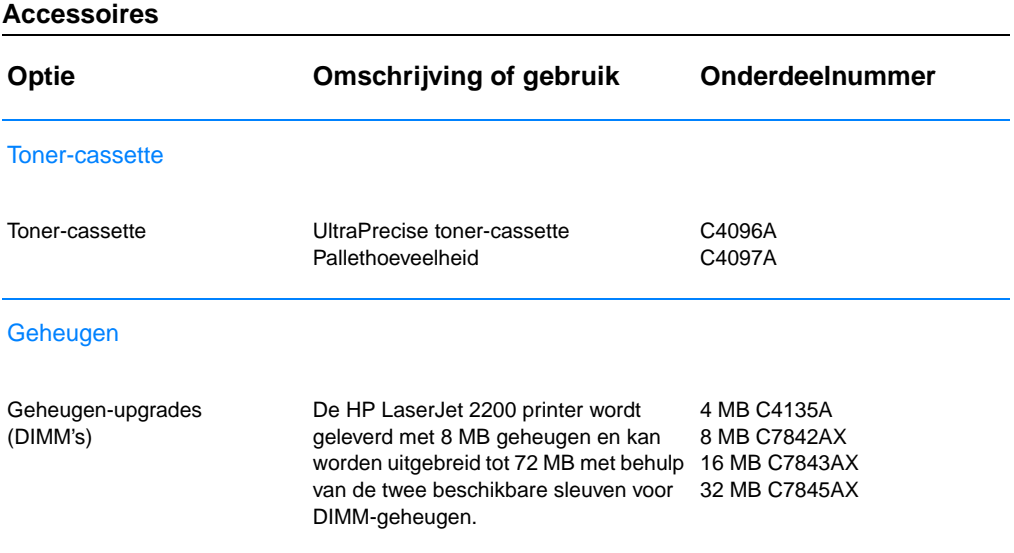

## **Accessoires (vervolg)**

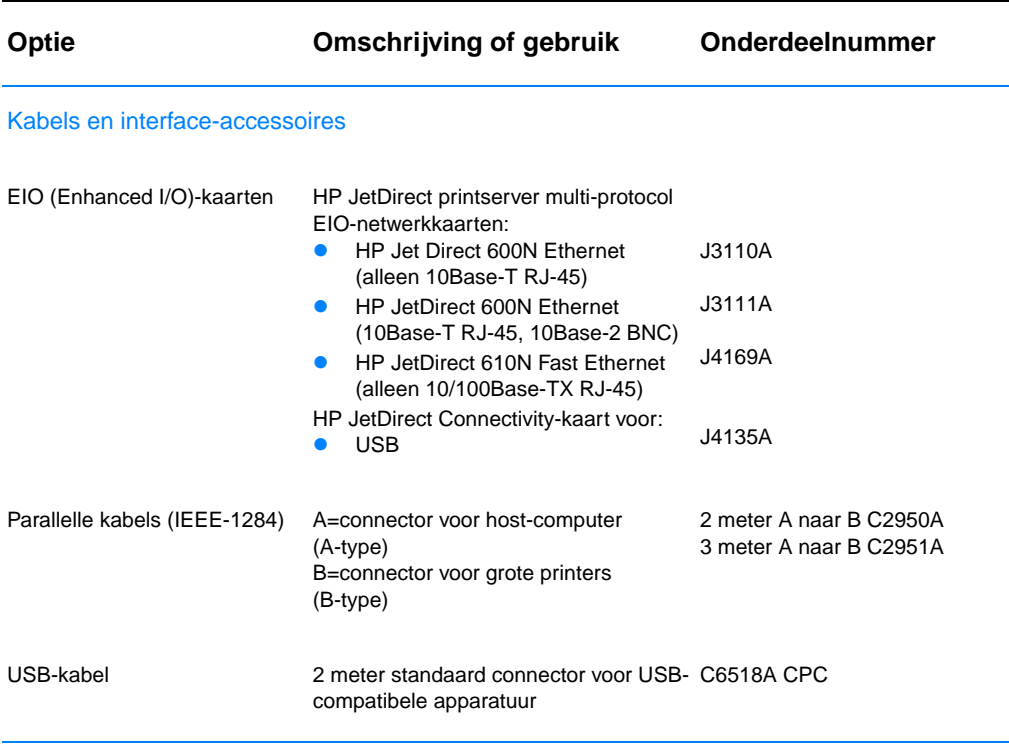

Accessoires voor papierverwerking

**Opmerking**: De printer ondersteunt een lade 3 voor 250 of 500 vel, maar niet beide tegelijk.

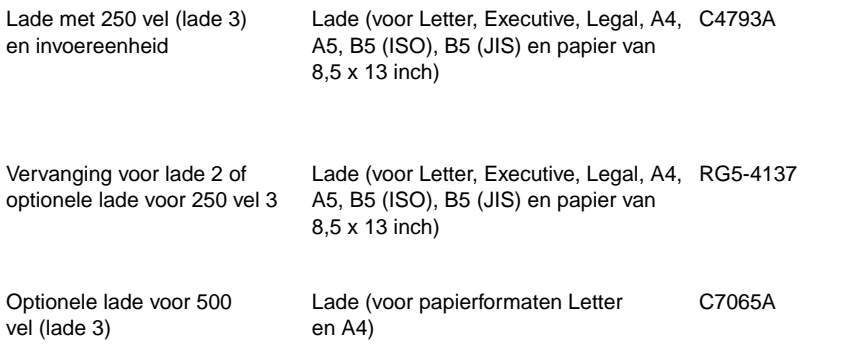

#### **Accessoires (vervolg)**

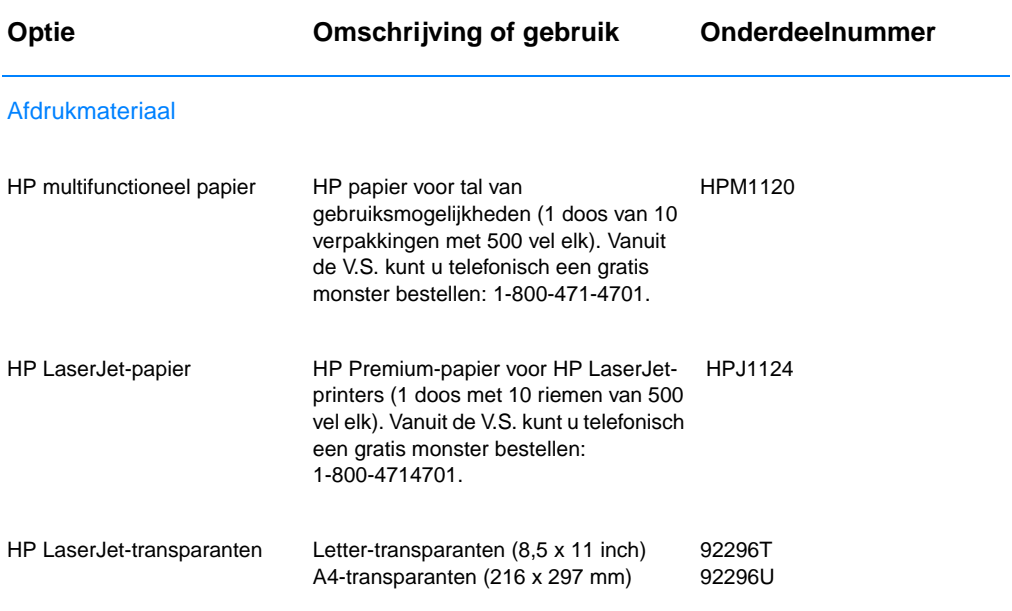

<span id="page-39-1"></span>**Opmerking**: Meer informatie over afdrukmateriaal kunt u vinden op http://www.hp.com/ljsupplies.

#### <span id="page-39-0"></span>Aanvullende documentatie

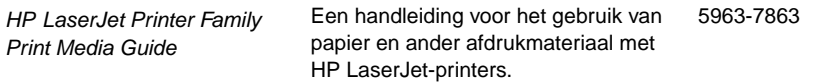

### **Accessoires (vervolg)**

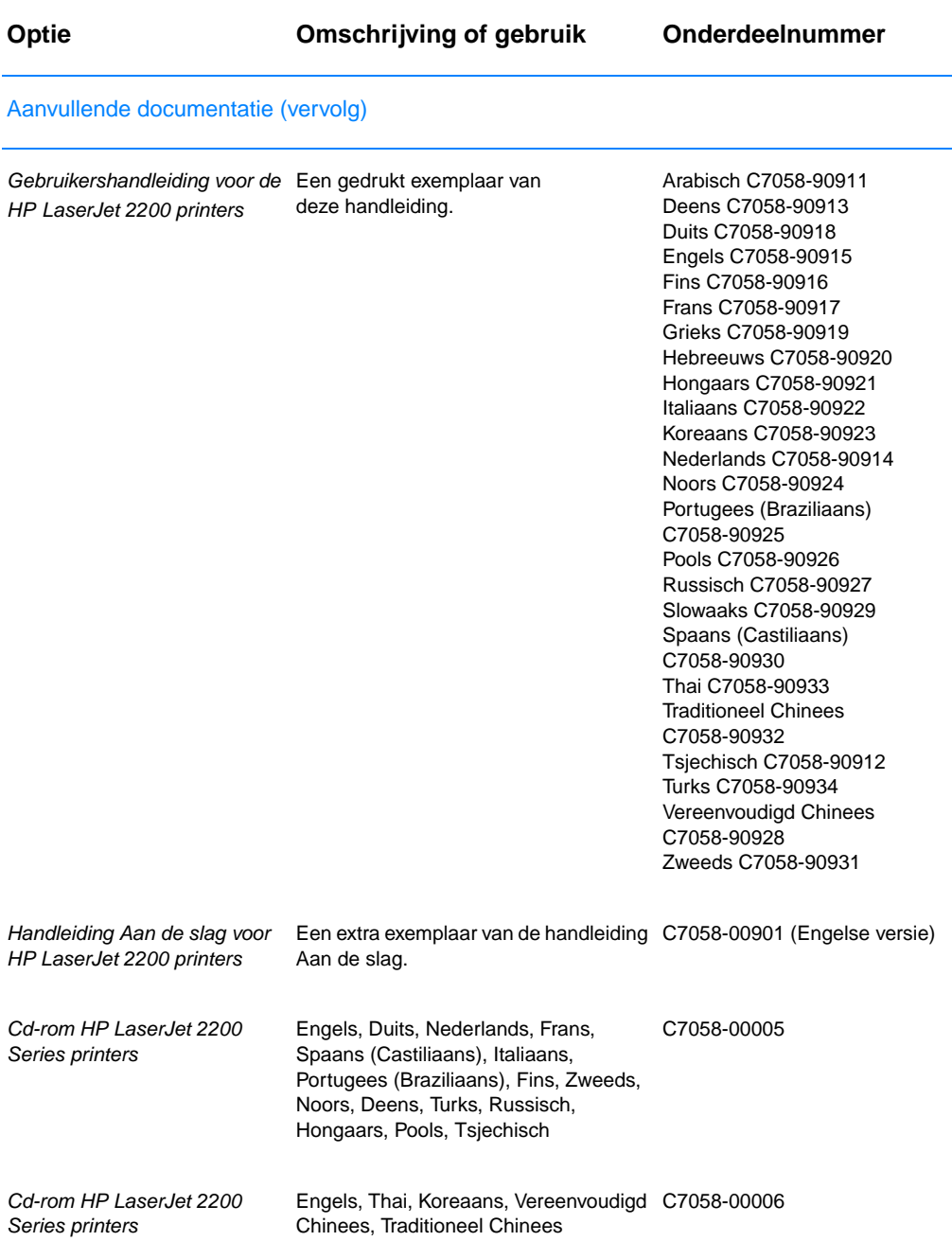

Zie voor het bestellen van accessoires en opties voor de HP LaserJet het gedeelte [Wereldwijde verkoop](#page-131-0)[en servicekantoren](#page-131-0) voor officiële HP dealers.

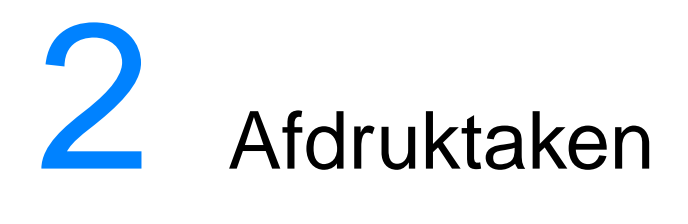

# **Overzicht**

In dit hoofdstuk worden de afdrukopties uitgelegd en worden veelvoorkomende afdruktaken verklaard:

- ! [Papier en ander afdrukmateriaal aanschaffen](#page-43-0)
- **[Invoeropties voor het afdrukmateriaal](#page-44-0)**
- **.** [Afdrukmateriaal plaatsen in lade 1](#page-47-0)
- ! [Afdrukmateriaal plaatsen in lade 2 of de optionele lade 3 voor](#page-48-0)  [250 vel](#page-48-0)
- ! [Afdrukmateriaal plaatsen in de optionele lade 3 voor 500 vel](#page-50-0)
- **·** [Uitvoeropties voor afdrukmateriaal](#page-51-0)
- **•** [Afdruktaken](#page-52-0)
- **.** [Een afdruktaak annuleren](#page-62-0)
- $\bullet$  [Softwaretaken](#page-63-0)

# <span id="page-43-0"></span>**Papier en ander afdrukmateriaal aanschaffen**

HP LaserJet-printers produceren documenten met een uitstekende kwaliteit. U kunt afdrukken op een verscheidenheid aan afdrukmateriaal: papier (met inbegrip van kringlooppapier), enveloppen, etiketten, transparanten voor overhead-projectoren en afdrukmateriaal van speciale afmetingen. Eigenschappen zoals gewicht, korrel en vochtpercentage zijn belangrijke factoren die de kwaliteit van de uitvoer en de prestaties van de printer beïnvloeden.

Gebruik voor een optimale afdrukkwaliteit uitsluitend kopieerpapier van hoge kwaliteit. Zie [Specificaties afdrukmateriaal](#page-146-0) voor meer informatie.

**Opmerking Test altijd een paar vellen papier alvorens grote hoeveelheden aan te schaffen.** De leverancier van het papier is waarschijnlijk bekend met de vereisten die zijn aangegeven in de HP LaserJet Printer Family Print Media Guide. Zie [Specificaties afdrukmateriaal](#page-146-0) voor meer informatie. Zie [Aanvullende documentatie](#page-39-0) voor bestelinformatie of ga naar http://www.hp.com/ljsupplies.

# <span id="page-44-0"></span>**Invoeropties voor het afdrukmateriaal**

De printer wordt geleverd met twee papierladen. Als standaardinstelling neemt de printer eerst papier uit lade 1. Als lade 1 leeg is, wordt papier uit lade 2 genomen (of uit de optionele lade 3, indien geïnstalleerd).

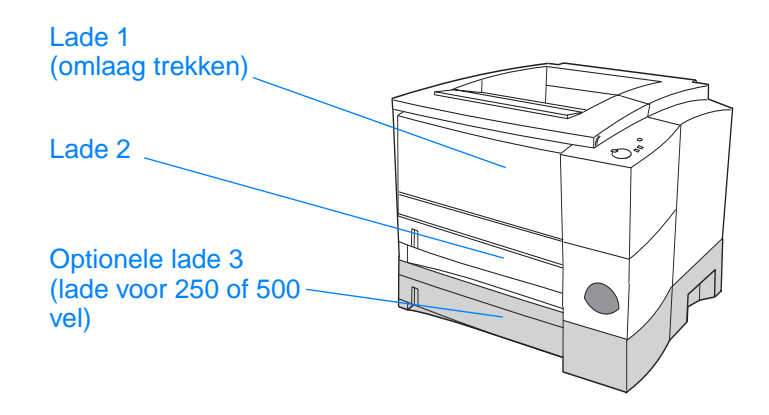

# **Formaten van het afdrukmateriaal voor lade 1**

Lade 1 kan worden ingesteld voor afmetingen van 76 x 127 mm tot vellen van Legal-formaat (216 x 356 mm). Lade 1 wordt gebruikt voor het afdrukken van:

- **Enveloppen (zie [Afdrukken op enveloppen\)](#page-52-1)**
- **•** Etiketten (zie [Afdrukken op etiketten](#page-54-0))
- ! Transparanten (zie [Afdrukken op transparanten](#page-55-0))
- ! Afdrukmateriaal van speciale afmetingen of kaarten (zie [Afdrukken op afdrukmateriaal van speciaal formaat of kaarten](#page-56-0))
- ! Briefkaarten (zie [Afdrukken op afdrukmateriaal van speciaal](#page-56-0)  [formaat of kaarten\)](#page-56-0)

# **Papierformaten voor lade 2 en de optionele lade 3 voor 250 vel**

Lade 2 en de optionele lade 3 voor 250 vel hebben instellingen voor de volgende papierformaten:

- $\bullet$  A4
- $\bullet$  A5
- **B5 (ISO en JIS)**
- **•** Letter
- Legal
- **•** Executive
- $\bullet$  8.5 x 13 inch

Zie [Afdrukmateriaal plaatsen in lade 2 of de optionele lade 3 voor 250](#page-48-0)  [vel](#page-48-0) voor het veranderen van het papierformaat. Zie [Ondersteunde](#page-147-0)  [papierformaten](#page-147-0) voor specifieke afmetingen.

**VOORZICHTIG** Vanuit lade 2 of de optionele lade 3 mag alleen op papier worden afgedrukt. Andere soorten afdrukmateriaal, zoals etiketten of transparanten, kunnen bij het afdrukken vanuit lade 2 of 3 vastlopen.

# **Papierformaten voor de optionele lade 3 voor 500 vel**

De optionele lade 3 voor 500 vel heeft instellingen voor de volgende papierformaten:

- $A4$
- **•** Letter

Zie [Afdrukmateriaal plaatsen in de optionele lade 3 voor 500 vel](#page-50-0) voor het veranderen van het papierformaat. Zie [Ondersteunde](#page-147-0)  [papierformaten](#page-147-0) voor specifieke afmetingen.

**VOORZICHTIG** Vanuit de optionele lade 3 mag alleen op papier worden afgedrukt. Andere soorten afdrukmateriaal, zoals etiketten of transparanten, kunnen bij het afdrukken vanuit de optionele lade 3 vastlopen.

# <span id="page-47-0"></span>**Afdrukmateriaal plaatsen in lade 1**

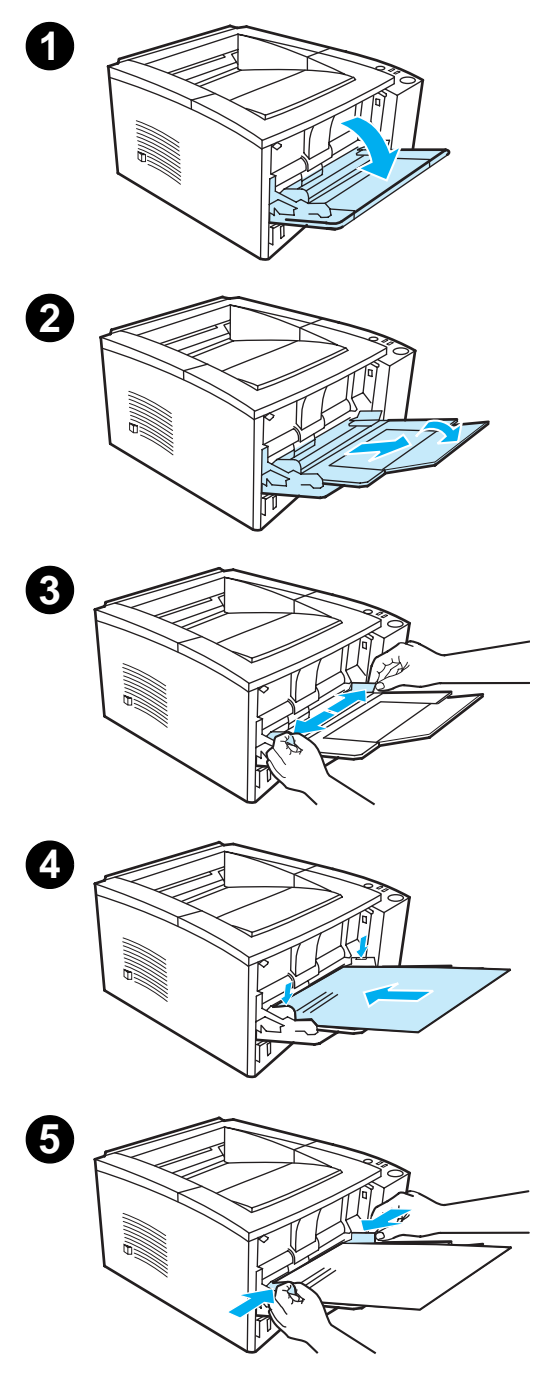

Lade 1 (multifunctioneel) kan maximaal 100 vel papier of 10 enveloppen bevatten.

- **1** Open lade 1 door de voorklep naar beneden te trekken.
- **2** Schuif het plastic uitschuifstuk naar buiten. Als het te plaatsen afdrukmateriaal langer is dan 229 mm, draait u tevens het verlengstuk van de lade naar buiten.
- **3** Stel de papierbreedtegeleiders enigszins breder in dan de breedte van het afdrukmateriaal.
- **4** Leg het afdrukmateriaal in de lade (met de korte zijde naar binnen en de afdrukkant naar boven). Het afdrukmateriaal moet in het midden tussen de papiergeleiders en onder de lipjes van de papierbreedtegeleiders worden geplaatst.
- **5** Schuif de papierbreedtegeleiders lichtjes tegen de stapel afdrukmateriaal zonder dat de stapel gaat opbollen. Zorg dat het afdrukmateriaal onder de lipjes van de papierbreedtegeleiders ligt.

#### **Opmerking**

Vul nooit papier in lade 1 bij terwijl de printer aan het afdrukken is. Dit kan tot papierstoringen leiden. Sluit de voorklep niet tijdens het afdrukken.

Zie voor voorbedrukt materiaal [Afdrukken op briefhoofdpapier of](#page-60-0)  [voorbedrukte formulieren.](#page-60-0)

Zie voor enveloppen of etiketten [Afdrukken op enveloppen](#page-52-1) of [Afdrukken](#page-54-0)  [op etiketten](#page-54-0).

# <span id="page-48-0"></span>**Afdrukmateriaal plaatsen in lade 2 of de optionele lade 3 voor 250 vel**

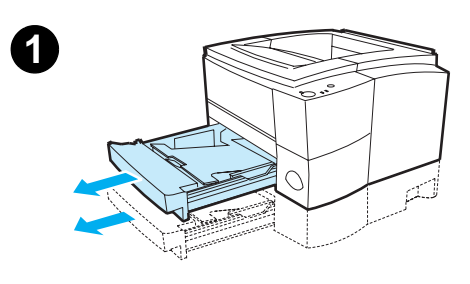

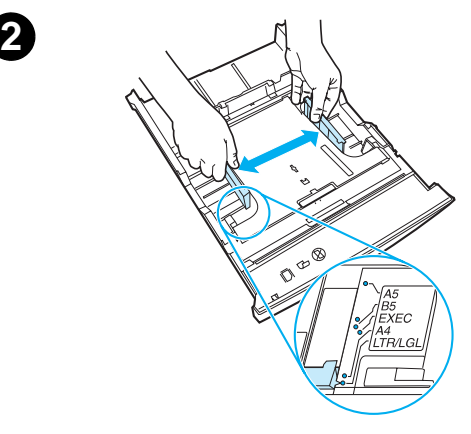

- **1** Trek de gewenste lade uit de printer en verwijder eventueel aanwezig papier.
- **2** Schuif de breedtegeleiders uit elkaar zodat het gewenste papierformaat in de lade past.
- **3** Druk op de achterste papierlengtegeleider de blauwe tab in en schuif deze zo dat de aanwijzer bij het gewenste papierformaat staat.

**Zie volgende pagina.**

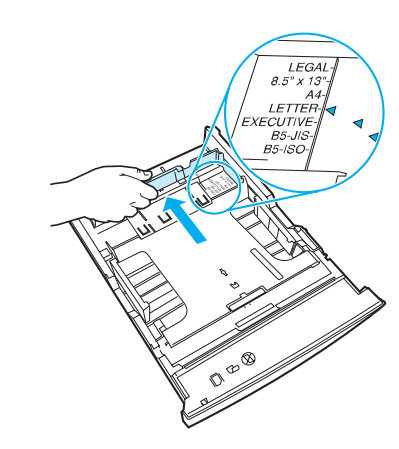

**3**

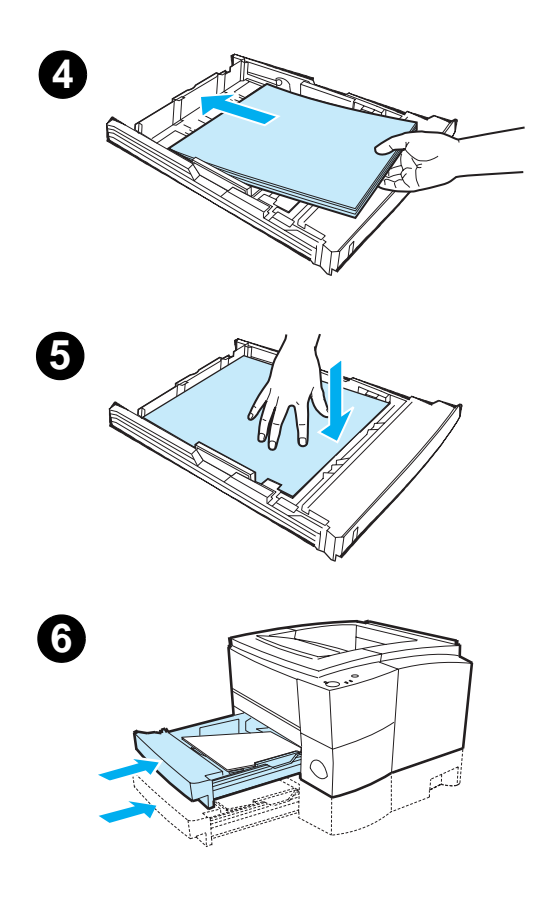

- **4** Plaats de media zodanig dat de stapel in de vier hoeken plat in de lade ligt. De media mag niet boven de stapelhoogte-indicators op de lengtegeleider achter in de lade uitkomen.
- **5** Druk de metalen drukplaat voor papier omlaag en zet deze vast.
- **6** Schuif de lade weer in de printer.

#### **Opmerking**

Druk de metalen drukplaat voor papier altijd omlaag wanneer u een lade voor 250 vel terugplaatst in de printer. Als de lade in de printer wordt geschoven, wordt de drukplaat ontgrendeld en het papier omhooggedrukt.

# <span id="page-50-0"></span>**Afdrukmateriaal plaatsen in de optionele lade 3 voor 500 vel**

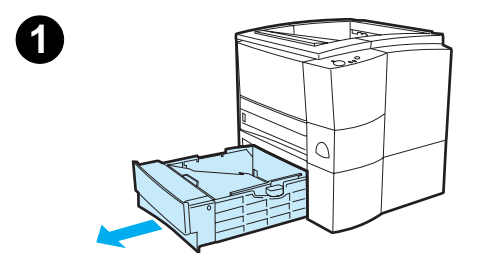

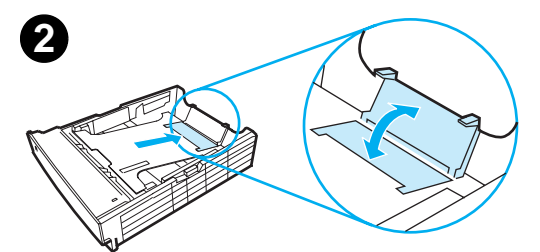

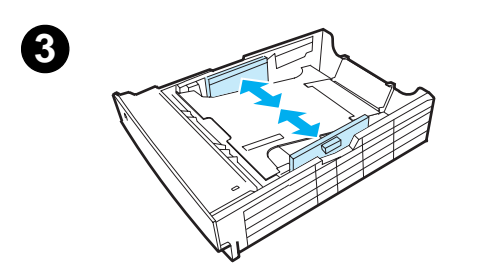

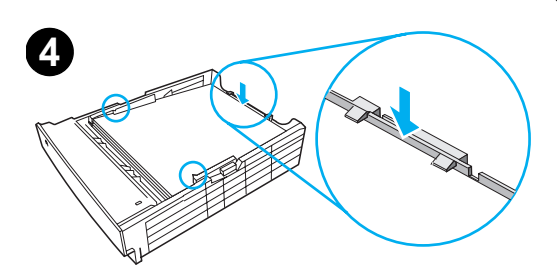

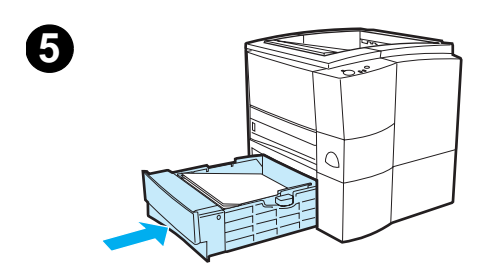

#### **Opmerking**

In de optionele lade 3 voor 500 vel kunt u alleen papier van Letter- en A4 formaat plaatsen.

- **1** Trek de lade uit de printer en verwijder eventueel aanwezig papier.
- **2** U stelt de lade in op Letter-formaat door de achterste papierstop omhoog te trekken. Druk de papierstop omlaag als u papierformaat A4 wilt plaatsen.
- **3** Voor Letter-formaat schuift u de breedtegeleiders zo ver mogelijk uit elkaar. Bij A4-papier schuift u de breedtegeleiders zo dicht mogelijk naar elkaar toe.
- **4** Plaats het papier in de lade. De stapel moet plat in de lade liggen. De stapel mag niet boven de haken aan de zij- en achterkant van de lade uitkomen.
- **5** Schuif de lade weer in de printer.

# <span id="page-51-0"></span>**Uitvoeropties voor afdrukmateriaal**

De printer wordt geleverd met twee uitvoerbakken. De bovenste uitvoerbak wordt gebruikt wanneer de achteruitvoerbak gesloten is. De achteruitvoerbak wordt gebruikt wanneer de achteruitvoerbak geopend is.

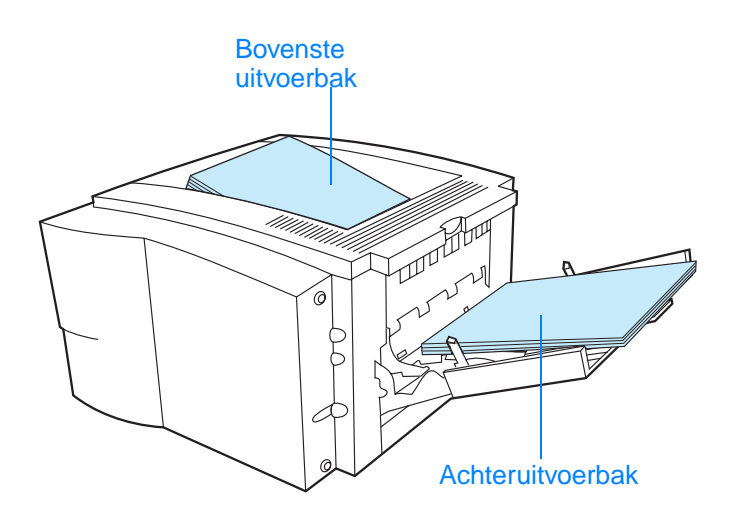

**Opmerking** Wanneer lade 1 en de achteruitvoerbak samen worden gebruikt, vormen ze een rechte papierbaan voor uw afdruktaak.

# <span id="page-52-0"></span>**Afdruktaken**

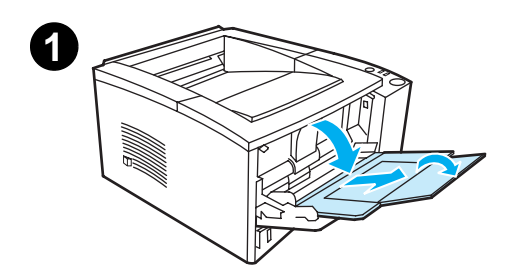

<span id="page-52-1"></span>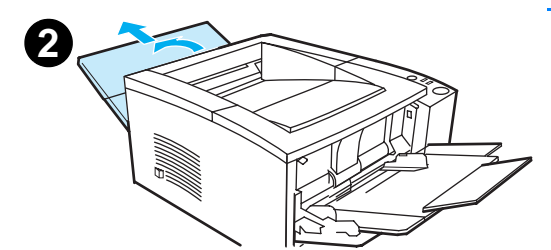

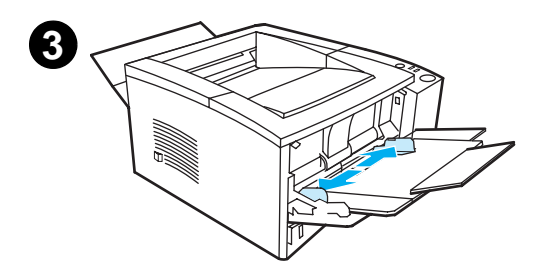

#### **Opmerking**

De afdruksnelheid kan automatisch worden verminderd bij het afdrukken op afdrukmateriaal met speciale formaten.

# **Afdrukken op enveloppen**

#### **VOORZICHTIG**

Voordat u enveloppen in lade 1 plaatst, controleert u of de enveloppen niet beschadigd zijn en niet aan elkaar plakken. Gebruik nooit enveloppen met klemmetjes, drukkers, vensters, gecoate voeringen, zelfplakkende strips of ander synthetisch materiaal. Zie [Specificaties](#page-146-0)  [afdrukmateriaal](#page-146-0) voor meer informatie.

- **1** Open lade 1 door de voorklep naar beneden te trekken.
- **2** Open de achteruitvoerbak door het bovenste gedeelte van de bak naar beneden te trekken. Schuif het verlengstuk helemaal naar buiten.

#### **Opmerking**

Door de achteruitvoerbak te gebruiken voorkomt u dat de enveloppen gaan krullen.

**3** Schuif de breedtegeleiders van lade 1 iets verder dan de breedte van het afdrukmateriaal naar buiten.

#### **Zie volgende pagina.**

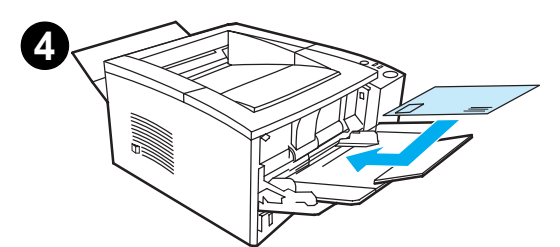

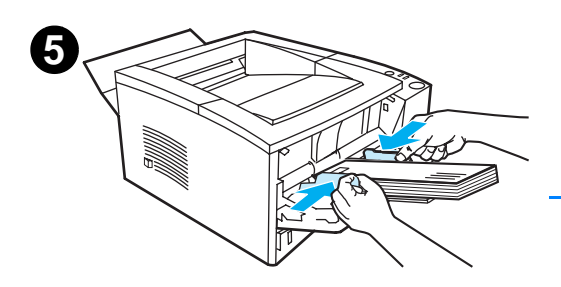

- **4** Leg enveloppen in de lade (met de korte zijde naar binnen en de afdrukkant naar boven). De frankeerzijde moet als eerste in de printer worden ingevoerd.
- **5** Schuif de breedtegeleiders lichtjes tegen de stapel enveloppen zonder dat deze gaan opbollen. De enveloppen moeten in het midden tussen de papiergeleiders en onder de lipjes van de papierbreedtegeleiders worden geplaatst.

#### **Opmerking**

Als de envelop aan de korte zijde van een flap is voorzien, moet die zijde als eerste in de printer worden ingevoerd.

Er kunnen papierstoringen optreden wanneer u afdrukmateriaal gebruikt dat korter is dan 178 mm. Dit kan worden veroorzaakt door de uitwerking van de omgevingscondities op het papier. Zorg ervoor dat u het papier op de juiste wijze opbergt en hanteert om optimale prestaties te verkrijgen. Zie [Omgeving voor afdrukken en](#page-152-0)  [papieropslag](#page-152-0). Het gebruik van afdrukmateriaal van een andere fabrikant kan ook uitkomst bieden.

# <span id="page-54-0"></span>**Afdrukken op etiketten**

**Opmerking** Gebruik alleen etiketten die zijn goedgekeurd voor gebruik in laserprinters. Zie [Specificaties afdrukmateriaal](#page-146-0) voor meer informatie.

- ! Etiketten afdrukken vanuit lade 1.
- ! Plaats de etiketten met de afdrukkant naar boven.
- ! Gebruik de achteruitvoerbak voor het afdrukken van de etiketten.
- ! Verwijder na het afdrukken het vel met de etiketten uit de uitvoerbak om aan elkaar plakken van de vellen te voorkomen.

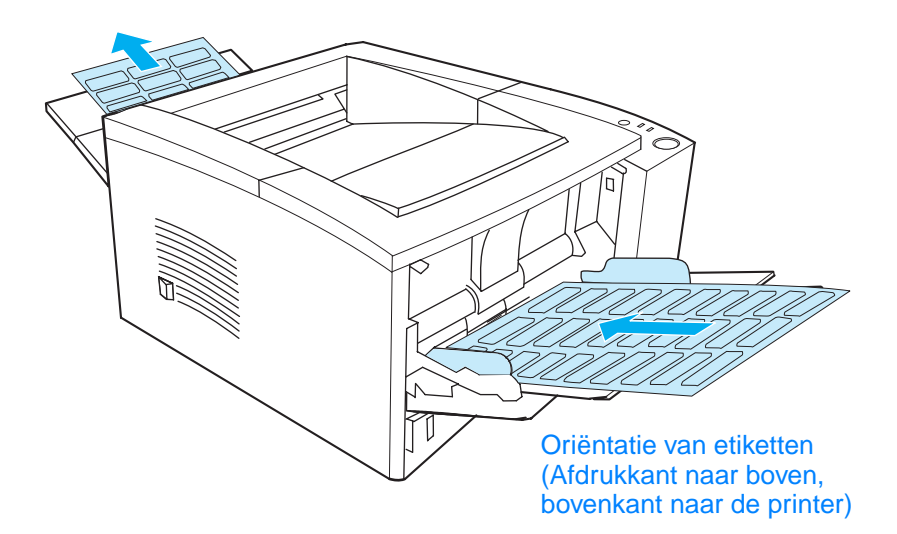

- ! Gebruik geen etiketten die van het ondervel loskomen en die gekreukt of op een andere manier beschadigd zijn.
- ! Gebruik geen vellen met etiketten waarvan het ondervel blootligt of gedeeltelijk gebruikte vellen.
- ! Een vel etiketten mag slechts één keer door de printer worden gevoerd. Het kleefmiddel van de etiketten is er niet tegen bestand om meerdere keren door de printer te gaan.

**VOORZICHTIG** Als een vel etiketten in de printer vastloopt, verwijdert u de toner-cassette. Zie [Papierstoringen opheffen](#page-90-0) om de vastgelopen etiketten te verwijderen.

# <span id="page-55-0"></span>**Afdrukken op transparanten**

Gebruik alleen transparanten die zijn goedgekeurd voor gebruik in HP LaserJet printers, zoals transparanten van HP. Zie [HP LaserJet](#page-39-1)[transparanten](#page-39-1) voor bestelinformatie. Zie [Transparanten](#page-157-0) voor specificaties van transparanten.

- ! Transparanten moeten vanuit lade 1 worden afgedrukt.
- Gebruik de bovenste uitvoerbak om krullen tegen te gaan (dit geldt alleen voor transparanten; voor ander afdrukmateriaal gebruikt u de achteruitvoerbak om krullen tegen te gaan).
- ! U kunt samenplakken van transparanten voorkomen door deze na het afdrukken uit de uitvoerbak te verwijderen voor u de volgende afdrukt.
- **.** Leg de transparanten op een vlakke ondergrond nadat u ze uit de printer hebt verwijderd.
- Selecteer in de printerdriver de optie Optimaliseren voor: en kies transparanten in de vervolgkeuzelijst (zie [Optimaliseren voor](#page-67-0)  [soorten afdrukmateriaal\)](#page-67-0). Voor andere besturingssystemen dan Windows is deze functie mogelijk beschikbaar in HP Web JetAdmin (zie [HP Web JetAdmin\)](#page-29-0).
- ! Voor Macintosh opent u de HP LaserJet Utility en kiest u de optie voor transparanten.

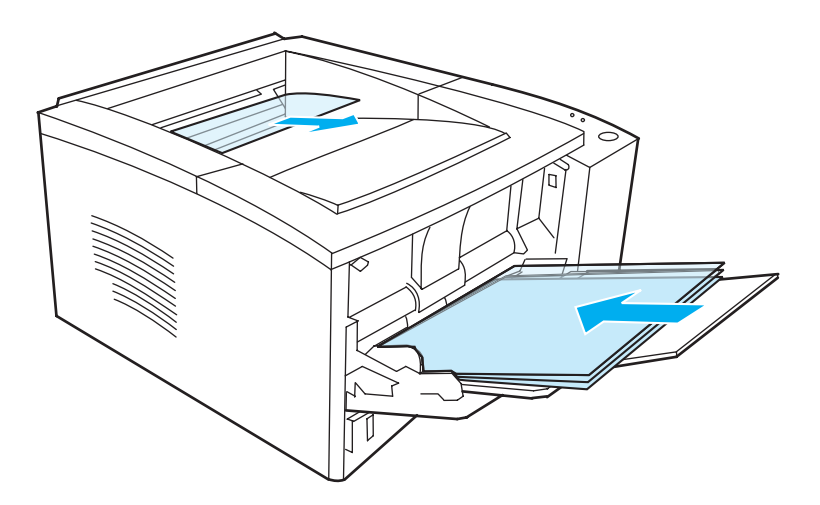

# <span id="page-56-0"></span>**Afdrukken op afdrukmateriaal van speciaal formaat of kaarten**

Briefkaarten, indexkaarten (3 x 5 inch) en ander afdrukmateriaal van speciale afmetingen kunnen vanuit lade 1 afgedrukt worden. Het minimumformaat voor afdrukmateriaal is 76 x 127 mm (3 x 5 inch), het maximumformaat is 216 x 356 mm (8,5 x 14 inch).

**Opmerking** Er kunnen papierstoringen optreden wanneer u afdrukmateriaal gebruikt dat minder dan 178 mm (7 inch) lang is. Dit kan worden veroorzaakt door de uitwerking van de omgevingscondities op het papier. Zorg ervoor dat u het papier op de juiste wijze opbergt en hanteert om optimale prestaties te verkrijgen. Zie [Omgeving voor](#page-152-0)  [afdrukken en papieropslag.](#page-152-0) Het gebruik van afdrukmateriaal van een andere fabrikant kan ook uitkomst bieden.

Richtlijnen voor afdrukmateriaal van speciaal formaat en kaarten:

- ! Plaats altijd de korte zijde het eerst in lade 1. Als u de kaarten in liggende stand wilt afdrukken, stelt u dit via uw toepassing in. Als papier met de lange zijde eerst in de printer wordt gevoerd, kan dit een papierstoring veroorzaken.
- ! Gebruik de achteruitvoerbak om het krullen tegen te gaan.
- **Gebruik geen afdrukmateriaal dat kleiner is dan 76 mm (3 inch)** breed en 127 mm (5 inch) lang.
- Stel in uw toepassing de marges in op ten minste 6,4 mm (0,25 inch) vanaf de randen van het afdrukmateriaal.

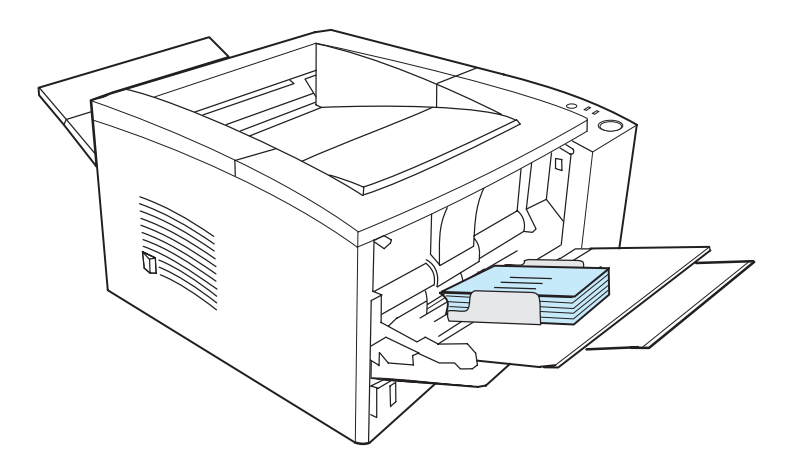

Zie [Specificaties afdrukmateriaal](#page-146-0) voor meer informatie.

# <span id="page-57-0"></span>**Afdrukken op beide zijden van het afdrukmateriaal (dubbelzijdig afdrukken)**

De printer kan automatisch op beide zijden van het papier afdrukken. Dit wordt dubbelzijdig of tweezijdig afdrukken genoemd.

De interne eenheid voor dubbelzijdig afdrukken, of duplexer, ondersteunt de papierformaten Letter, A4, 8,5 x 13 en Legal.

Als u dubbelzijdig wilt afdrukken op ander papier dan papier waarvan het formaat of het gewicht wordt ondersteund (bijvoorbeeld papier zwaarder dan 105  $\alpha/m^2$  of uiterst dun papier), moet u het papier na afdrukken van de eerste zijde handmatig opnieuw in de printer plaatsen. U moet het papier ook opnieuw plaatsen als u in de printerdriver de optie Rechte papierbaan hebt geselecteerd. Volg de aanwijzingen in de driver.

# **Richtlijnen voor dubbelzijdig afdrukken**

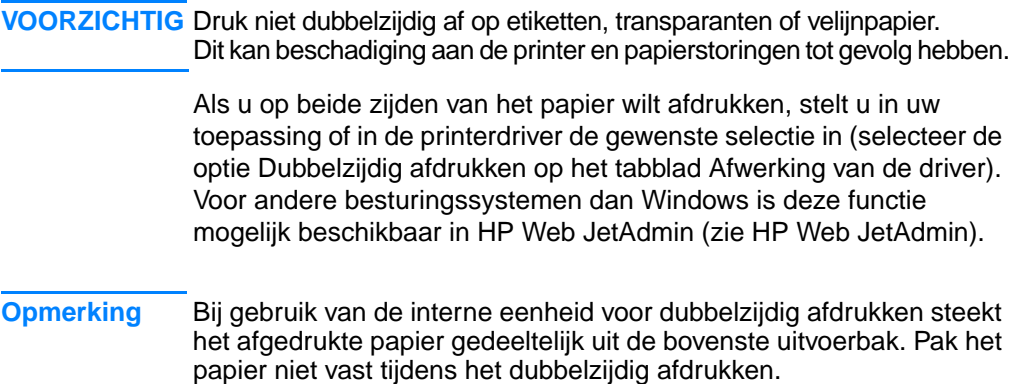

## **Papieroriëntatie voor dubbelzijdig afdrukken**

De duplexer drukt eerst de tweede zijde van het papier af. Het papier moet worden geplaatst zoals weergegeven in de onderstaande afbeelding.

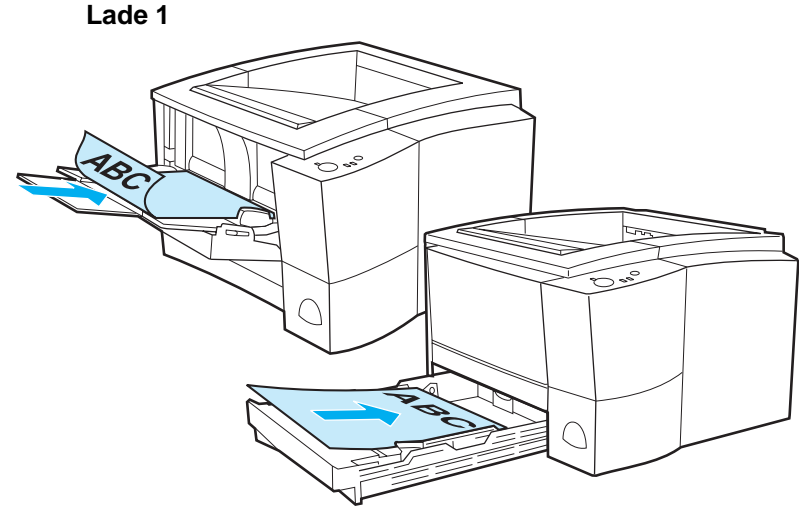

**Alle andere laden**

- ! Voor lade 1 plaatst u de eerste zijde naar beneden met de korte benedenrand naar de printer gekeerd.
- ! Voor alle andere laden plaatst u de eerste zijde naar boven met de korte bovenrand naar de printer gekeerd.

**Opmerking** Dubbelzijdig afdrukken met de interne eenheid is niet mogelijk als de achteruitvoerbak geopend is.

## **Layoutopties voor dubbelzijdig afdrukken**

Hieronder worden de vier mogelijke layoutopties voor afdrukken weergegeven. Deze opties zijn beschikbaar wanneer u Dubbelzijdig afdrukken op het tabblad Afwerking van de printerdriver hebt geselecteerd.

#### **Opmerking** Voor andere besturingssystemen dan Windows is deze functie mogelijk beschikbaar in HP Web JetAdmin (zie [HP Web JetAdmin](#page-29-0)).

1. Pagina's verticaal omslaan (lange zijde, liggend)

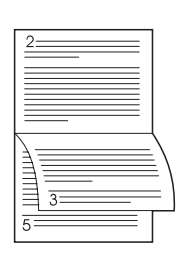

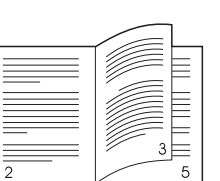

2. Pagina's horizontaal omslaan (korte zijde, liggend)

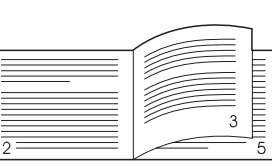

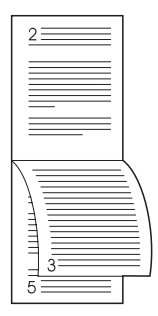

3. Pagina's verticaal omslaan (korte zijde, staand)

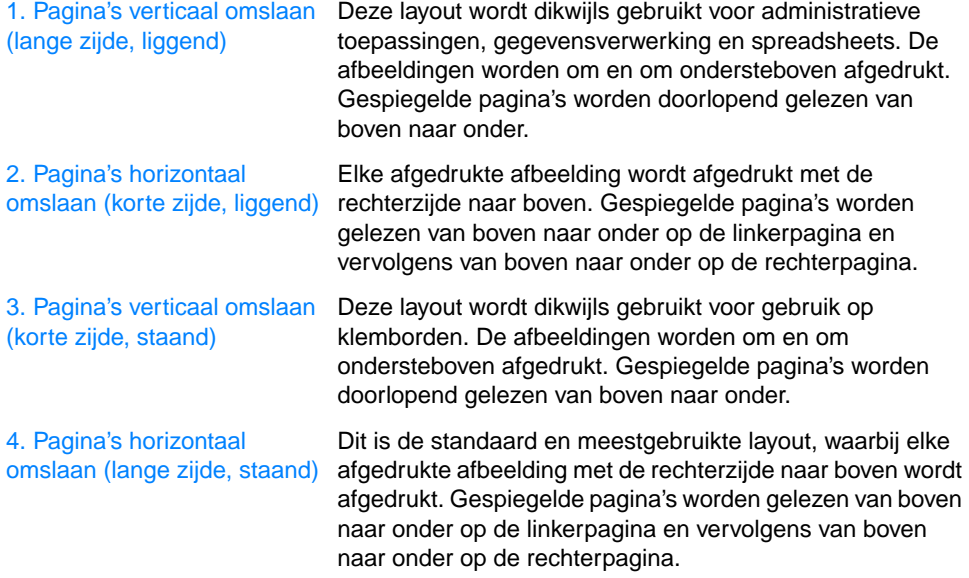

4. Pagina's horizontaal omslaan (lange zijde, staand)

# <span id="page-60-0"></span>**Afdrukken op briefhoofdpapier of voorbedrukte formulieren**

**Opmerking** In dit gedeelte wordt de oriëntatie van briefhoofdpapier of voorbedrukte formulieren voor enkelzijdig afdrukken beschreven. Zie papieroriëntatie voor [Afdrukken op beide zijden van het](#page-57-0)  [afdrukmateriaal \(dubbelzijdig afdrukken\)](#page-57-0) voor dubbelzijdig afdrukken.

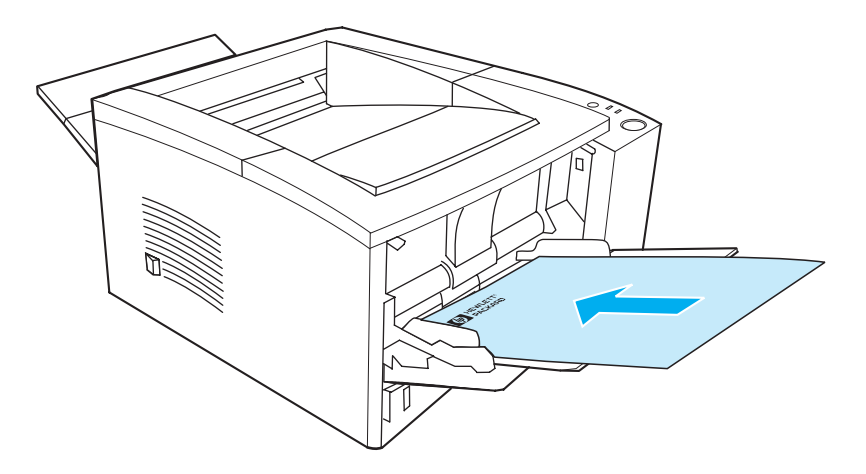

**Oriëntatie van briefhoofdpapier voor lade 1:** afdrukkant naar boven, bovenrand naar de printer.

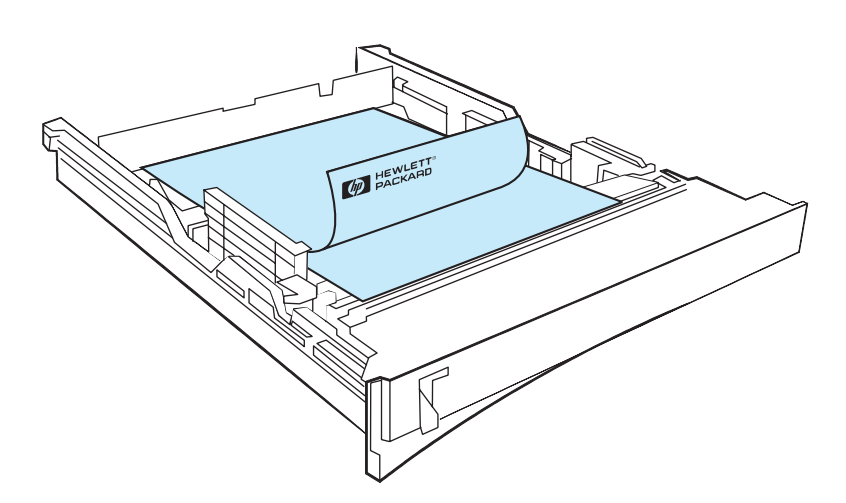

**Oriëntatie van briefhoofdpapier voor lade 2 of de optionele lade 3 voor 250 of 500 vel:** afdrukkant naar beneden, bovenrand naar u toe gekeerd.

#### **Opmerking** Gebruik geen briefhoofdpapier dat is bedrukt met inkt van lage temperatuur, zoals de inkt die wordt gebruikt voor sommige soorten thermografie.

Gebruik geen briefhoofdpapier met reliëfdruk.

De printer maakt gebruik van warmte en druk om toner op het papier aan te brengen. Controleer of gekleurd papier of voorbedrukte formulieren gebruikmaken van inkt die voor deze fuser-temperatuur (200° C gedurende 0,1 seconde) geschikt is.

# <span id="page-62-0"></span>**Een afdruktaak annuleren**

Een afdruktaak kan worden gestopt vanuit een toepassing, een wachtrij of door op de knop TAAK ANNULEREN te drukken.

- ! Als de afdruktaak nog niet door de printer wordt afgedrukt, probeert u eerst de taak te stoppen vanuit de toepassing die de afdruktaak naar de printer heeft verzonden.
- ! Als de afdruktaak in een afdrukwachtrij of de printspooler is opgeslagen, zoals de groep Printers in Windows 95 of Print Monitor voor de Macintosh, gaat u daarheen om de taak te verwijderen.
- ! Als de taak reeds wordt afgedrukt, drukt u op de knop TAAK ANNULEREN van de printer. De pagina's die al in de printer zijn, worden verder afgedrukt, waarna de rest van de afdruktaak wordt verwijderd.

Als de statuslichtjes van het bedieningspaneel om beurten blijven branden nadat de afdruktaak is geannuleerd, is de computer nog steeds bezig met het versturen van de taak naar de printer. Ga naar de wachtrij om daar de afdruktaak te verwijderen of wacht tot de computer klaar is met het verzenden van de gegevens. De printer keert vervolgens terug naar de Klaar-modus (het Start-lichtje brandt).

## **Wenken voor het annuleren van taken**

Door op TAAK ANNULEREN te drukken wordt alleen de huidige afdruktaak in de printer geannuleerd. Als meer dan één taak in het geheugen van de printer aanwezig is, moet TAAK ANNULEREN voor elke taak eenmaal worden ingedrukt.

<span id="page-63-0"></span>**Softwaretaken**

# **Functies in de printerdriver**

die via de printersoftware geregeld worden.

**Opmerking** Voor andere besturingssystemen dan Windows zijn enkele van

Sommige printerdrivers ondersteunen niet alle printerfuncties. Gebruik de PCL 6-driver voor het optimaal benutten van de printerfuncties, zoals:

deze functies mogelijk beschikbaar in HP Web JetAdmin (zie

In dit gedeelte worden de veelvoorkomende afdruktaken beschreven

- Help voor de printerdriver [gebruiken \(alleen Windows\)](#page-65-0)
- Watermerken maken en [gebruiken](#page-65-1)

[HP Web JetAdmin](#page-29-0)).

- **Meerdere pagina's op een** [enkel vel papier afdrukken](#page-65-2)  [\(N-per-vel afdrukken\)](#page-65-2)
- Speciaal papierformaat [instellen](#page-66-0)
- Snelinstellingen maken en [gebruiken](#page-66-1)
- 
- **Instellingen voor de** [afdrukkwaliteit kiezen](#page-67-3)
- De opties voor [Vergroten/verkleinen](#page-67-1)  [gebruiken](#page-67-1)
- [Een papierbron selecteren](#page-67-2)
- Optimaliseren voor soorten [afdrukmateriaal](#page-67-0)
- **Standaard instellingen van de** [printerdriver herstellen](#page-68-0)
- De eerste pagina op ander [papier afdrukken](#page-68-1)
- [EconoMode gebruiken](#page-66-2) ● Afdrukken op beide zijden [van het afdrukmateriaal](#page-57-0)  [\(dubbelzijdig afdrukken\)](#page-57-0)
	- Opties voor de resolutie: (voor een optimale afdrukkwaliteit en -snelheid)

## **Toegang tot de printerdriver**

Na het installeren hebt u toegang tot de printerdriver via het besturingssysteem en de door u gebruikte toepassingen. Hoewel toegang tot de printerdriver via toepassingen kan variëren, vindt dat meestal plaats via het menu Bestand (kies Afdrukken of Printerinstelling).

**Opmerking** De manier waarop de printerdriver wordt geactiveerd, is hetzelfde, ongeacht de gebruikte printerdriver.

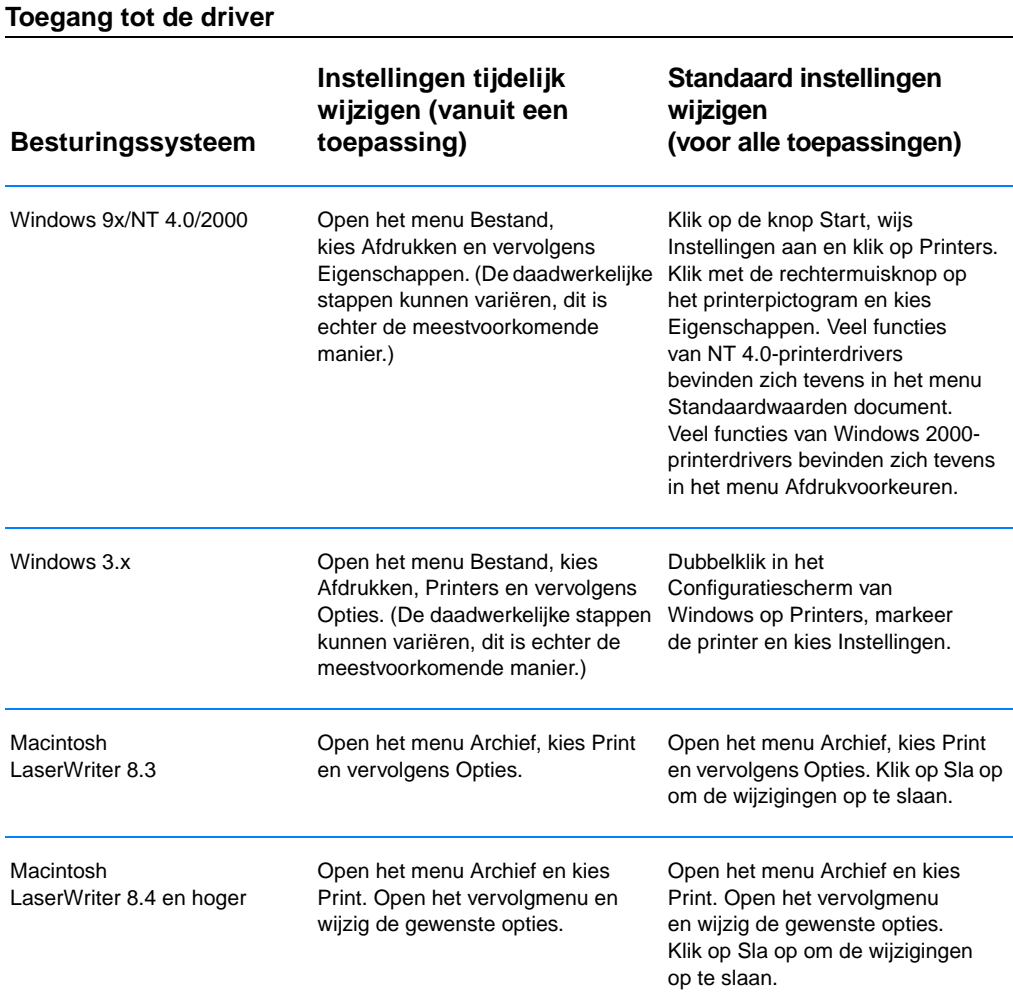

## <span id="page-65-0"></span>**Help voor de printerdriver gebruiken (alleen Windows)**

Elke printerdriver bevat helptekst voor de verschillende schermen die kan worden geactiveerd via de Help-knop van de printerdriver. Deze Help-schermen bevatten gedetailleerde informatie over de gebruikte specifieke driver. De Help voor de printerdriver staat los van de Help voor de toepassing.

## <span id="page-65-1"></span>**Watermerken maken en gebruiken**

Met de optie Watermerk kunt u de tekst aangeven die "onder" (op de achtergrond van) een bestaand document moet worden aangebracht. U kunt bijvoorbeeld met grote, grijze letters "ontwerp" of "vertrouwelijk" diagonaal op de eerste of alle pagina's van een document aangeven. Voor Windows opent u de Watermerk-opties vanuit het tabblad Effecten van de printerdriver. Voor Macintosh computers opent u de Watermerk-opties vanuit het menu voor watermerken/sjablonen in de printerdriver.

#### **Opmerking** Als u werkt met Windows NT 4.0 of Windows 2000, dient u te beschikken over beheerdersrechten om watermerken te kunnen maken.

## <span id="page-65-2"></span>**Meerdere pagina's op een enkel vel papier afdrukken (N-per-vel afdrukken)**

Het aantal pagina's dat u op één vel papier wilt afdrukken, kunt u zelf instellen. Als u meer dan één pagina kiest, worden de pagina's verkleind weergegeven en op het vel gerangschikt. U kunt maximaal 9 pagina's aangeven. U kunt N-per-vel afdrukken openen vanuit het tabblad Afwerking van de printerdriver.

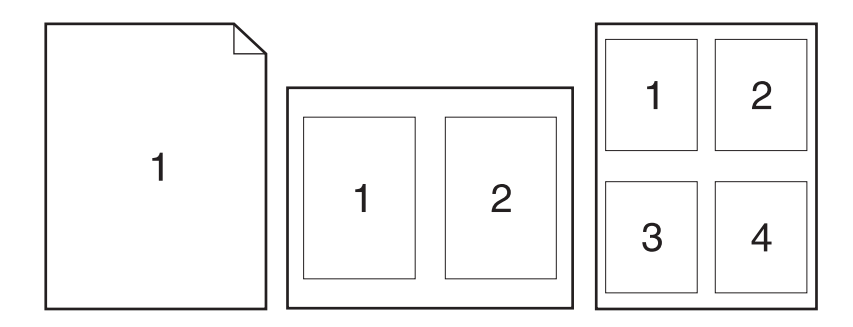

## <span id="page-66-0"></span>**Speciaal papierformaat instellen**

Gebruik de functie Speciaal papierformaat voor het afdrukken van papier dat afwijkt van de standaardformaten. U opent de functie Speciaal papierformaat vanuit het tabblad Papier van de printerdriver.

Voor Macintosh computers opent u het menu Archief, kiest u Paginainstelling, opent u het menu Paginakenmerken en kiest u Speciale papierformaten. Kies Nieuw om een speciaal papierformaat te maken. Het nieuwe speciale papierformaat wordt automatisch toegevoegd aan de papierformaten in Pagina-instelling.

## <span id="page-66-1"></span>**Snelinstellingen maken en gebruiken**

Met Snelinstellingen kunt u de huidige driverinstellingen (zoals paginaoriëntatie, N-per-vel afdrukken of papierbron) opslaan voor hergebruik. De Snelinstellingen kunnen voor het gemak vanuit de meeste tabs van de printerdriver worden opgeslagen en geselecteerd. U kunt ook de standaard driverinstellingen herstellen door Standaard instellingen te selecteren in de keuzelijst Snelinstellingen. U kunt Snelinstellingen openen vanuit het tabblad Afwerking van de printerdriver.

#### **Opmerking** Als u werkt met Windows NT 4.0 of Windows 2000, dient u te beschikken over beheerdersrechten om Snelinstellingen te kunnen opslaan.

## <span id="page-66-2"></span>**EconoMode gebruiken**

Met EconoMode (toner-besparing) gebruikt de printer minder toner op elke pagina. Door deze optie te selecteren gaat de toner-cassette langer mee en worden de kosten per pagina verminderd, wat wel enigszins ten koste gaat van de afdrukkwaliteit. U kunt EconoMode openen vanuit het tabblad Afwerking van de printerdriver.

**Opmerking** Voor andere besturingssystemen dan Windows is deze functie beschikbaar in HP Web JetAdmin (zie [HP Web JetAdmin](#page-29-0)).

## <span id="page-67-3"></span>**Instellingen voor de afdrukkwaliteit kiezen**

Als geavanceerde afdrukkwaliteit nodig is, kunt u aangepaste instellingen kiezen. U kunt instellingen voor de afdrukkwaliteit openen vanuit het tabblad Afwerking van de printerdriver.

#### <span id="page-67-4"></span>**Opties voor de resolutie:**

- ! **Beste kwaliteit** ProRes 1200 voor de beste afdrukkwaliteit.
- ! **Sneller afdrukken** FastRes 1200, alternatieve resolutie voor complexe afbeeldingen of sneller afdrukken.
- ! **Aangepast** hiermee kunt u zelf de instellingen voor de kwaliteit aangeven.

**Opmerking** Wanneer u de resolutie verandert, kan de opmaak van de tekst veranderen.

## <span id="page-67-1"></span>**De opties voor Vergroten/verkleinen gebruiken**

Met de opties voor Vergroten/verkleinen kunt u de schaal van het document aanpassen op basis van een percentage van de normale grootte. Tevens hebt u de mogelijkheid de schaal van het document zodanig te veranderen dat het op papier van A4- of Letter-formaat past. U kunt opties voor Vergroten/verkleinen openen vanuit het tabblad Effecten van de printerdriver.

## <span id="page-67-2"></span>**Een papierbron selecteren**

Als u een toepassing gebruikt met ondersteuning voor het afdrukken vanuit een bepaalde papierbron, geeft u deze keuze in de toepassing aan. De instellingen in de toepassing hebben namelijk voorrang op de instellingen in de printerdriver. U selecteert een papierbron vanuit de printerdriver met behulp van de optie Bron op het tabblad Papier. Voor Macintosh computers selecteert u een papierbron in de opties Algemeen van de printerdriver.

## <span id="page-67-0"></span>**Optimaliseren voor soorten afdrukmateriaal**

Als u afdrukt op dun of zwaar papier, transparanten of etiketten, moet u de printer optimaliseren voor deze soorten afdrukmateriaal. U opent de functie Optimaliseren vanuit het tabblad Papier van de printerdriver. Voor Macintosh computers selecteert u een functie voor optimaliseren in de opties Algemeen van de printerdriver.

#### **Opmerking** Voor andere besturingssystemen dan Windows is deze functie mogelijk beschikbaar in HP Web JetAdmin (zie [HP Web JetAdmin](#page-29-0)).

## <span id="page-68-0"></span>**Standaard instellingen van de printerdriver herstellen**

U kunt de standaard instellingen van de printerdriver herstellen door Standaard instellingen in het vak Snelinstellingen van de printerdriver te kiezen.

## <span id="page-68-1"></span>**De eerste pagina op ander papier afdrukken**

Het afdrukken van de eerste pagina op ander papier is alleen mogelijk met de HP PCL 6- en Macintosh LaserWriter-driver. U opent deze functie vanuit het tabblad Papier van de printerdriver. Voor Macintosh computers selecteert u deze functie in de opties Algemeen van de printerdriver.

Ook sommige toepassingen kunnen met deze functie zijn uitgerust. Controleer daarvoor de Help bij de toepassing.

#### **Opmerking** Het papierformaat voor alle pagina's van de afdruktaak moet in de driver hetzelfde zijn. Als de toepassing echter het afdrukken van de eerste pagina op ander papier ondersteunt, overschrijven de instellingen van de toepassing die van de driver.

# **Functies in de HP LaserJet Apparatuurconfiguratie en HP LaserJet Utility**

HP LaserJet Apparatuurconfiguratie en HP LaserJet Utility geven u toegang tot tal van functies.

**Opmerking** Instellingen in de printerdriver en in de toepassing hebben voorrang op de printerinstellingen in het configuratieprogramma. (Instellingen in de toepassing hebben altijd voorrang op de instellingen in de printerdriver.)

## <span id="page-68-2"></span>**Toegang tot HP LaserJet Apparatuurconfiguratie of HP LaserJet Utility**

#### **Windows**

- 1. Kies Start en vervolgens Programma's.
- 2. Kies HP LaserJet 2200 en vervolgens Tools.
- 3. Kies HP LaserJet Apparatuurconfiguratie.

#### **Macintosh**

- 1. Open de map HP LaserJet.
- 2. Dubbelklik op HP LaserJet Utility.
- 3. Selecteer Printer.
- 4. Kies Settings om de standaard instellingen van de printer te wijzigen.

# **Configuration Report**

Hiermee kunt u een lijst met de huidige instellingen van de printer, beschikbare bronnen en geïnstalleerde opties afdrukken.

## **Demopagina**

Druk deze pagina af om snel te controleren of de printer correct is ingesteld en correct afdrukt.

# **PCL-lettertypen**

Hiermee drukt u een lijst af met alle beschikbare PCL- en PCL-XLlettertypen die in de printer zijn geïnstalleerd, met inbegrip van DIMM (Dual In-line Memory Module)-lettertypen of gedownloade lettertypen.

# **Taal**

Klik op de pijl-omlaag en selecteer de taal (bijvoorbeeld Nederlands, Engels, Frans) die u wilt gebruiken voor gegenereerde rapporten, zoals het configuratierapport en de demopagina.

# <span id="page-69-0"></span>**Ladevergrendeling**

Ladevergrendeling is een functie waarmee u een lade kunt "buitensluiten" zodat deze alleen wordt gebruikt wanneer daarom specifiek wordt verzocht of wanneer om gebruik van een andere lade wordt verzocht en alle niet-vergrendelde laden leeg zijn. Dit komt van pas als u speciaal papier, zoals briefhoofdpapier, in een lade wilt plaatsen. Als u bijvoorbeeld "Eerst beschikbare lade" als papierbron gebruikt en lade 1 vergrendelt, neemt de printer alleen papier op uit de resterende laden (lade 2 of de optionele lade 3, indien geïnstalleerd). U kunt nog steeds uit de vergrendelde lade afdrukken, als u deze specifiek als papierbron aangeeft. Zie [Een papierbron selecteren.](#page-67-2)

**Opmerking** Het is met deze functie niet mogelijk alle laden te vergrendelen. Eén lade moet "ontgrendeld" blijven.

#### **Windows**

- 1. Start HP LaserJet Apparatuurconfiguratie of HP Web JetAdmin.
- 2. Selecteer op het tabblad Lade-instelling de lade die u wilt vergrendelen.

#### **Macintosh**

Voor Macintosh computers is deze instelling beschikbaar in de HP LaserJet Utility. (Zie [Toegang tot HP LaserJet](#page-68-2)  [Apparatuurconfiguratie of HP LaserJet Utility.](#page-68-2))

## **Afdrukken op basis van papierformaat**

#### **Opmerking** Zie [Ladevergrendeling](#page-69-0) voor informatie over afdrukken op basis van papierformaat.

U kunt de printer zodanig configureren dat papier wordt geselecteerd op basis van formaat (zoals A4 of Letter) en niet op basis van bron (een papierlade).

Als u regelmatig verschillende papierformaten gebruikt, hoeft u na het instellen van de laden met behulp van HP LaserJet Apparatuurconfiguratie niet meer te controleren welk formaat in elke lade is geplaatst voordat u gaat afdrukken.

U drukt als volgt af op basis van papierformaat:

- 1. Zorg ervoor dat u de laden op de juiste manier instelt en van papier voorziet. (Zie de gedeelten over het plaatsen van papier, te beginnen met [Afdrukmateriaal plaatsen in lade 1.](#page-47-0))
- 2. Selecteer op het tabblad Lade-instelling van HP LaserJet Apparatuurconfiguratie het papierformaat voor elke lade.
- 3. Selecteer in de toepassing of printerdriver het gewenste papierformaat. Open vanuit een Windows-toepassing het menu Bestand en selecteer Pagina-instelling. Vanuit de printerdriver opent u het menu Bestand, kiest u Afdrukken en vervolgens Eigenschappen.
- **Opmerking** De formaatinstellingen kunnen ook vanuit HP Web JetAdmin worden geconfigureerd. Zie [HP Web JetAdmin](#page-29-0).

Instellingen in de printerdriver en uw toepassing overschrijven printerinstellingen in het configuratieprogramma. (Instellingen in de toepassing hebben altijd voorrang op instellingen in de printerdriver.)

## **Instellingen opslaan in een bestand**

Met behulp van deze functie kunnen de huidige apparaatinstellingen gemakkelijk in een bestand worden opgeslagen en desgewenst naderhand worden opgehaald. Klik op deze knop om de instellingen op alle tabbladen in een bestand op te slaan.

## **Instellingen ophalen uit een bestand**

Klik op deze knop om een groep eerder opgeslagen apparaatinstellingen op te halen uit een bestand. Nadat u deze instellingen hebt opgehaald, klikt u op OK of Toepassen om alle instellingen van het apparaat bij te werken met de opgehaalde waarden.
# Onderhoud en wenken voor gebruik van de printer

# **Overzicht**

In dit hoofdstuk vindt u suggesties voor het economisch afdrukken met hoge kwaliteit. Bovendien worden enkele speciale onderhoudstaken voor de toner-cassette en de printer omschreven.

- ! [Beheer van de UltraPrecise toner-cassette](#page-73-0)
- [De toner opnieuw verspreiden](#page-74-0)
- [De printer reinigen](#page-76-0)

## <span id="page-73-0"></span>**Beheer van de UltraPrecise toner-cassette**

## **Beleid van HP met betrekking tot tonercassettes van andere fabrikanten**

Hewlett-Packard Company raadt het gebruik van nieuwe, hervulde of gerecyclede toner-cassettes van andere fabrikanten af. Omdat dit geen HP-producten zijn, heeft HP ook geen invloed op hun ontwerp en kwaliteit.

## **Opslag van toner-cassettes**

Verwijder de toner-cassette pas uit de verpakking wanneer u klaar bent om deze te gaan gebruiken. De houdbaarheid van een cassette in gesloten verpakking is ongeveer 2,5 jaar. Wanneer de verpakking geopend is, blijft de cassette ongeveer 6 maanden goed.

**VOORZICHTIG** Stel de cassette niet langer dan enkele minuten bloot aan licht. Zo voorkomt u beschadiging van de cassette.

## **Verwachte levensduur van de toner-cassette**

De levensduur van de toner-cassette hangt af van de hoeveelheid toner die voor uw afdruktaken nodig is. Bij afdrukken met een paginabedekking van 5% kunnen met de toner-cassette van de HP LaserJet 2200 gemiddeld ongeveer 5000 pagina's worden afgedrukt. Hierbij wordt ervan uitgegaan dat de afdrukdichtheid op 3 is ingesteld en dat EconoMode is uitgeschakeld. (Dit zijn de standaard instellingen.)

## **Toner-cassettes recyclen**

Volg voor het installeren van een nieuwe toner-cassette van HP en het recyclen van oude cassettes de instructies die zijn bijgesloten in de doos van de nieuwe toner-cassette.

Zie [Onderdelen voor afdrukken van de HP LaserJet](#page-140-0) voor meer informatie over het recyclen van toner-cassettes.

## <span id="page-74-1"></span><span id="page-74-0"></span>**De toner opnieuw verspreiden**

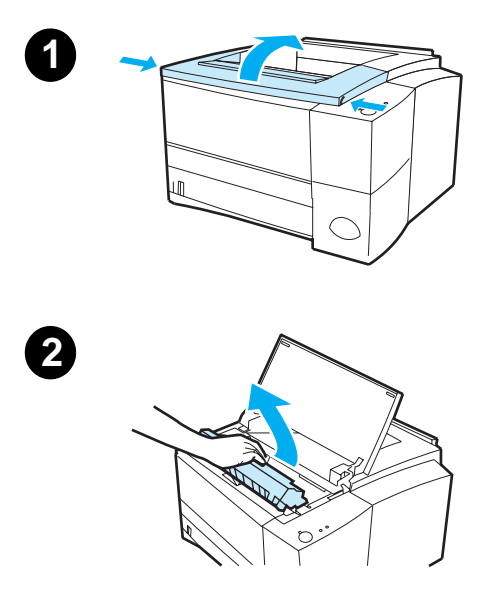

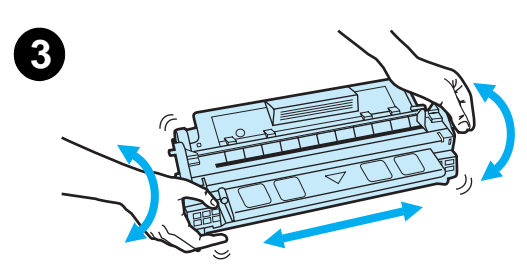

Wanneer de toner bijna op is, kunnen er vage of lichtere gedeelten op de afgedrukte pagina verschijnen. Het is doorgaans mogelijk de afdrukkwaliteit tijdelijk te herstellen door de toner in de toner-cassette opnieuw te verspreiden. Met de volgende procedure kunt u de huidige afdruktaak verder afdrukken alvorens de toner-cassette te vervangen.

- **1** Open de bovenklep.
- **2** Verwijder de toner-cassette uit de printer.

#### **WAARSCHUWING!**

Reik niet te ver in de printer. Het naastgelegen gedeelte met de fuser kan heet zijn!

#### **VOORZICHTIG**

Stel de cassette niet langer dan enkele minuten bloot aan licht. Zo voorkomt u beschadiging van de cassette.

**3** Draai de toner-cassette en schud deze lichtjes heen en weer om de toner opnieuw te verspreiden. (Als de cassette met de zijkanten naar boven en beneden wordt gehouden, kan de toner eruit lekken.)

#### **VOORZICHTIG**

Krijgt u toch toner op uw handen of kleding, veeg de toner dan af met een droge doek. Was kleding in koud water. (Door warm water zet de toner zich vast in de stof.)

#### **Zie volgende pagina.**

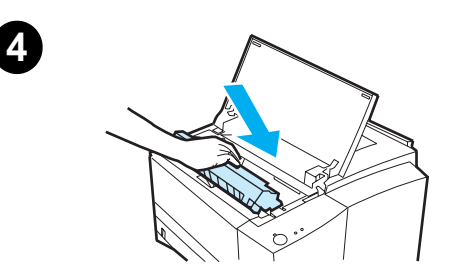

**4** Plaats de toner-cassette terug in de printer en sluit de bovenklep.

Als de afdrukken licht blijven, installeert u een nieuwe toner-cassette. (Volg de instructies die bij de nieuwe tonercassette zijn geleverd.)

## <span id="page-76-2"></span><span id="page-76-0"></span>**De printer reinigen**

Voor behoud van de afdrukkwaliteit volgt u de reinigingsprocedures op de volgende pagina's telkens wanneer de toner-cassette wordt vervangen of wanneer zich problemen met de afdrukkwaliteit voordoen. Houd de printer zoveel mogelijk vrij van stof en vuil.

- ! Maak de buitenkant van de printer schoon met een enigszins met water bevochtigde doek.
- **.** De binnenkant kan met een droge, pluisvrije doek worden schoongemaakt.

**VOORZICHTIG** Gebruik geen op ammoniak gebaseerde schoonmaakmiddelen op of rond de printer. Zorg er bij het schoonmaken van de printer voor dat u de overdrachtrol (onder de tonercassette) niet aanraakt. Olie op de rol kan de afdrukkwaliteit verminderen.

## <span id="page-76-1"></span>**De procedure voor het reinigen van de printer uitvoeren**

Tijdens het afdrukproces kunnen zich in de printer papier-, toner- en stofdeeltjes verzamelen. Na verloop van tijd kan het verzameld vuil problemen veroorzaken met de afdrukkwaliteit (tonerspikkels of vegen). De printer beschikt over twee reinigingsprocedures waarmee dit soort problemen kunnen worden voorkomen en verholpen.

## <span id="page-76-3"></span>**Het papierdoorvoermechanisme reinigen**

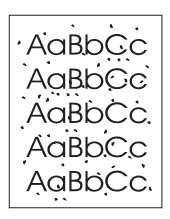

Tijdens deze reinigingsprocedure wordt een transparantvel uit lade 1 gebruikt voor het verwijderen van stof en toner uit de papierbaan. Gebruik deze procedure als u op de afdrukken tonerspikkels bemerkt. De procedure levert een lege pagina op die moet worden weggegooid.

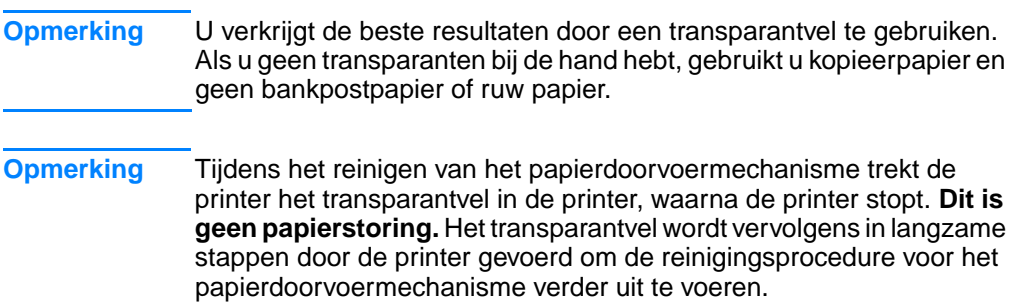

## **Het reinigen van het papierdoorvoermechanisme starten**

- 1. Controleer of de printer ingeschakeld en gereed is. Plaats een transparantvel in lade 1.
- 2. Hou de knop START minstens 10 seconden ingedrukt.
- 3. Alle LEDs blijven om beurten branden totdat het reinigingsproces is voltooid. Wacht tot het apparaat terugkeert naar de Klaar-modus.
- 4. Verwijder de lege pagina die werd gebruikt bij het reinigen van het papierdoorvoermechanisme.

## <span id="page-78-0"></span>**Interne reinigingsprocedure**

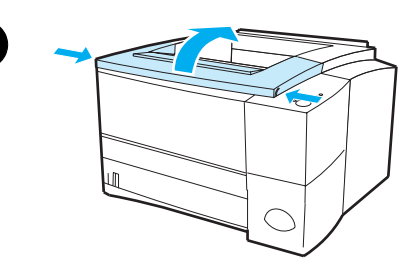

**1**

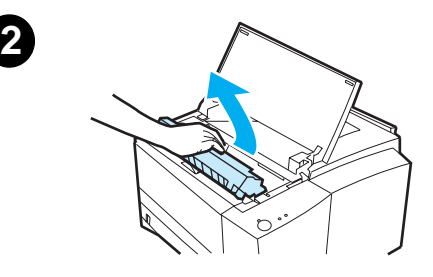

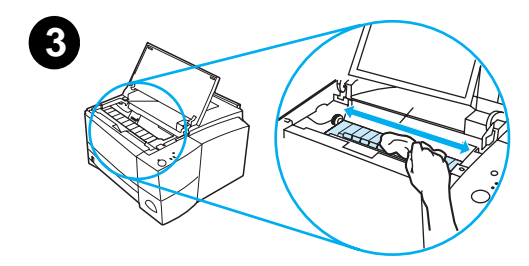

**4**

Na verloop van tijd zullen zich in de printer toner- en papierdeeltjes verzamelen. Dit kan problemen tijdens het afdrukken veroorzaken. Door het reinigen van de printer worden deze problemen verminderd of voorkomen.

#### **WAARSCHUWING!**

Zet de printer UIT alvorens deze te reinigen en maak het netsnoer los.

- **1** Open de bovenklep.
- **2** Verwijder de toner-cassette.

#### **VOORZICHTIG**

Stel de cassette niet langer dan enkele minuten bloot aan licht. Zo voorkomt u beschadiging van de cassette.

- **3** Verwijder met een droge, pluisvrije doek het vuil uit het gedeelte rond de papierbaan en in de ruimte van de toner-cassette.
- **4** Plaats de toner-cassette terug en sluit de bovenklep. Steek het netsnoer in het stopcontact en zet de printer aan.

# Problemen oplossen

## **Overzicht**

In dit hoofdstuk vindt u hulp bij het oplossen van de volgende printerproblemen:

- ! [Controlelijst voor het oplossen van problemen](#page-81-0)
- **[Problemen oplossen Algemene afdrukproblemen](#page-83-0)**
- **•** [Speciale pagina's afdrukken](#page-89-0)
- **[Papierstoringen opheffen](#page-90-0)**
- **•** [Problemen in verband met de afdrukkwaliteit oplossen](#page-96-0)
- **[Problemen met draadloos afdrukken](#page-103-0)**
- **[Problemen met meldingen van het bedieningspaneel oplossen](#page-105-0)**
- **•** [Secundaire lichtpatronen](#page-109-0)
- **.** [Afdrukproblemen via het netwerk](#page-114-0)
- **[Algemene Windows-problemen](#page-115-0)**
- **.** [Algemene Macintosh-problemen](#page-117-0)
- **[Problemen oplossen bij PostScript-fouten](#page-122-0)**

## <span id="page-81-0"></span>**Controlelijst voor het oplossen van problemen**

Als de printer niet op de juiste wijze reageert, loopt u de punten uit de volgende controlelijst een voor een na. Als de printer ergens niet verder wil, gaat u te werk volgens de suggesties voor probleemoplossing.

#### **Controlelijst voor het oplossen van problemen**

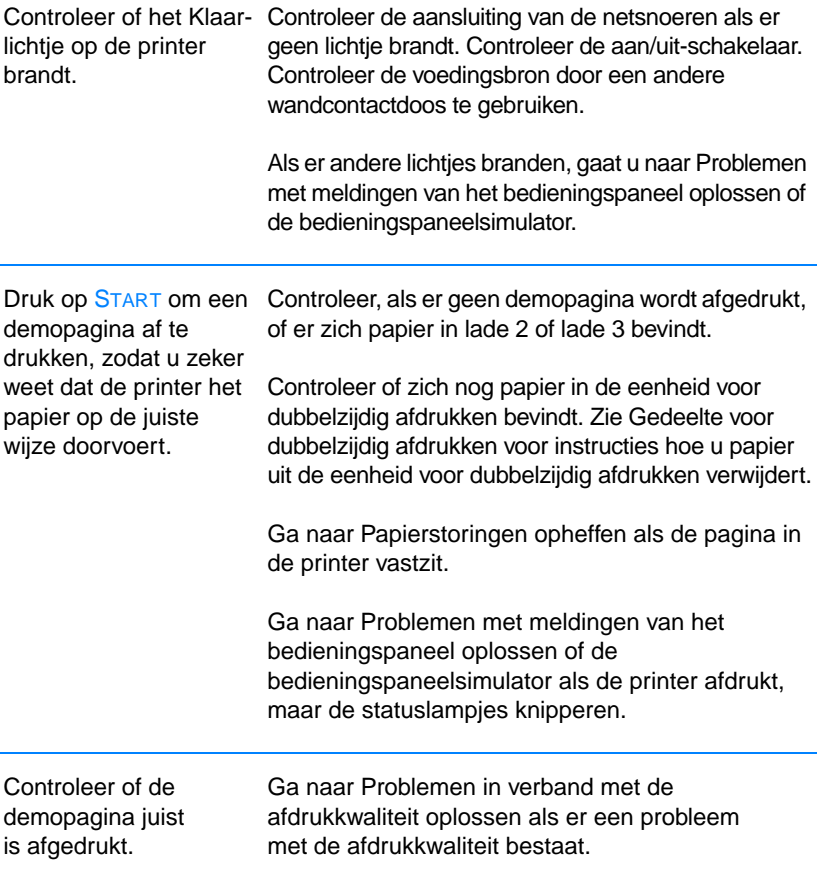

## **Controlelijst voor het oplossen van problemen (vervolg)**

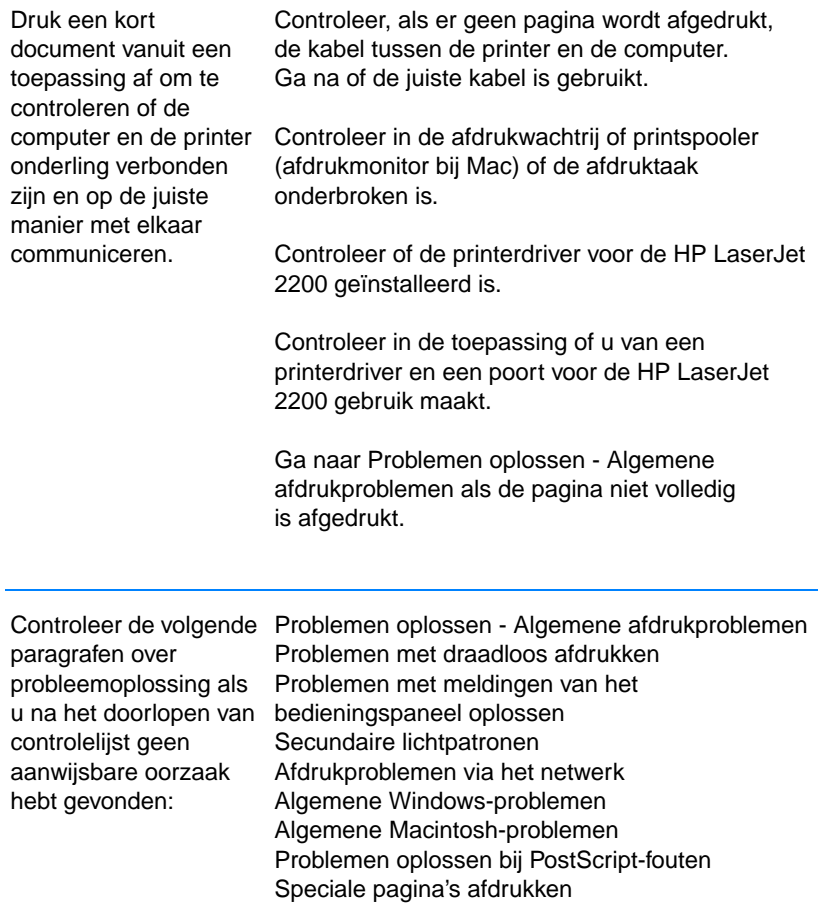

## <span id="page-83-0"></span>**Problemen oplossen - Algemene afdrukproblemen**

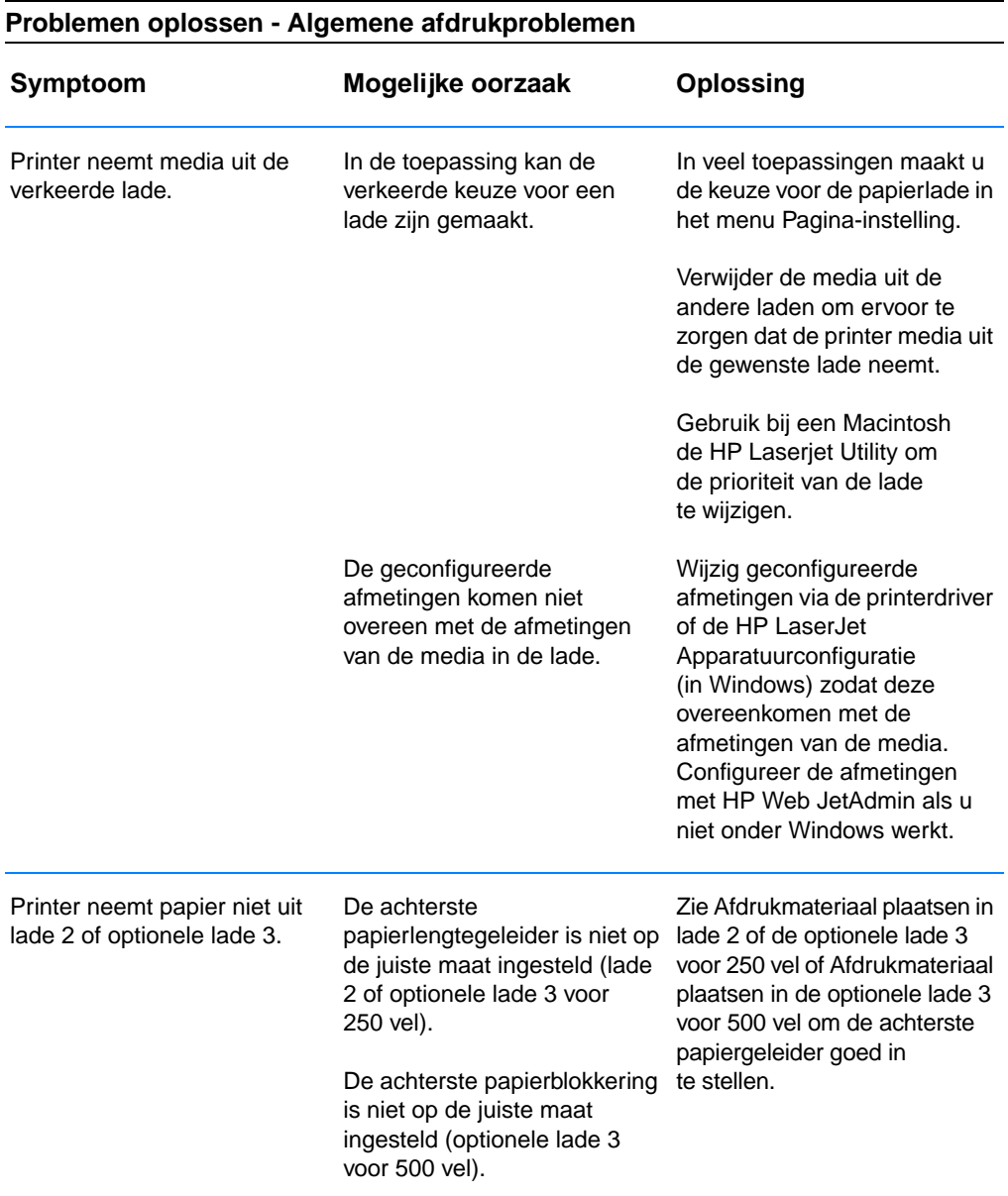

#### De afdruktaak wordt extreem traag uitgevoerd. Mogelijk is de afdruktaak zeer complex. De maximale afdruksnelheid van 19 pagina's per minuut (bij Letter-formaat, of 18 ppm bij A4-papier) kan niet worden verhoogd, ook niet als er extra geheugen is toegevoegd. De afdruksnelheid kan automatisch worden verlaagd bij het afdrukken van media met speciale afmetingen. De optie Optimaliseren voor: is in de printerdriver ingesteld op Kaarten, Zwaar papier, Ruw papier of Bankpostpapier. Maak de pagina minder complex of probeer de instellingen voor afdrukkwaliteit aan te passen. Voeg, als dit probleem zich vaak voordoet, geheugen aan de printer toe. Stel de optie Optimaliseren voor: in de printerdriver in op Gewoon papier. Zie [Optimaliseren voor soorten](#page-67-0)  [afdrukmateriaal](#page-67-0). Kies **Start**, **Instellingen**, **Printers**, klik met de rechtermuisknop op het pictogram en selecteer **Standaardwaarden instellen** (Windows NT) of **Eigenschappen** (Windows 9.x). Selecteer de tab Papier en stel de optie Optimaliseren voor: in op Gewoon papier. **Opmerking**: Als u de optie Optimaliseren voor: instelt op Gewoon papier, zal de afdruktaak sneller worden uitgevoerd. Als u echter zware media gebruikt, kunt u voor de beste afdrukresultaten de instelling van de optie Optimaliseren voor: op Zwaar laten staan, ook al betekent dit een langere afdruktijd. De afdruktaak wordt aan beide Mogelijk is dubbelzijdig kanten van het papier afgedrukt. afdrukken geselecteerd in de printerdriver. Zie [Toegang tot de](#page-64-0)  [printerdriver](#page-64-0) om te weten te komen hoe u de printerdriver opent of raadpleeg de on line Help. **Symptoom Mogelijke oorzaak Oplossing**

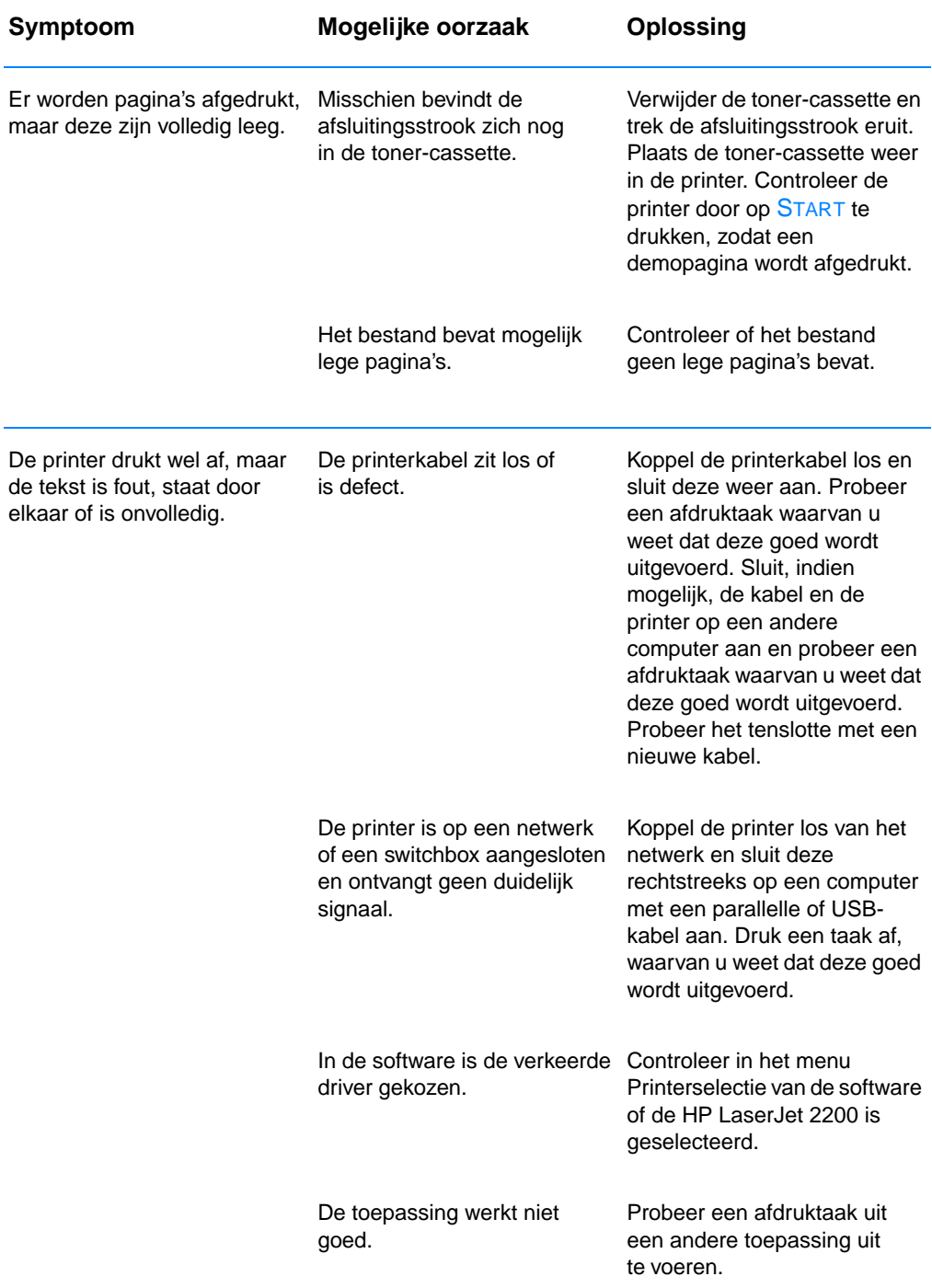

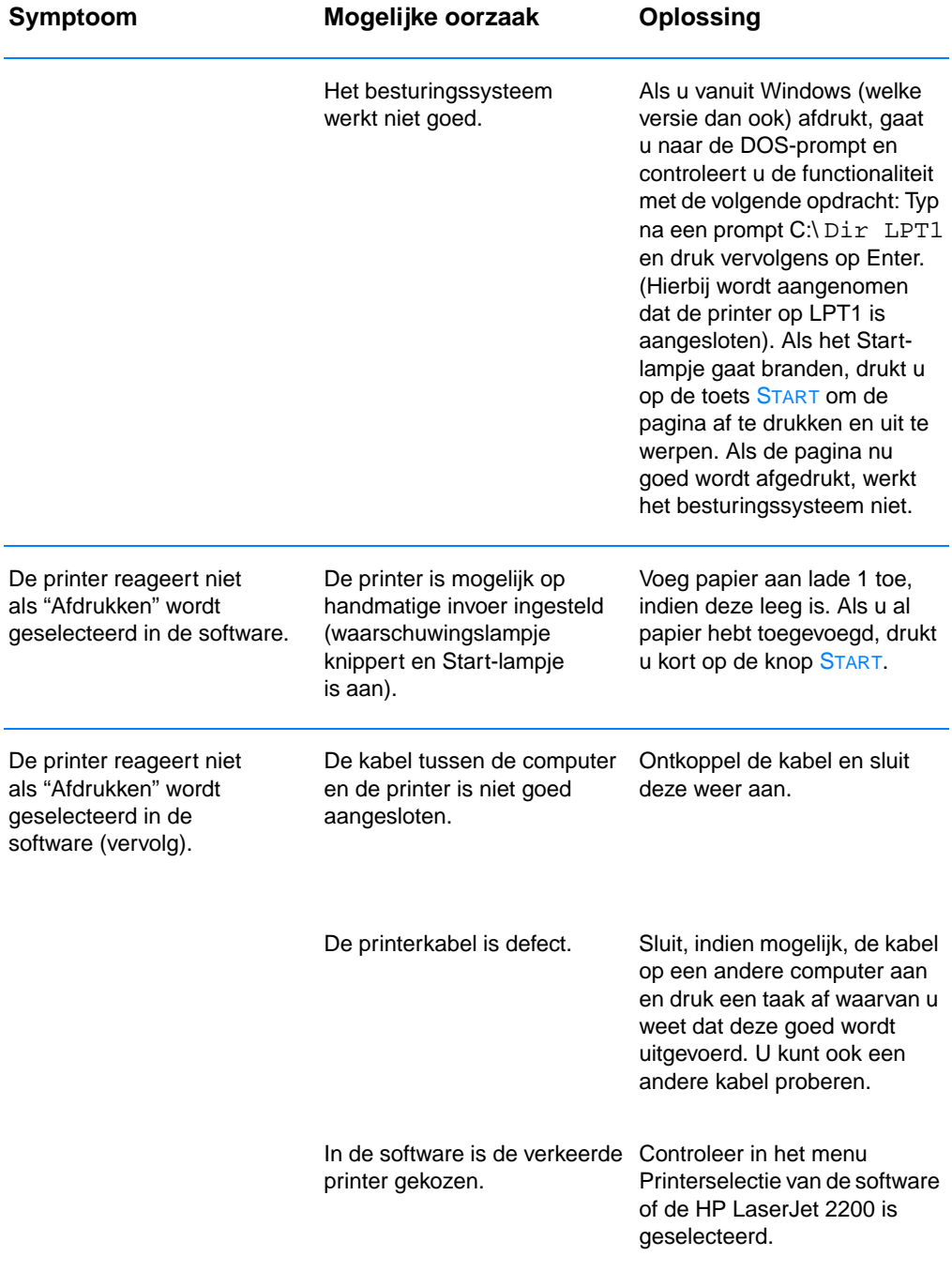

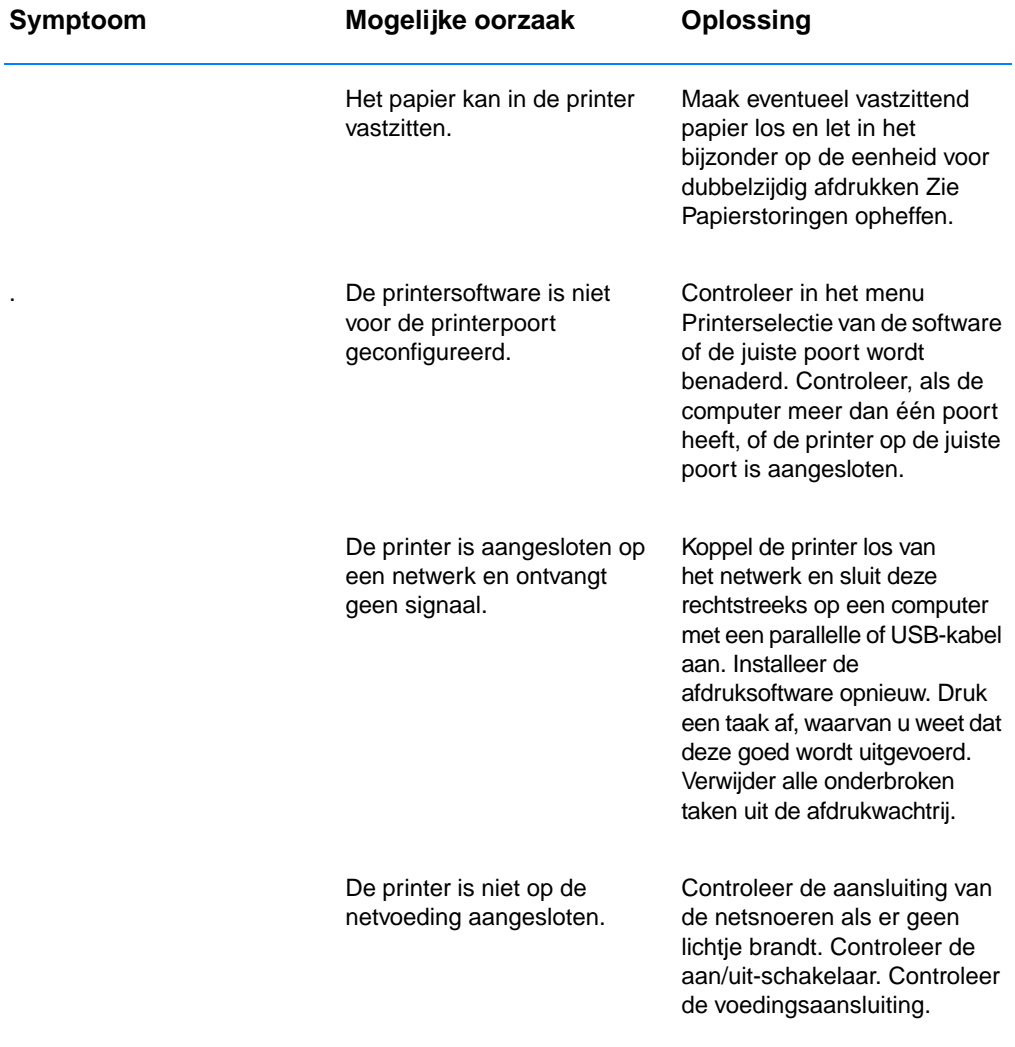

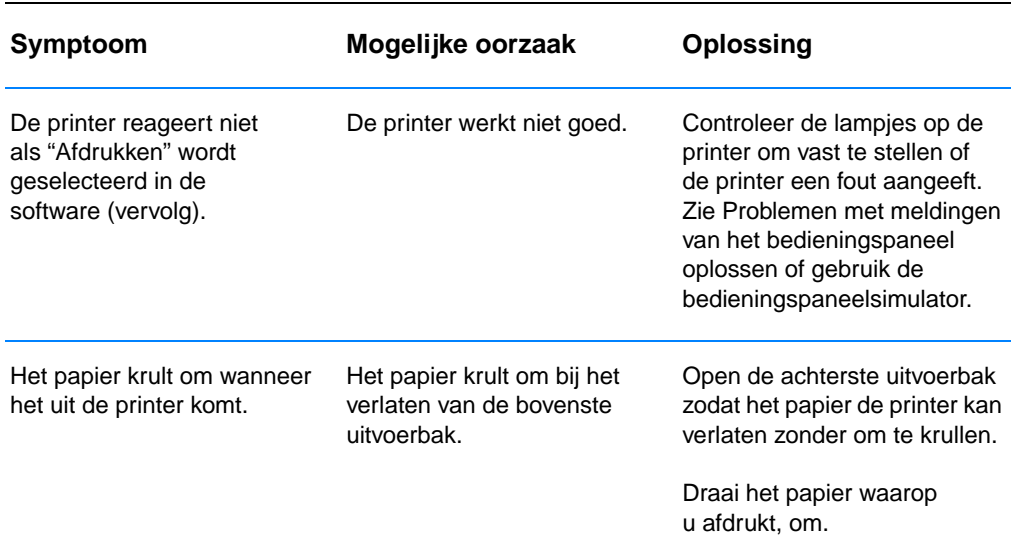

## <span id="page-89-0"></span>**Speciale pagina's afdrukken**

Er zijn speciale pagina's in het geheugen van de printer waarmee u een diagnose kunt stellen van de problemen en hier meer over te weten kunt komen.

**Opmerking** Als de taal van de printer bij het installeren niet automatisch of niet juist is ingesteld en u niet over de HP LaserJet Apparatuurconfiguratie beschikt, kunt u de taal handmatig instellen. Plaats de HP LaserJet 2200 cd in het cd-rom-station en typ na de DOS-prompt:  $[copy x:\Dos\dutech.pjl]$ LPT1], waarbij x het cd-rom-station is,  $\text{duct}$  de gewenste taal is en LPT1 de poort is waarop de printer is aangesloten.

## **Demopagina**

Druk op de knop START wanneer de printer gereed is om de demopagina af te drukken (Klaar-lichtje brandt).

## **Zelftest/configuratiepagina**

De zelftest/configuratiepagina geeft een overzicht van de huidige instellingen en eigenschappen van de printer. Druk kort tegelijk op de knoppen START en TAAK ANNULEREN, wanneer de printer gereed is (Klaar-lichtje brandt). Als een EIO-printserverkaart is geïnstalleerd, wordt een tweede pagina, de JetDirect-pagina, afgedrukt met alle HP JetDirect-informatie.

**Opmerking** De demopagina en de zelftest/configuratiepagina kunnen ook worden afgedrukt vanuit de rapportpagina van de HP LaserJet Apparatuurconfiguratie.

## **Reiniging**

De printer is voorzien van een proces voor de reiniging van het apparaat waarbij de interne delen, waaronder de papierbaan, worden gereinigd. Na het reinigen van het apparaat wordt een lege pagina uitgeworpen die u kunt weggooien. Zie [De procedure voor het](#page-76-1)  [reinigen van de printer uitvoeren](#page-76-1).

## **Overzicht lettertypen**

Druk een overzicht van de lettertypen af via de HP LaserJet Apparatuurconfiguratie (Windows) of de HP LaserJet Utility (Macintosh).

## <span id="page-90-0"></span>**Papierstoringen opheffen**

Tijdens een afdruktaak kan het gebeuren dat het papier vast komt te zitten. Mogelijke oorzaken:

- Het papier is niet op de juiste wijze in de papierladen geladen of er is te veel papier geladen.
- ! Lade 2 of de optionele lade 3 is tijdens een afdruktaak verwijderd.
- **.** De bovenklep is tijdens een afdruktaak geopend.
- **.** De gebruikte media voldoen niet aan de specificaties van HP. Zie [Specificaties afdrukmateriaal.](#page-146-0)
- De afmetingen van de gebruikte media liggen buiten de grenzen van wat wordt ondersteund. Zie [Specificaties afdrukmateriaal.](#page-146-0)

Zoek het vastzittende papier op en verwijder het volgens de instructies die op de volgende pagina's vermeld staan. Kijk eerst in het gedeelte van de toner-cassette, als het niet duidelijk is waar de papierstoring zich bevindt.

#### **Opmerking** Verwijder zorgvuldig alle afgescheurde stukjes papier uit de printer.

Papierstoringen kunnen zich op vier plaatsen voordoen:

- [Gedeelte voor toner-cassette.](#page-91-0)
- ! [Invoergedeelte lade 2 of optionele lade 3](#page-93-0).
- [Uitvoergedeelten](#page-94-0).
- [Gedeelte voor dubbelzijdig afdrukken](#page-95-0)

#### **Opmerking** Na de papierstoring kan er losse toner in de printer achterblijven. Na het afdrukken van enkele vellen is dit gewoonlijk niet meer aanwezig. Zie [Losse toner.](#page-99-0)

<span id="page-91-0"></span>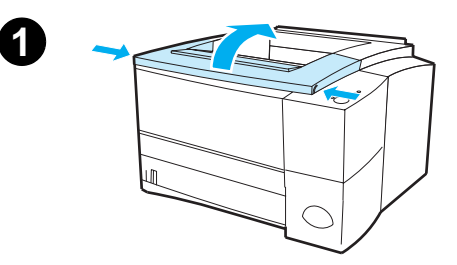

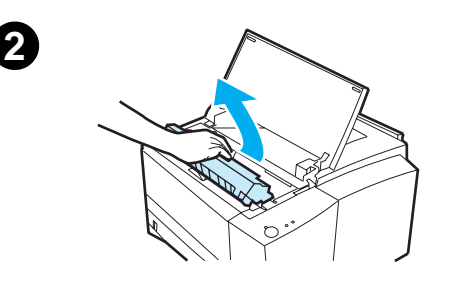

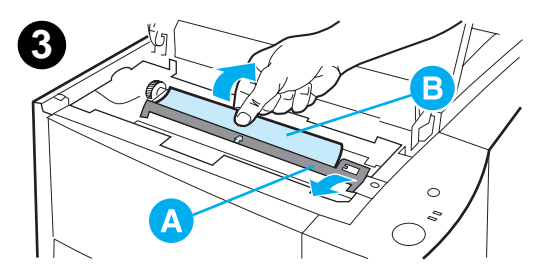

## **Gedeelte voor tonercassette**

**1** Open de bovenklep.

#### **VOORZICHTIG**

Bij papierstoringen in dit gedeelte kan losse toner op de pagina terechtkomen. Als er toner op uw kleding of uw handen terechtkomt, verwijdert u de toner met koud water. (Door warm water zet de toner zich vast in de stof.)

**2** Verwijder de toner-cassette.

#### **VOORZICHTIG**

Stel de cassette niet langer dan enkele minuten bloot aan licht. U voorkomt zo beschadiging van de cassette. Leg een vel papier over de toner-cassette heen zolang deze zich buiten de printer bevindt.

**3** Til voorzichtig de registratieplaat (A) omhoog. Als u de voorste rand van het papier (B) kunt zien, trekt u het vel voorzichtig naar het achterste gedeelte van de printer om het te verwijderen.

#### **Zie volgende pagina.**

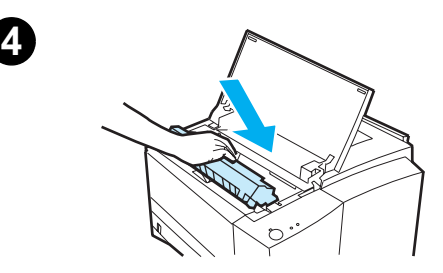

#### **Opmerking**

Als het te moeilijk is om het papier te verwijderen of als het zich reeds in het uitvoergedeelte bevindt, verwijdert u het vastzittende papier zoals beschreven in [Uitvoergedeelten](#page-94-0).

**4** Kantel de registratieplaat voorzichtig omlaag nadat het vastzittende papier is verwijderd. Plaats de toner-cassette terug en sluit de bovenklep.

#### **Opmerking**

Controleer, als de toner-cassette moeilijk te installeren is, of de registratieplaat weer omlaag gekanteld is.

Als het waarschuwingslampje niet uitgaat, bevindt zich nog vastzittend papier in de printer. Controleer of zich nog papier bevindt in de gedeelten voor papierinvoer, achterste uitvoer en dubbelzijdig afdrukken.

<span id="page-93-0"></span>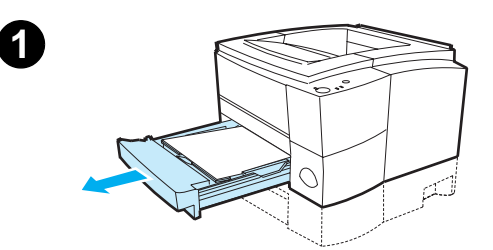

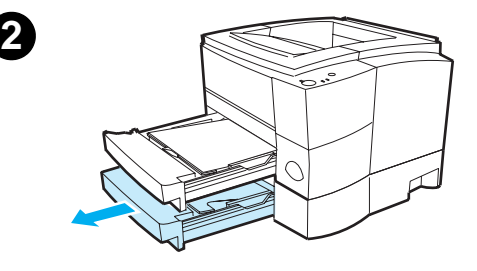

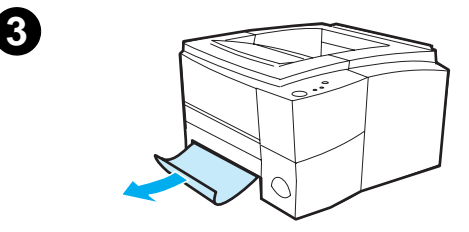

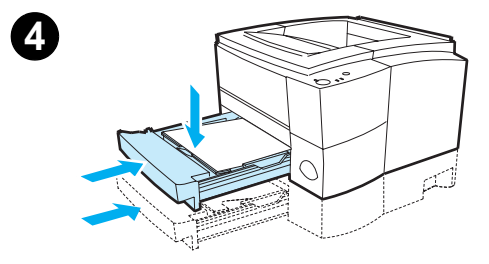

## **Invoergedeelte lade 2 of optionele lade 3**

#### **Opmerking**

Als het papier zich in het gedeelte voor de toner-cassette bevindt, gaat u te werk zoals beschreven in [Gedeelte voor toner](#page-91-0)[cassette.](#page-91-0) Het is gemakkelijker om papier te verwijderen uit het gedeelte voor de tonercassette dan uit het invoergedeelte.

- **1** Schuif lade 2 naar buiten om het vastzittende papier te kunnen zien.
- **2** Verwijder papier dat verkeerd is ingevoerd door aan de zichtbare rand te trekken. Zorg ervoor dat al het papier goed in de lade ligt (zie [Afdrukmateriaal plaatsen in lade 2](#page-48-0)  [of de optionele lade 3 voor 250 vel.](#page-48-0) Verwijder, als lade 3 is geplaatst, verkeerd ingevoerd papier en controleer of al het papier goed in de lade ligt.
- **3** Als het papier in het invoergedeelte vastzit en toegang tot het papier vanuit het toner-cassette gedeelte niet mogelijk is, neemt u het papier vast en trekt u het voorzichtig uit de printer.
- **4** Duw bij de lade voor 250 vel het papier omlaag om de metalen drukplaat voor papier in de juiste positie terug te zetten en schuif de lade weer in de printer.

#### **Opmerking**

Om een reset van de printer uit te voeren en door te gaan met afdrukken, opent u de bovenklep volledig en sluit u deze weer. Als het waarschuwingslampje niet uitgaat, bevindt zich nog vastzittend papier in de printer. Controleer of zich nog papier bevindt in de gedeelten voor tonercassette, achterste uitvoer en de eenheid voor dubbelzijdig afdrukken.

<span id="page-94-0"></span>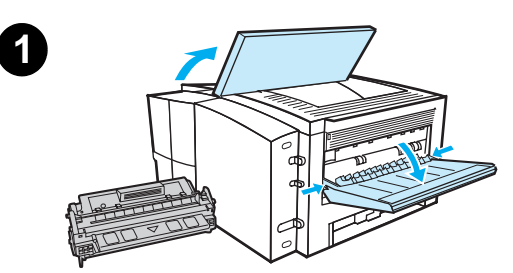

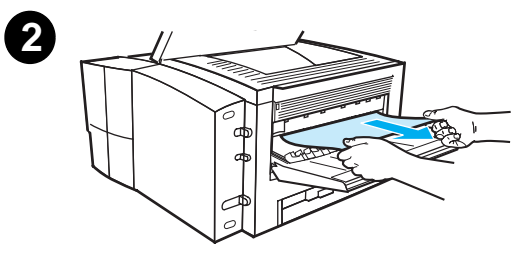

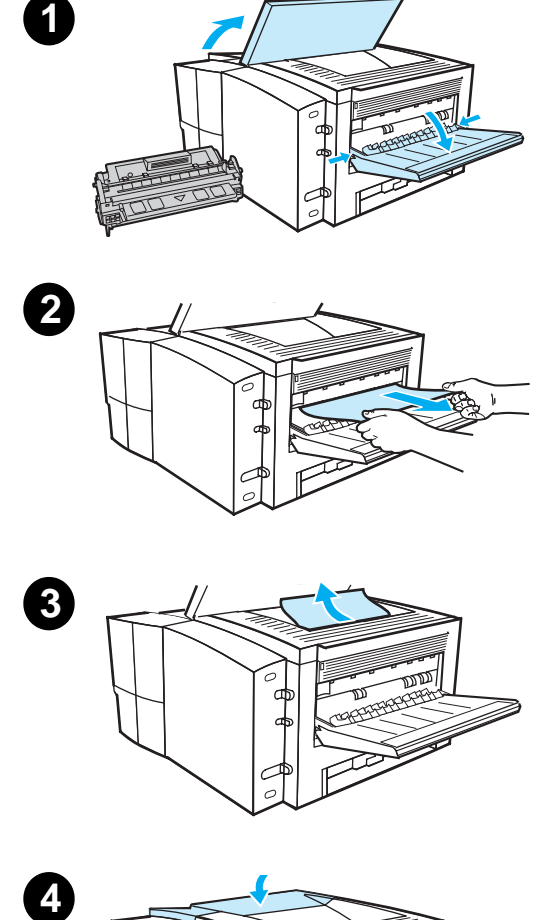

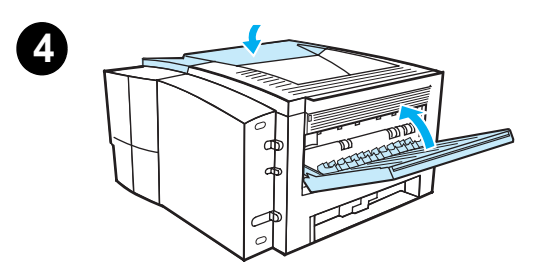

## **Uitvoergedeelten**

#### **VOORZICHTIG**

Bij papierstoringen in dit gedeelte kan losse toner op de pagina terechtkomen. Als er toner op uw kleding of uw handen terechtkomt, verwijdert u de toner met koud water. (Door warm water zet de toner zich vast in de stof.)

**1** Open de bovenklep en verwijder de toner-cassette. Open de achterste uitvoerbak.

### **Opmerking**

Het is noodzakelijk om de bovenklep te openen, zodat de tandwielen voor de achterste uitvoer vrijkomen en u het papier gemakkelijker kunt verwijderen.

- **2** Als de voorste rand van het papier niet of nauwelijks in het gedeelte van de toner-cassette zichtbaar is, trekt u de voorste rand voorzichtig met beide handen via de achterste uitvoer uit de printer. Verwijder voorzichtig de rest van het vastzittende papier uit de printer.
- **3** Als het papier bijna volledig zichtbaar is vanuit de bovenste uitvoerlade, trekt u het resterende papier voorzichtig uit de printer.
- **4** Plaats de toner-cassette weer in de printer. Sluit de bovenklep en de achterste uitvoerbak.

### **Opmerking**

Als het waarschuwingslampje niet uitgaat, bevindt zich nog vastzittend papier in de printer. Controleer of er zich nog papier bevindt in de gedeelten voor papierinvoer, toner-cassette en dubbelzijdig afdrukken.

<span id="page-95-0"></span>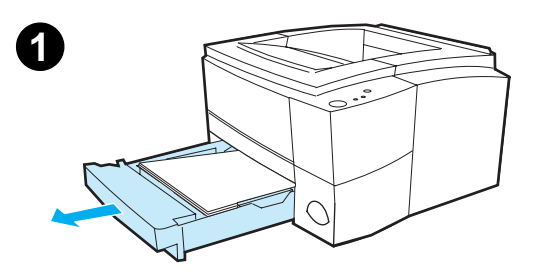

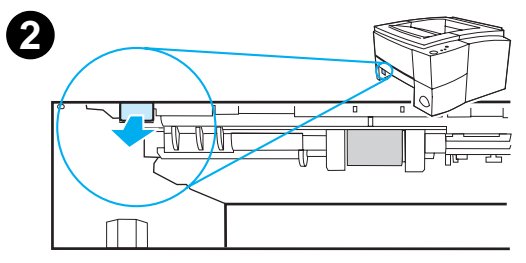

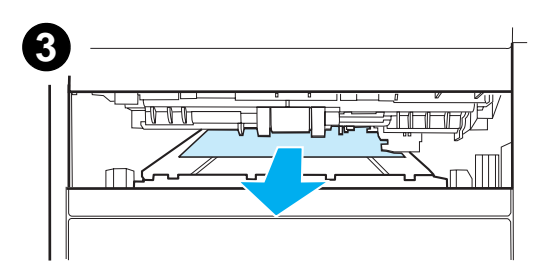

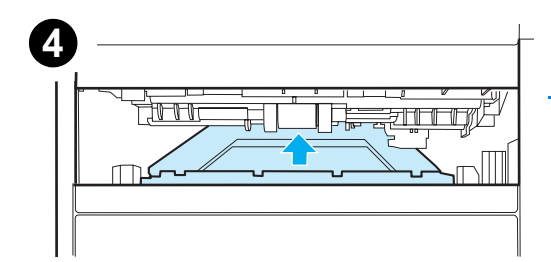

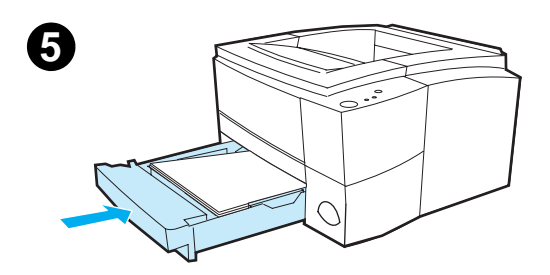

## **Gedeelte voor dubbelzijdig afdrukken**

- **1** Schuif lade 2 uit de printer.
- **2** Trek aan de groene hendel die zich links voorin de printer bevindt om de onderkant van de eenheid voor dubbelzijdig afdrukken te openen.
- **3** Neem het vastzittende papier vast en trek het uit de printer.
- **4** Duw de onderkant van de eenheid voor dubbelzijdig afdrukken omhoog totdat deze vastklikt.
- **5** Schuif lade 2 weer in de printer.

## **Opmerking**

Om een reset van de printer uit te voeren en door te gaan met afdrukken, opent u de bovenklep volledig en sluit u deze weer.

Als het waarschuwingslampje niet uitgaat, bevindt zich nog vastzittend papier in de printer. Controleer of zich nog papier bevindt in de gedeelten voor papierinvoer, toner-cassette en het uitvoergedeelte.

## <span id="page-96-0"></span>**Problemen in verband met de afdrukkwaliteit oplossen**

## **Controlelijst voor afdrukkwaliteit**

Algemene problemen in verband met de afdrukkwaliteit kunt u aan de hand van onderstaande controlelijst oplossen.

- ! Controleer in de printerdriver of u de optie voor de beste beschikbare afdrukkwaliteit gebruikt (zie [Instellingen voor de](#page-67-1)  [afdrukkwaliteit kiezen\)](#page-67-1).
- ! Druk af met een andere HP LaserJet 2200 printerdriver.
- Verdeel de toner in de toner-cassette (zie De toner opnieuw [verspreiden\)](#page-74-1).
- ! Reinig de binnenkant van de printer (zie [De printer reinigen\)](#page-76-2).
- Controleer de papiersoort en de papierkwaliteit (zie Specificaties [afdrukmateriaal](#page-146-0)).
- **Controleer of EconoMode in de software is uitgeschakeld** (zie [EconoMode gebruiken\)](#page-66-0).
- ! Los algemene afdrukproblemen op (zie [Problemen oplossen](#page-83-0)  [Algemene afdrukproblemen\)](#page-83-0).
- **Installeer een nieuwe HP toner-cassette en controleer vervolgens** weer de afdrukkwaliteit. (Zie de instructies die bij de tonercassette geleverd worden.)
- **Opmerking** Als de pagina volledig leeg (blanco) is, controleert u of de afsluitingsstrook uit de tonercassette is verwijderd en of de tonercassette op de juiste wijze is geplaatst.
- **Opmerking** Nieuwere printers zijn geoptimaliseerd om letters nauwkeuriger af te drukken. Hierdoor kunnen letters er lichter of dunner uitzien dan u gewend was van afdrukken van uw oude printer.
- **Opmerking** Als afbeeldingen donkerder worden afgedrukt dan op een vorige printer en u wilt dat de afbeeldingen overeenkomen met de vorige printer, selecteert u in de printerdriver de tab Afwerking, kiest u vervolgens Afdrukkwaliteit, Speciaal. Klik op Details en schakel Illustraties lichter afdrukken uit.

## **Voorbeelden van afdrukproblemen**

Onderstaande voorbeelden geven vellen Letter-papier weer dat met de korte kant naar voren door de printer is gegaan. Hierna wordt beschreven wat gewoonlijk de oorzaak is van het probleem en welke oplossing bij het voorbeeld hoort

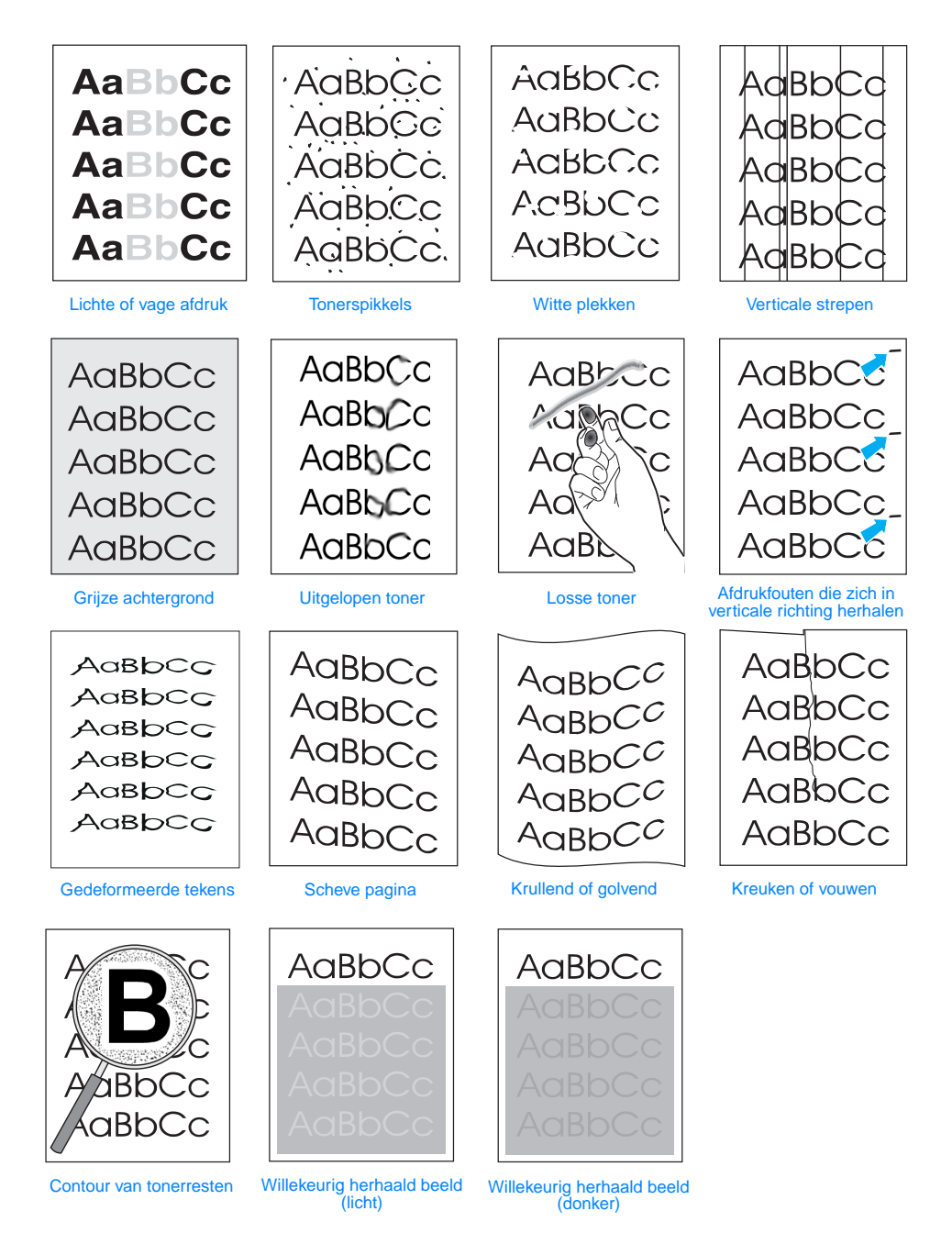

.

## <span id="page-98-0"></span>**Lichte of vage afdruk**

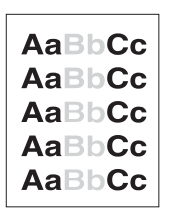

Als er een verticale witte of vage streep over de pagina loopt:

- ! Is er weinig toner beschikbaar. Het is soms mogelijk om de levensduur van een toner-cassette enigszins te verlengen. Zie [De](#page-74-1)  [toner opnieuw verspreiden](#page-74-1). Als dit geen verbetering te zien geeft in de afdrukkwaliteit, installeert u een nieuwe HP toner-cassette.
- ! Mogelijk voldoet het papier niet aan de specificaties van HP (bijvoorbeeld omdat het papier te vochtig of te ruw is). Zie [Specificaties afdrukmateriaal.](#page-146-0)
- ! Als de hele pagina licht is, is de afstelling van de afdrukdichtheid te licht of is mogelijk EconoMode ingeschakeld. Pas de afdrukdichtheid en EconoMode aan in de driver. Zie [EconoMode](#page-66-0)  [gebruiken.](#page-66-0) Voor andere besturingssystemen dan Windows is deze functie ook beschikbaar in HP Web JetAdmin.

## · AaBbGc AaBbCc AaBbCc. **AaBbCc** AaBbCc.

## <span id="page-98-2"></span>**Tonerspikkels**

- ! Mogelijk voldoet het papier niet aan de specificaties van HP (bijvoorbeeld omdat het papier te vochtig of te ruw is). Zie [Specificaties afdrukmateriaal.](#page-146-0)
- De overdrachtrol is mogelijk vervuild. Zie Interne [reinigingsprocedure.](#page-78-0)
- ! Mogelijk moet de papierbaan worden gereinigd. Zie [Het](#page-76-3)  [papierdoorvoermechanisme reinigen.](#page-76-3)

AaBbCc AaBbCc **AaBbCc** ACBDCC **AaBbCc** 

## <span id="page-98-1"></span>**Witte plekken**

Als er vage plekken (meestal rond) in een willekeurige verdeling over de pagina verschijnen:

- Het is mogelijk dat één vel papier niet in orde is. Probeer opnieuw af te drukken.
- ! Het vochtgehalte van het papier is niet overal gelijk of er zitten vochtplekken op de oppervlakte van het papier. Probeer af te drukken met ander papier. Zie [Specificaties afdrukmateriaal.](#page-146-0)
- ! De partij papier is niet geschikt. Door het productieproces nemen sommige gedeelten van de pagina de toner niet goed op. Probeer een ander merk papier. Zie [Specificaties afdrukmateriaal](#page-146-0).
- ! Mogelijk is de toner-cassette defect. Zie [Afdrukfouten die zich in](#page-100-0)  [verticale richting herhalen](#page-100-0).
- Neem contact op met een door geautoriseerde HP-dealer of de onderhoudsdienst van HP als deze maatregelen niet tot oplossing van het probleem leiden. Zie [HP Klantenondersteuning](#page-4-0)  of [Wereldwijde verkoop- en servicekantoren](#page-131-0).

## <span id="page-99-1"></span>**Verticale strepen**

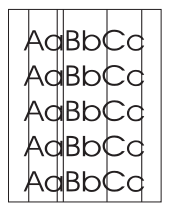

Als er zwarte of witte verticale strepen op de pagina verschijnen.

! De lichtgevoelige rol in de toner-cassette is waarschijnlijk bekrast of versleten. Plaats een nieuwe HP toner-cassette.

## <span id="page-99-3"></span>**Grijze achtergrond**

AaBbCc AaBbCc **AaBbCc** AaBbCc AaBbCc

Als de achtergrond te donker wordt, kunnen de volgende maatregelen tot verbetering leiden:

- ! Verlaag de ingestelde dichtheid via HP LaserJet Apparatuurconfiguratie (Windows) of via de HP LaserJet Utility (Macintosh). Hierdoor wordt de achtergrond minder donker.
- ! Gebruik lichter (minder zwaar) papier. Zie [Specificaties](#page-146-0)  [afdrukmateriaal](#page-146-0).
- Controleer of de printer niet te droog staat. Een lage luchtvochtigheid kan leiden tot een donkerder achtergrond.
- ! Plaats een nieuwe HP toner-cassette.

## <span id="page-99-2"></span>**Uitgelopen toner**

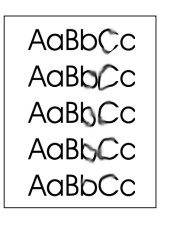

- ! Als er uitgelopen toner op de voorste rand van het papier verschijnt, zijn de papiergeleiders vervuild. Zie [Interne](#page-78-0)  [reinigingsprocedure.](#page-78-0)
- ! Controleer de papiersoort en de papierkwaliteit. Zie [Specificaties](#page-146-0)  [afdrukmateriaal](#page-146-0).
- ! Plaats een nieuwe HP toner-cassette.

## <span id="page-99-0"></span>**Losse toner**

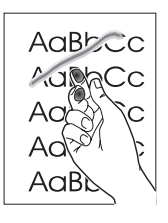

- Reinig de binnenkant van de printer. Zie Interne [reinigingsprocedure.](#page-78-0)
- **Controleer de papiersoort en de papierkwaliteit. Zie Specificaties** [afdrukmateriaal](#page-146-0).
- ! Plaats een nieuwe HP toner-cassette.
- In de printerdriver selecteert u de tab Papier en stelt u de optie Optimaliseren voor: in op het soort papier waarop u afdrukt. Bij zwaar papier kan de afdruksnelheid lager liggen. Voor andere besturingssystemen dan-Windows is deze functie ook beschikbaar in HP Web JetAdmin.

## <span id="page-100-0"></span>**Afdrukfouten die zich in verticale richting herhalen**

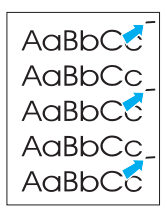

Als vlekken met gelijke tussenruimten telkens weer terugkomen op de afdruk:

- ! Mogelijk is de toner-cassette beschadigd. De omtrek van de toner-cassette is 94 mm. Als de vlekken om de 94 mm terugkomen op de pagina, dient u een nieuwe HP toner-cassette te installeren.
- ! Het is mogelijk dat interne onderdelen met toner besmeurd zijn. Als de fouten op de achterkant van de pagina voorkomen, zal het probleem vanzelf na enkele pagina's verdwijnen.
- In de printerdriver selecteert u de tab Papier en stelt u de optie Optimaliseren voor: in op het soort papier waarop u afdrukt. Voor andere besturingssystemen dan Windows is deze functie ook beschikbaar in HP Web JetAdmin.
- ! Mogelijk is de fuser-eenheid beschadigd. Neem contact op met een door HP goedgekeurde service-technicus. Zie [HP Klantenondersteuning](#page-4-0) of [Wereldwijde verkoop- en](#page-131-0)  [servicekantoren.](#page-131-0)

## <span id="page-100-1"></span>**Gedeformeerde tekens**

- Als de vorm van tekens niet juist is, waardoor holle afbeeldingen ontstaan, kan het papier te glad zijn. Probeer af te drukken op een andere soort papier. Zie [Specificaties afdrukmateriaal](#page-146-0).
- ! Als de vorm van tekens niet juist is, waardoor een golvend effect ontstaat, is het mogelijk dat de laserscanner onderhoud nodig heeft. Controleer of dit ook op een demo-pagina gebeurt, door op START te drukken wanneer de printer gereed is. Neem voor onderhoud contact op met een geautoriseerde HPdealer of de onderhoudsdienst van HP. Zie [Beperkte garantie van](#page-128-0)  [Hewlett-Packard](#page-128-0). Zie [HP Klantenondersteuning](#page-4-0) of [Wereldwijde](#page-131-0)  [verkoop- en servicekantoren](#page-131-0).

## <span id="page-100-2"></span>**Scheve pagina**

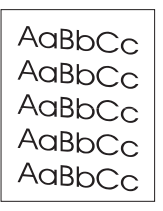

- ! Controleer de papiersoort en de papierkwaliteit. Zie [Specificaties](#page-146-0)  [afdrukmateriaal](#page-146-0).
- Controleer of het papier of andere media op de juiste wijze zijn geladen en of de geleiders niet te strak of niet strak genoeg tegen de papierstapel duwen. Zie [Afdrukmateriaal plaatsen in lade 1,](#page-47-0) [Afdrukmateriaal plaatsen in lade 2 of de optionele lade 3 voor 250](#page-48-0)  [vel](#page-48-0) of [Afdrukmateriaal plaatsen in de optionele lade 3 voor 500 vel](#page-50-0).

AaBbCc AaBbCc AaBbCc AdB<sub>bCG</sub> AaBbCc AaBbCc

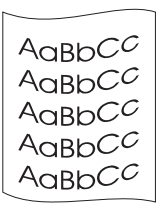

## <span id="page-101-0"></span>**Krullend of golvend**

- ! Controleer de papiersoort en de papierkwaliteit. Papier gaat omkrullen door een combinatie van hoge temperatuur en vochtigheid. Zie [Specificaties afdrukmateriaal.](#page-146-0)
- ! Draai de stapel papier in de lade om. Probeer ook of het helpt om het papier achterstevoren in de invoerlade te leggen.
	- ! Open de achterste klep en probeer af te drukken via de achterste uitvoerbak.

## <span id="page-101-1"></span>**Kreuken of vouwen**

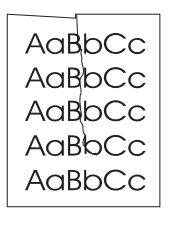

- Controleer of het papier op de juiste wijze is geladen.
- ! Controleer de papiersoort en de papierkwaliteit. Zie [Specificaties](#page-146-0)  [afdrukmateriaal](#page-146-0).
- **Open de achterste klep en probeer af te drukken via de achterste** uitvoerbak.
- ! Draai de stapel papier in de lade om. Probeer ook of het helpt om het papier achterstevoren in de invoerlade te leggen.

## <span id="page-101-2"></span>**Contour van tonerresten**

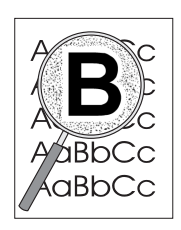

- Als er grote hoeveelheden toner rondom de tekens zijn terechtgekomen, kan het zijn dat het papier een hoge weerstand heeft. (Kleine hoeveelheden tonerresten zijn normaal bij een laserprinter.) Probeer af te drukken op een andere soort papier. Zie [Specificaties afdrukmateriaal.](#page-146-0)
- ! Draai de stapel papier in de lade om.
- Gebruik papier dat voor laserprinters bestemd is. Zie [Specificaties afdrukmateriaal.](#page-146-0)

## <span id="page-102-0"></span>**Willekeurig herhaald beeld**

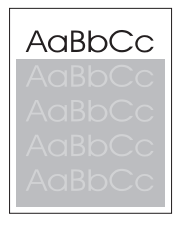

Als een afbeelding die boven aan de pagina staat (in helder zwart), verderop op de pagina nog eens herhaald wordt (in grijs), is het mogelijk dat de toner van de vorige afdruktaak niet volledig is gewist. (De herhalende afbeelding kan lichter of donkerder zijn dan de plaats waar deze verschijnt.)

- ! Wijzig de grijstoon van het veld waar de herhaalde afbeelding in verschijnt.
- **.** Wijzig de volgorde waarin afbeeldingen worden afgedrukt. Plaats bijvoorbeeld een lichtere afbeelding boven aan de pagina en een donkerder afbeelding verderop op de pagina.
	- Roteer vanuit de toepassing de hele pagina 180° om de lichtste afbeelding eerst af te drukken.
	- ! Als het probleem verderop in een afdruktaak optreedt, schakelt u de printer voor 10 minuten uit en zet u de printer vervolgens aan om de afdruktaak weer vanaf het begin uit te voeren.

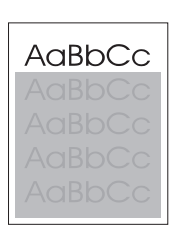

## <span id="page-103-0"></span>**Problemen met draadloos afdrukken**

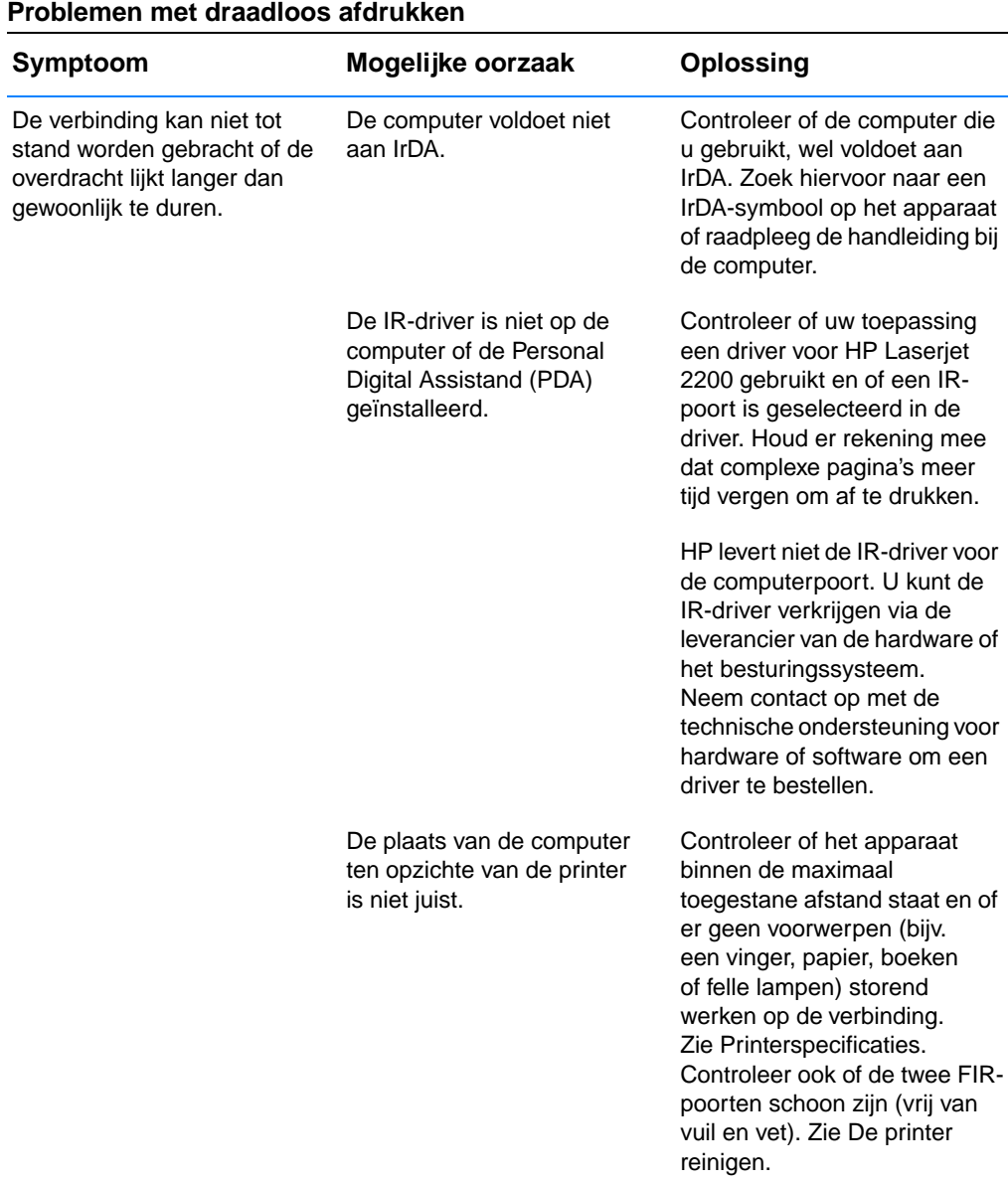

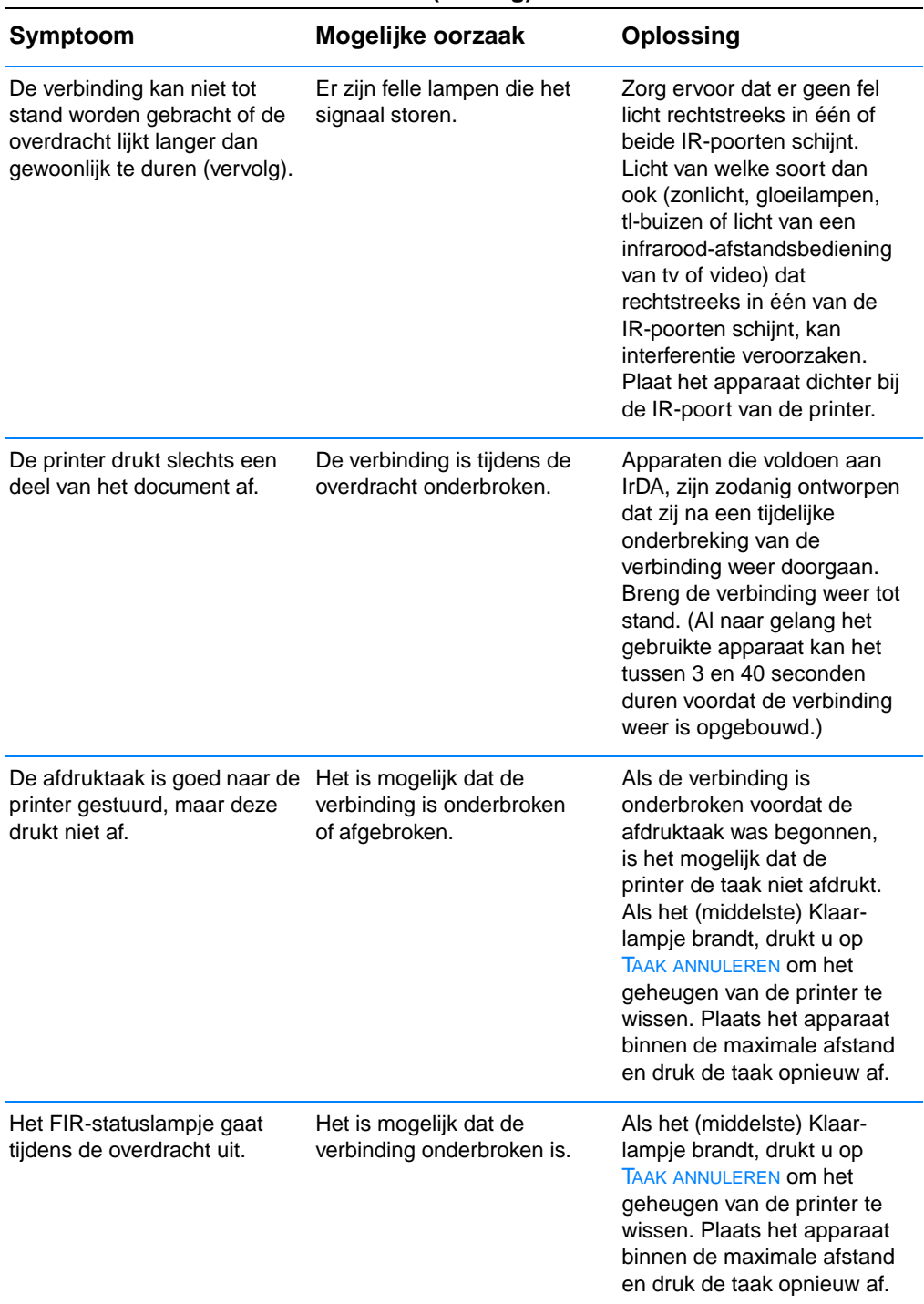

## **Problemen met draadloos afdrukken (vervolg)**

## <span id="page-105-0"></span>**Problemen met meldingen van het bedieningspaneel oplossen**

De printerstatus wordt aangegeven door lichtpatronen op het bedieningspaneel. De lampjes kunnen drie verschillende statussen hebben:

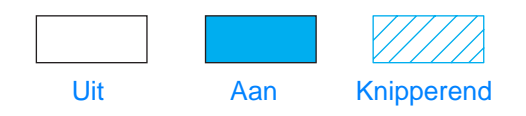

Zie de volgende informatie om de lampjes van het bedieningspaneel te interpreteren, of gebruik de bedieningspaneelsimulator (zie [Bedieningspaneelsimulator\)](#page-23-0).

## **Basismeldingen van het bedieningspaneel**

De volgende meldingen van het bedieningspaneel geven diverse statussen van de printer aan terwijl deze zich voorbereidt op of bezig is met afdrukken. (U kunt ook met de bedieningspaneelsimulator kijken wat de betekenis van printermeldingen is.)

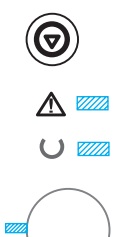

∧ —

## **Starten**

De lampjes voor Start (groen), Klaar (groen) en Waarschuwing (rood) gaan een voor een aan en uit.

De knoppen hebben geen effect totdat de printer klaar is.

## **Klaar**

Het Klaar-lampje (groen) brandt en de printer is klaar om af te drukken.

E is geen actie nodig.

Als u op START drukt, wordt een demopagina afgedrukt.

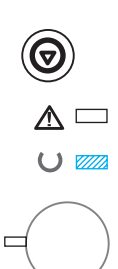

## **Bezig met verwerken**

De printer ontvangt of verwerkt gegevens als het Klaar-lampje (groen) knippert.

Door op TAAK ANNULEREN te drukken, annuleert u de huidige taak. Het is mogelijk dat één of twee pagina's worden afgedrukt terwijl de taak uit de printer wordt gewist. De printer gaat weer terug naar de status klaar (Klaar-lampje brandt) nadat de taak is geannuleerd.

## **Foutmeldingen bedieningspaneel**

De volgende meldingen geven aan dat er een printerfout is die aandacht vereist. Sommige foutmeldingen veroorzaken een tweede lichtsignaal dat aangeeft welke soort fout is opgetreden (zie [Secundaire lichtpatronen](#page-109-0)).

## **Waarschuwing**

Het Waarschuwingslampje (rood) knippert. Er zijn vier mogelijke oorzaken voor het branden van het Waarschuwingslampje:

- Geen papier meer
- Klep open
- Toner-cassette ontbreekt
- **Papierstoring**

Nadat de oorzaak van het probleem is opgeheven, drukt u op START en zal de printer proberen zich te herstellen van de oorzaak van de fout. Als dit niet lukt, blijft het Waarschuwingslampje branden totdat de oorzaak is weggenomen.

Als u op TAAK ANNULEREN drukt, wordt de afdruktaak geannuleerd en gaat de printer terug naar de status Klaar (Klaar-lampje aan), tenzij er in de printer nog een papierstoring is of de toner-cassette zich niet in de printer bevindt. Zie [Papierstoringen opheffen](#page-90-0) als het een papierstoring betreft.

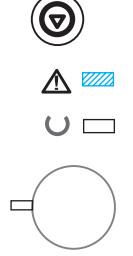

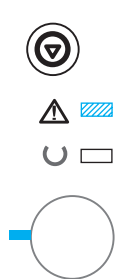

## **Waarschuwing met de mogelijkheid om door te gaan**

Het Waarschuwingslampje (rood) knippert en het START-lampje (groen) brandt. Er is een fout opgetreden waardoor de printer is gestopt met de uitvoering van de huidige afdruktaak. Er zijn drie mogelijke oorzaken voor een waarschuwingsmelding met de mogelijkheid om door te gaan:

- ! Handmatige invoer met pauze Druk op START om vanuit lade 1 of een andere lade af te drukken, als lade 1 leeg is.
- ! Papier is op (aangevraagde lade) Voeg papier toe in de aangevraagde lade zodat de printer door kan gaan met afdrukken vanuit die lade. Druk op START om vanuit een andere lade af te drukken.
- ! Verwijderbare fout

Druk op START om de printer te laten proberen de fout te herstellen en alle gegevens die de printer kan afdrukken, af te drukken. Als de herstelpogingen succes hebben, gaat het Klaarlampje knipperen terwijl de printer de taak voltooit. Als de printer zich niet kan herstellen, geeft deze een waarschuwingsmelding weer met de mogelijkheid om door te gaan.

Druk tegelijk op START en TAAK ANNULEREN en houd deze knoppen ingedrukt om een secundair lichtpatroon weer te geven, met de foutcode die hoort bij de huidige foutconditie. Laat de knoppen los om de waarschuwingsmelding weer te geven. Zie [Verwijderbare](#page-109-1)  [waarschuwingsfouten.](#page-109-1)

Druk op TAAK ANNULEREN om de afdruktaak te annuleren. De printer krijgt de status klaar (Klaar-lampje brandt) als de oorzaak van de fout opgeheven is.

**Opmerking** De printer kan met behulp van de instellingen Auto-doorgaan invoer zodanig worden geconfigureerd, dat deze zich automatisch herstelt van een fout.

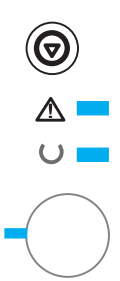

## **Servicefout**

Alle lichten branden. Er is een fout opgetreden waardoor de printer is gestopt met de uitvoering van de huidige afdruktaak. Bij deze melding heeft het indrukken van START of TAAK ANNULEREN geen werking.

Zet de printer uit en vervolgens weer aan om de fout te wissen. Laat de printer 15 minuten lang uit staan om de formatter op te laten initialiseren, als de fout zich herhaalt. Neem contact op met de onderhoudsdienst van HP als het probleem blijft bestaan. Zie [HP Klantenondersteuning](#page-4-0) of [Wereldwijde verkoop- en](#page-131-0)  [servicekantoren.](#page-131-0)
#### **Accessoirefout**

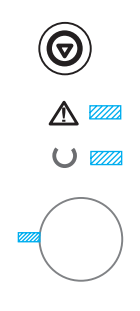

Alle lampjes knipperen tegelijkertijd. Er is een fout opgetreden bij hetzij de EIO-poort of de DIMM-sleuven, waardoor de printer is gestopt met de huidige afdruktaak. Het indrukken van START of TAAK ANNULEREN heeft hier geen werking.

Druk tegelijk op START en TAAK ANNULEREN en houd deze knoppen ingedrukt om een secundair lichtpatroon weer te geven, met de foutcode die hoort bij de huidige foutconditie. Zie [Accessoirefouten](#page-113-0). Laat beide knoppen los om de melding van de accessoirefout weer te geven.

# **Secundaire lichtpatronen**

**Opmerking** U kunt ook met de bedieningspaneelsimulator kijken wat de betekenis van printermeldingen is.

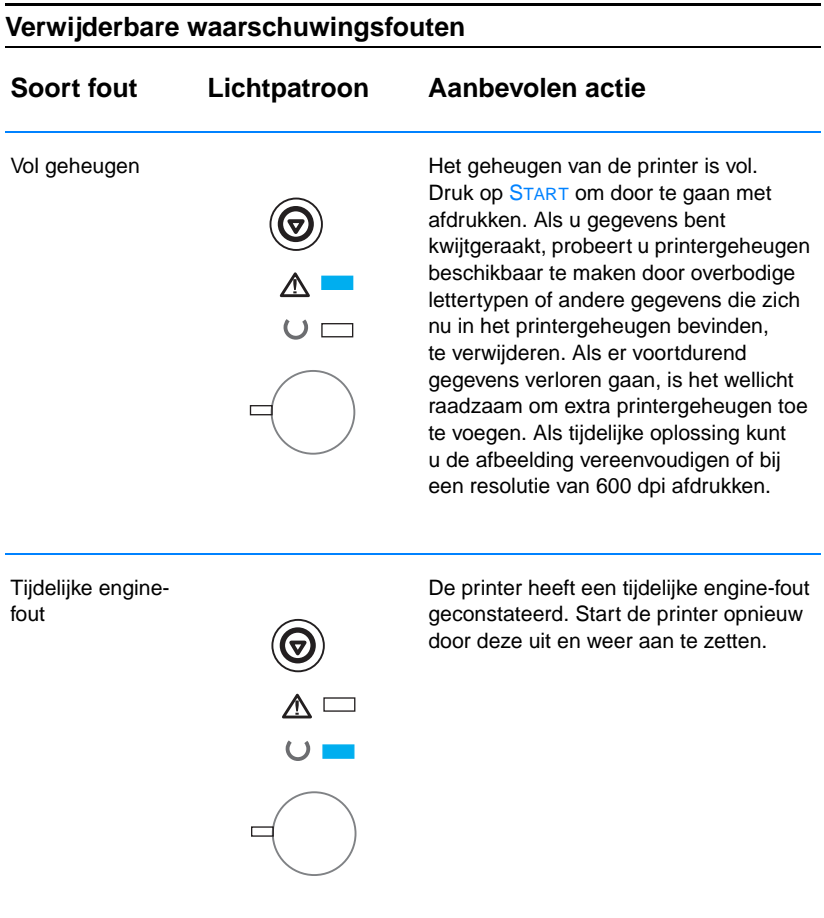

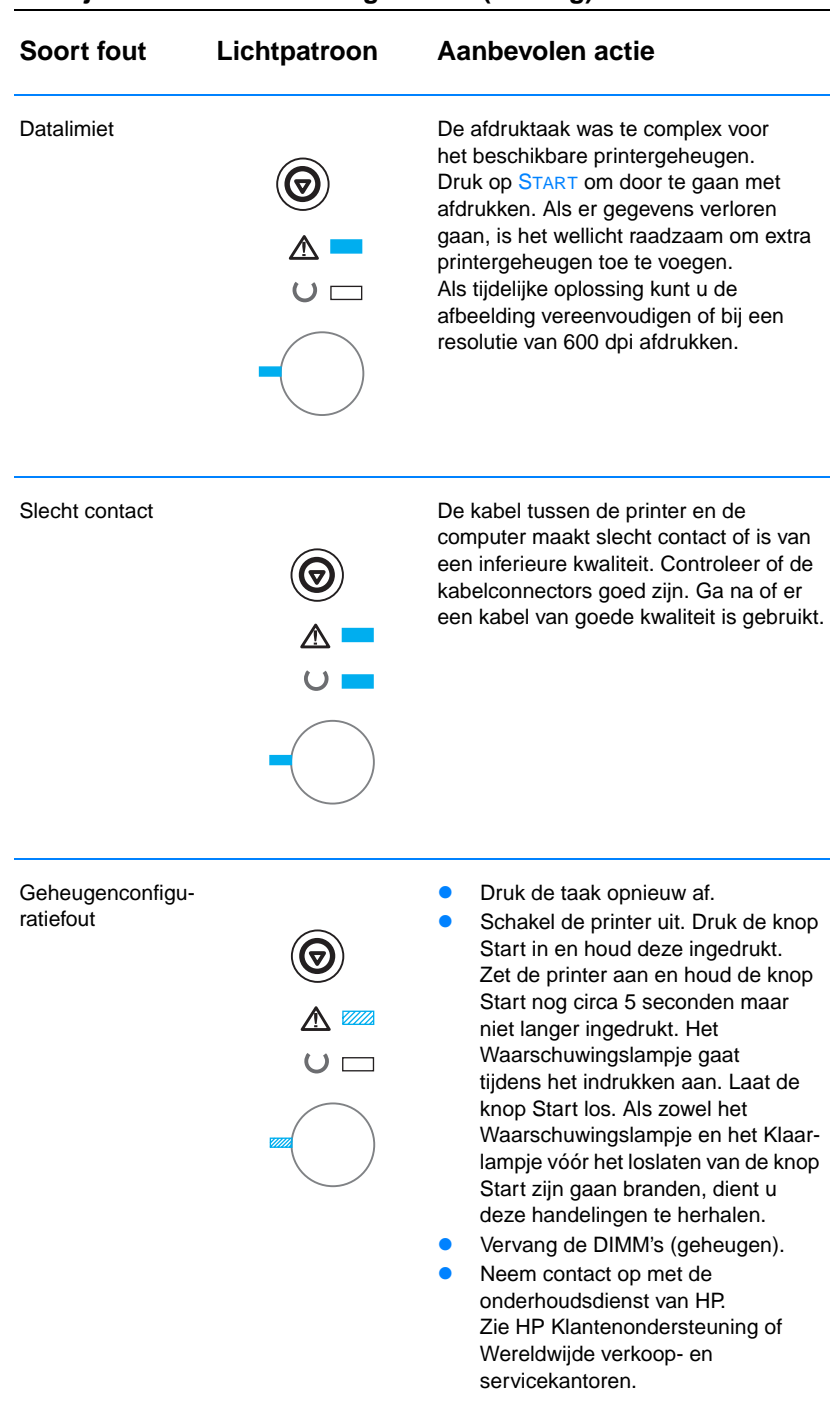

#### **Verwijderbare waarschuwingsfouten (vervolg)**

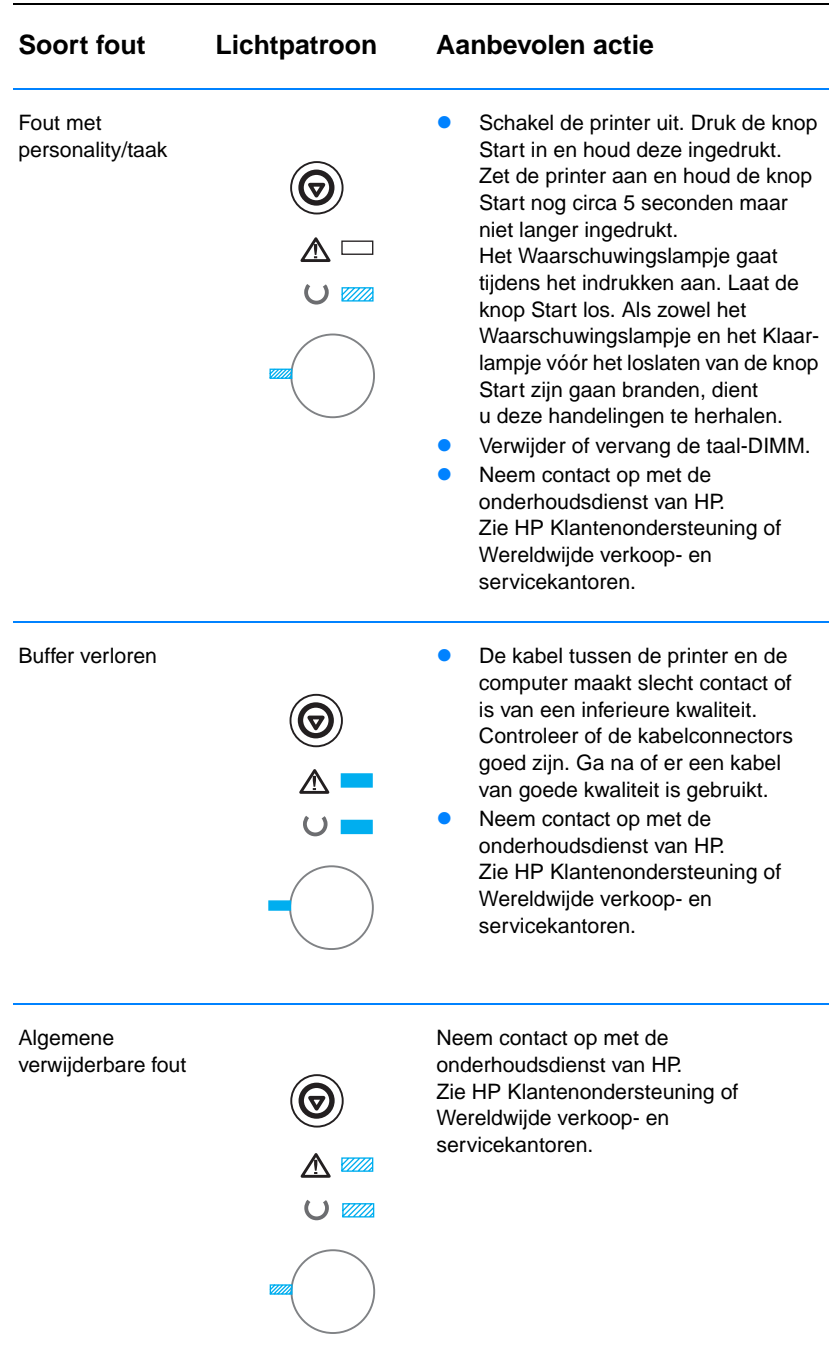

#### **Verwijderbare waarschuwingsfouten (vervolg)**

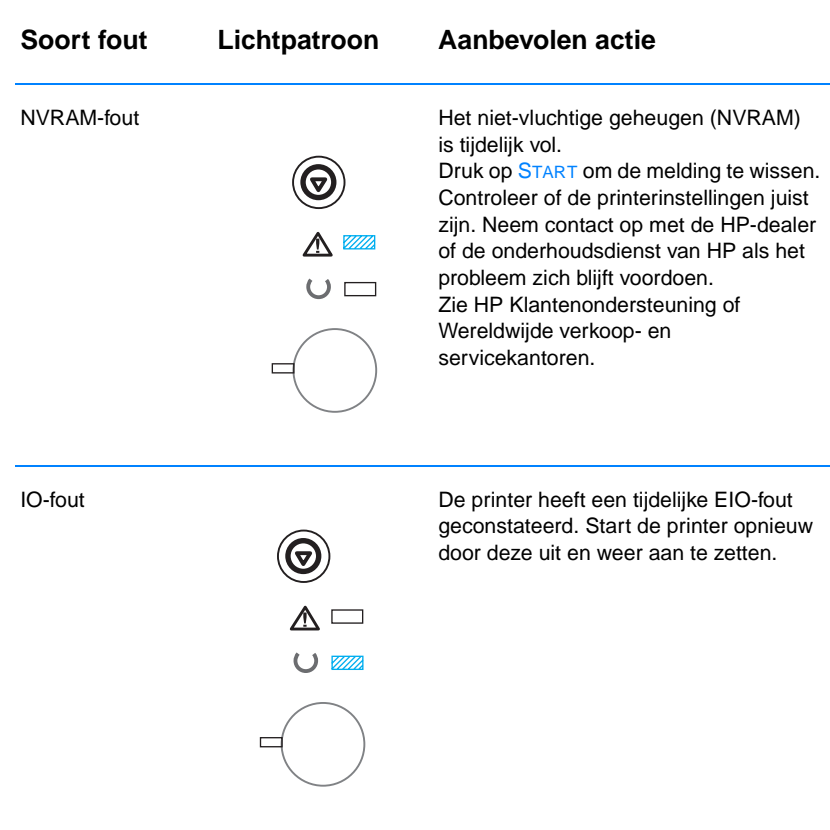

#### **Verwijderbare waarschuwingsfouten (vervolg)**

<span id="page-113-0"></span>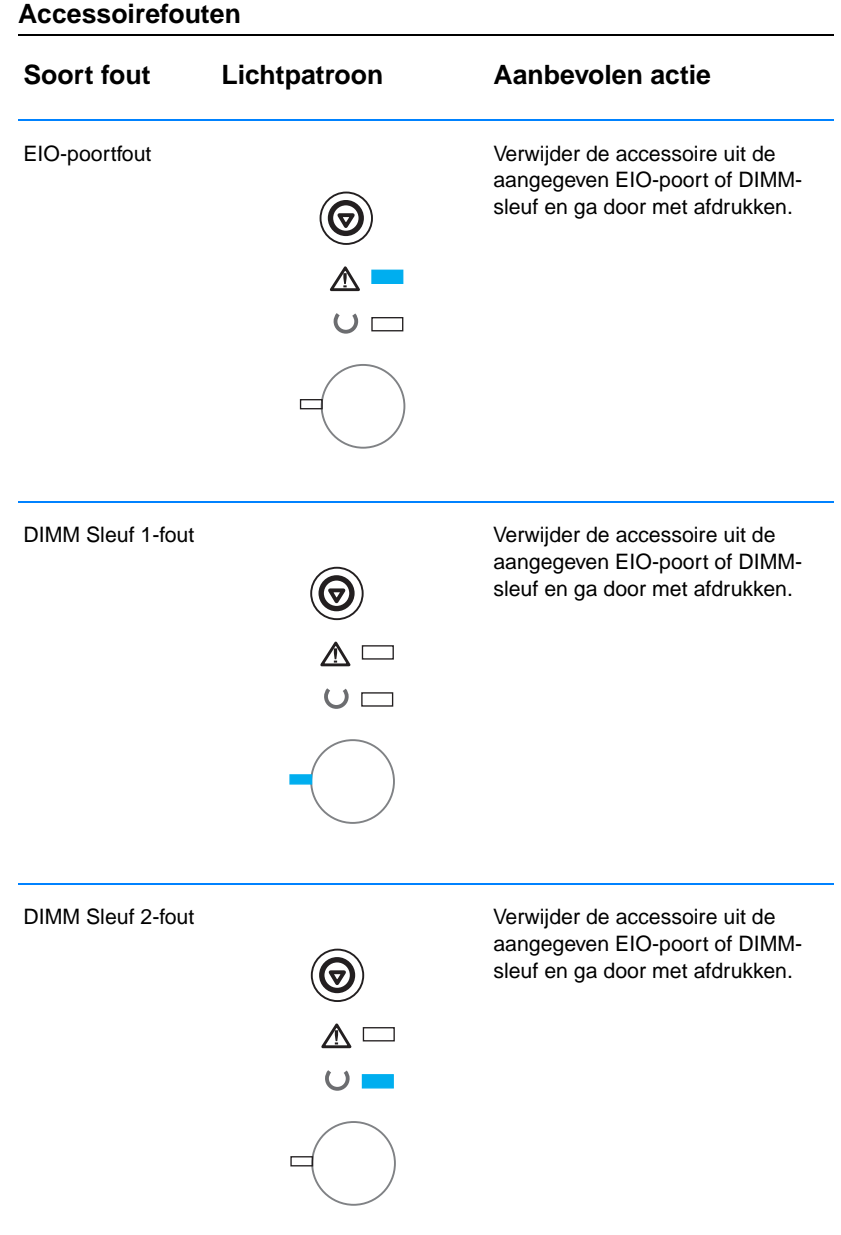

# **Afdrukproblemen via het netwerk**

**Opmerking** Installeer en configureer de printer in het netwerk met behulp van de HP LaserJet 2200 cd.

- ! Druk een zelftest/configuratiepagina af (zie [Zelftest/configuratiepagina](#page-89-0)). Als een HP JetDirect EIO-printserver is geïnstalleerd, volgt na het afdrukken van een configuratiepagina een tweede pagina waarop de netwerkinstellingen en –status vermeld staan. Raadpleeg [Speciale pagina's afdrukken](#page-89-1) als deze pagina's niet in uw taal worden afgedrukt. Controleer of alle netwerkinstellingen goed zijn geconfigureerd. Zie voor meer informatie over de zelftest/configuratiepagina de handleiding HP JetDirect Print Server Administrator's Guide op http://www.hp.com/support/net\_printing.
- ! Probeer de afdruktaak vanaf een andere computer uit te voeren.
- ! Verbind een printer rechtstreeks met een computer via een parallelle of USB-kabel om te controleren of printer wel goed werkt met een computer. Het is noodzakelijk om de afdruksoftware opnieuw te installeren. Druk een document af dat in het verleden goed is afgedrukt. Als dit goed gaat, is er mogelijk een probleem met het netwerk.
- Zie de handleiding HP JetDirect Print Server Administrator's Guide op http://www.hp.com/support/net\_printing.
- Zie [Speciale pagina's afdrukken](#page-89-1) als de printertaal niet juist is ingesteld.
- **Vraag de netwerkbeheerder om hulp.**

# **Algemene Windows-problemen**

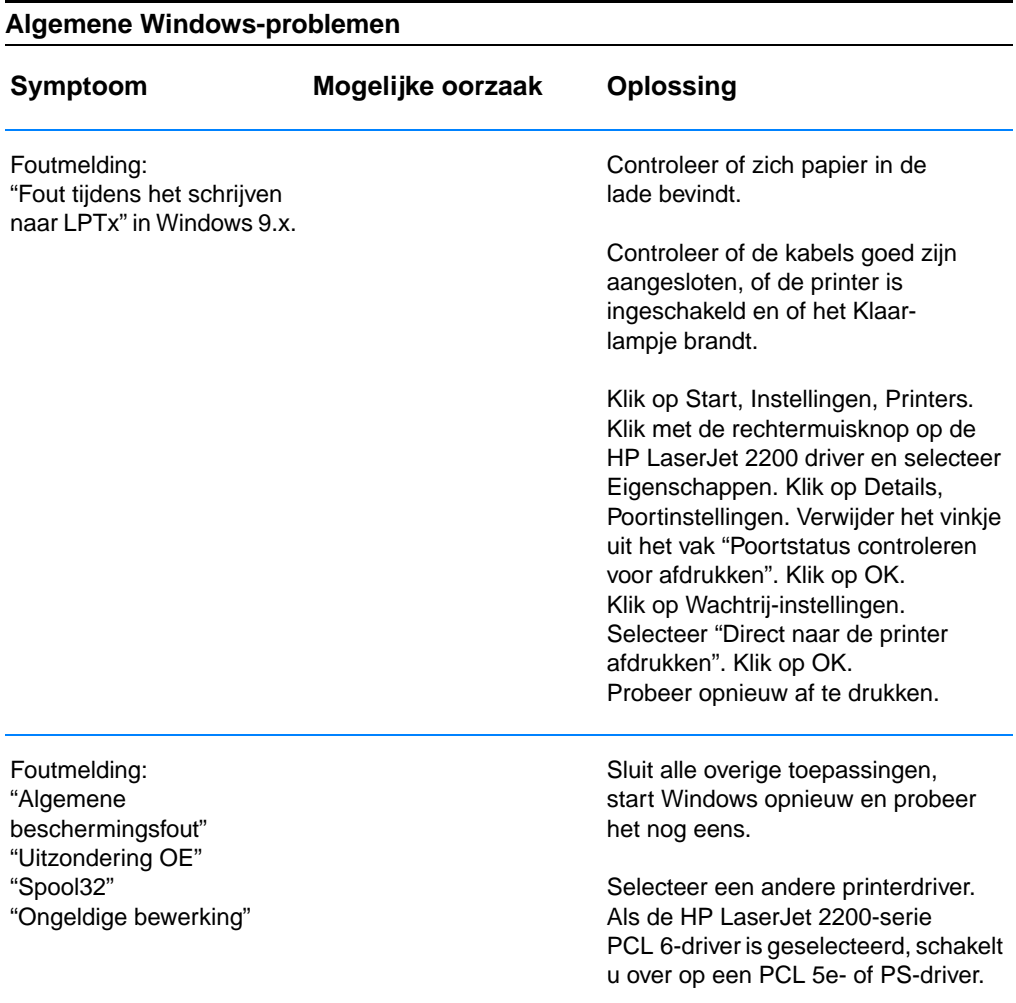

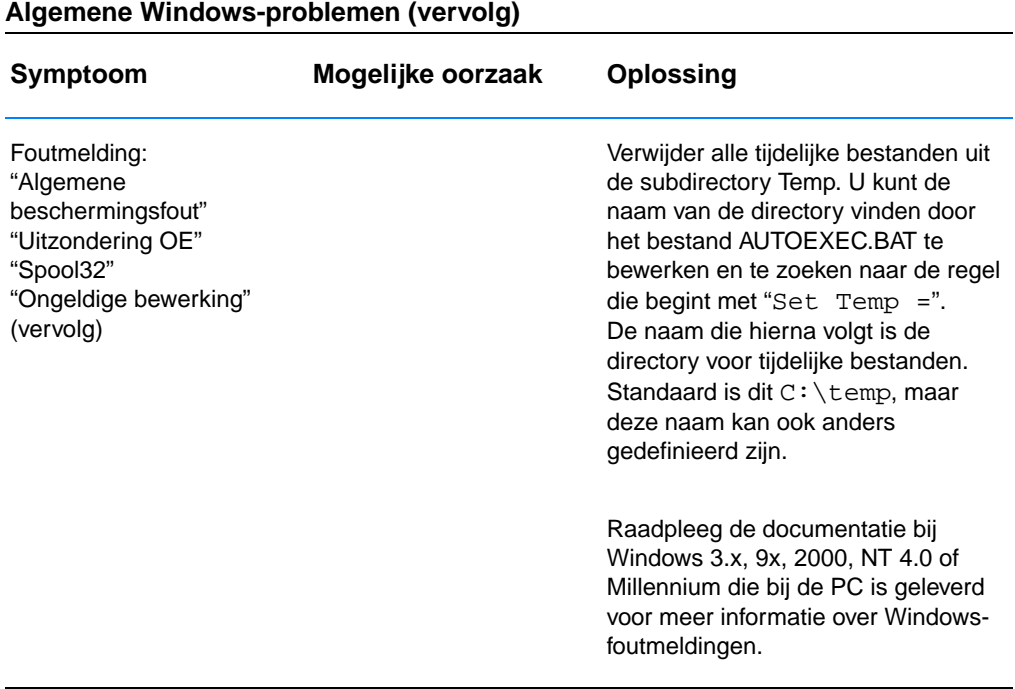

# **Algemene Macintosh-problemen**

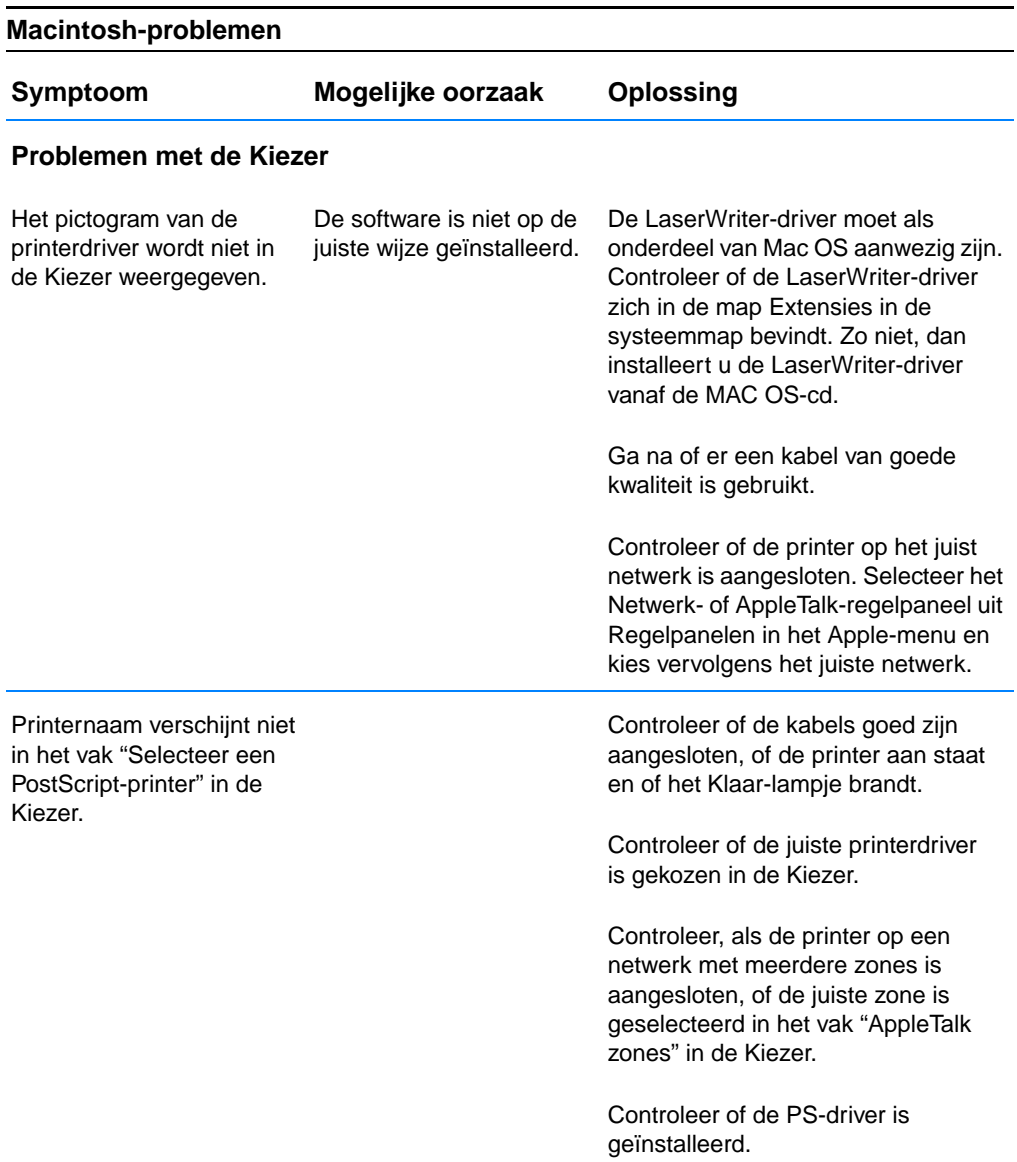

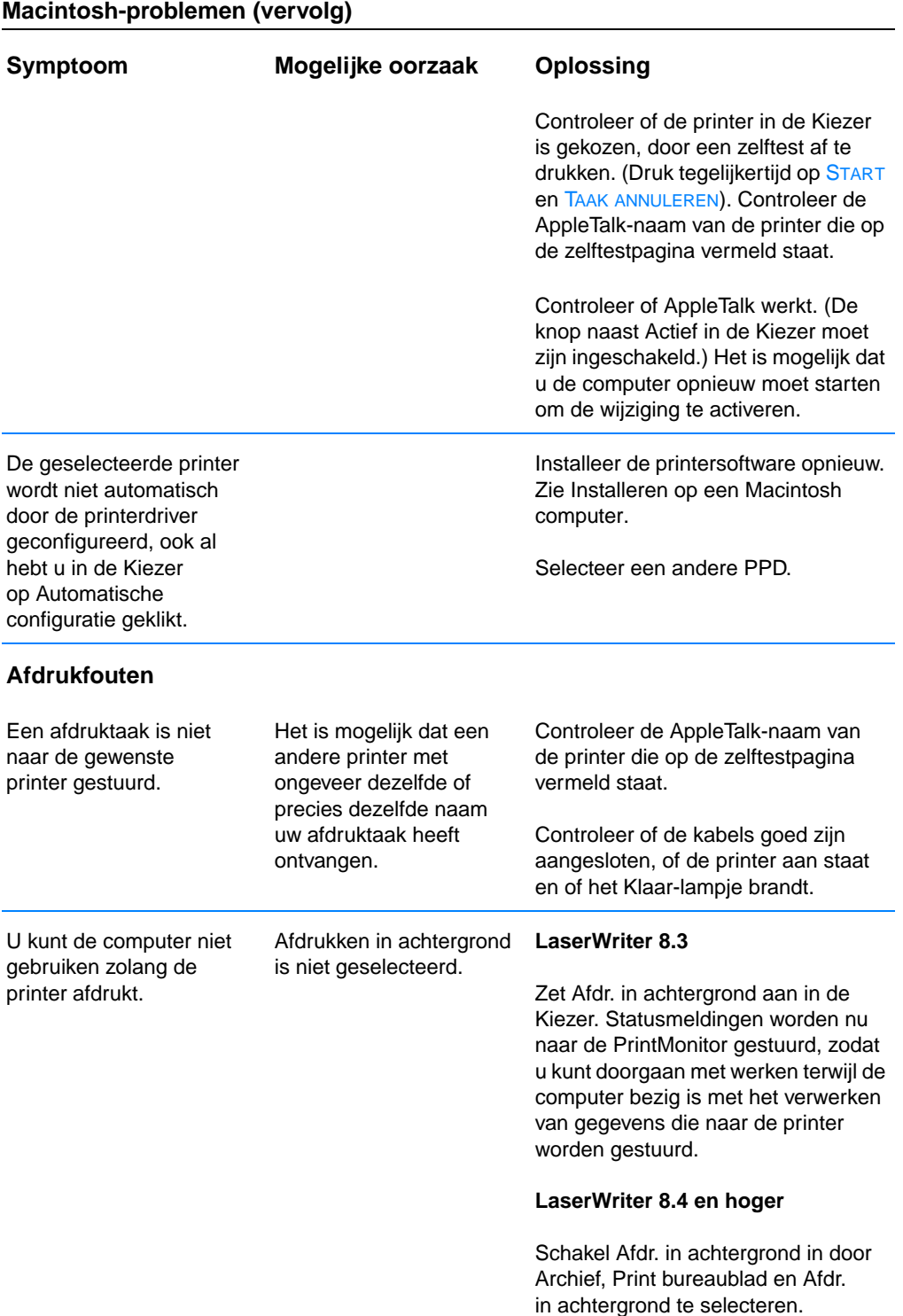

#### **Macintosh-problemen (vervolg)**

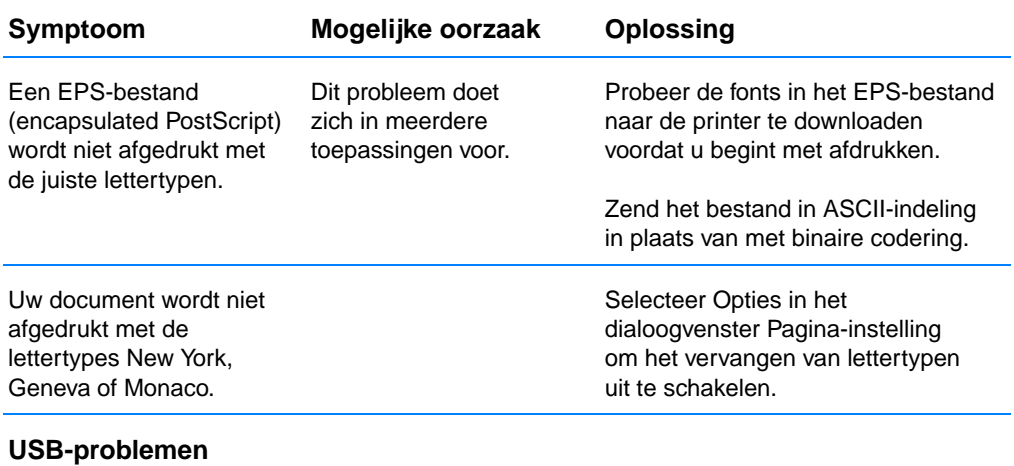

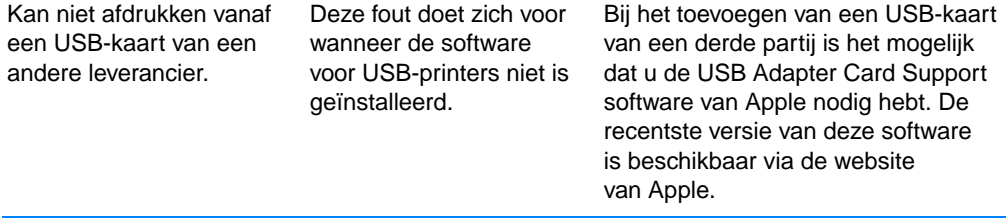

#### **Macintosh-problemen (vervolg)**

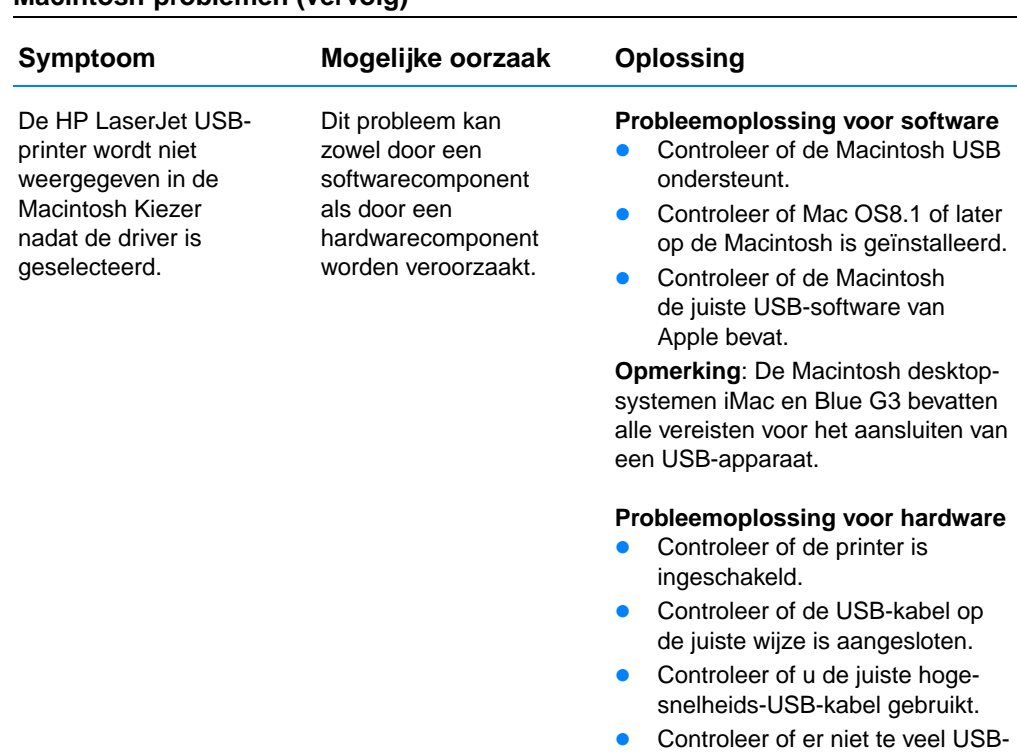

- apparaten vermogen uit de keten afnemen. Ontkoppel alle apparaten uit de keten en sluit de kabel rechtstreeks op de USBpoort van de host-computer aan.
- Controleer of er meer dan twee USB-hubs achter elkaar in de keten zijn, die geen eigen voeding hebben. Ontkoppel alle apparaten uit de keten en sluit de kabel rechtstreeks op de USB-poort van de host-computer aan.

**Opmerking**: Het iMac-toetsenbord is een USB-hub zonder eigen voeding.

# **Een Alternate PostScript Printer Description (PPD) selecteren**

- 1. Open de Kiezer vanuit het menu Apple.
- 2. Klik op het pictogram LaserWriter.
- 3. Als u op een netwerk met meerdere zones bent aangesloten, selecteert u de zone in het vak AppleTalk zones waarin de printer zich bevindt.
- 4. Klik in het vak Selecteer een PostScript-printer op de naam van de printer die u wilt gebruiken. (Dubbelklik om de volgende stappen onmiddellijk te doorlopen.)
- 5. Klik op Instellingen… (Deze knop kan bij de eerste instelling ook de tekst Aanmaken bevatten.)
- 6. Klik op Selecteer PPD…
- 7. Zoek de gewenste PPD in de lijst op en klik op Selecteer. Als de gewenste PPD niet in de lijst staat, kiest u een van de volgende mogelijkheden:
	- Selecteer een PPD voor een printer met vergelijkbare functies.
	- Selecteer een PPD uit een andere map.
	- Selecteer de algemene PPD door op Algemeen te klikken. Met de algemene PPD kunt u wel afdrukken, maar hebt u slechts beperkte toegang tot de printerfuncties.
- 8. Klik in het dialoogvenster Instellingen op Selecteer en klik vervolgens op OK om naar de Kiezer terug te gaan.
- **Opmerking** Als u handmatig een PPD selecteert, is het mogelijk dat er geen pictogram naast de geselecteerde printer wordt weergegeven in het vak Selecteer een PostScript-printer. Selecteer Instellingen in de Kiezer, klik op Printer-info en klik vervolgens op Werk info bij om het pictogram weer te geven.
	- 9. Sluit de Kiezer.

#### **Printer hernoemen**

Als u de printer gaat hernoemen, dient u dit te doen voordat u de printer in de Kiezer selecteert. Als u de printer hernoemt nadat deze in de Kiezer is geselecteerd, moet u de printer opnieuw selecteren in de Kiezer.

Met de functie Stel printernaam in kunt u naam van de printer in de HP LaserJet Utility wijzigen.

# **Problemen oplossen bij PostScript-fouten**

De volgende situaties zijn specifiek voor de PS-taal en kunnen zich voordoen als er verschillende printertalen worden gebruikt.

**Opmerking** Als u een melding op de printer of op het scherm wilt ontvangen, opent u het dialoogvenster Afdrukopties en klikt u op de gewenste selectie naast het gedeelte PS-fouten. U kunt hier ook toegang toe krijgen door PS-fouten afdrukken in de HP LaserJet Apparatuurconfiguratie in te schakelen.

#### **PS-fouten**

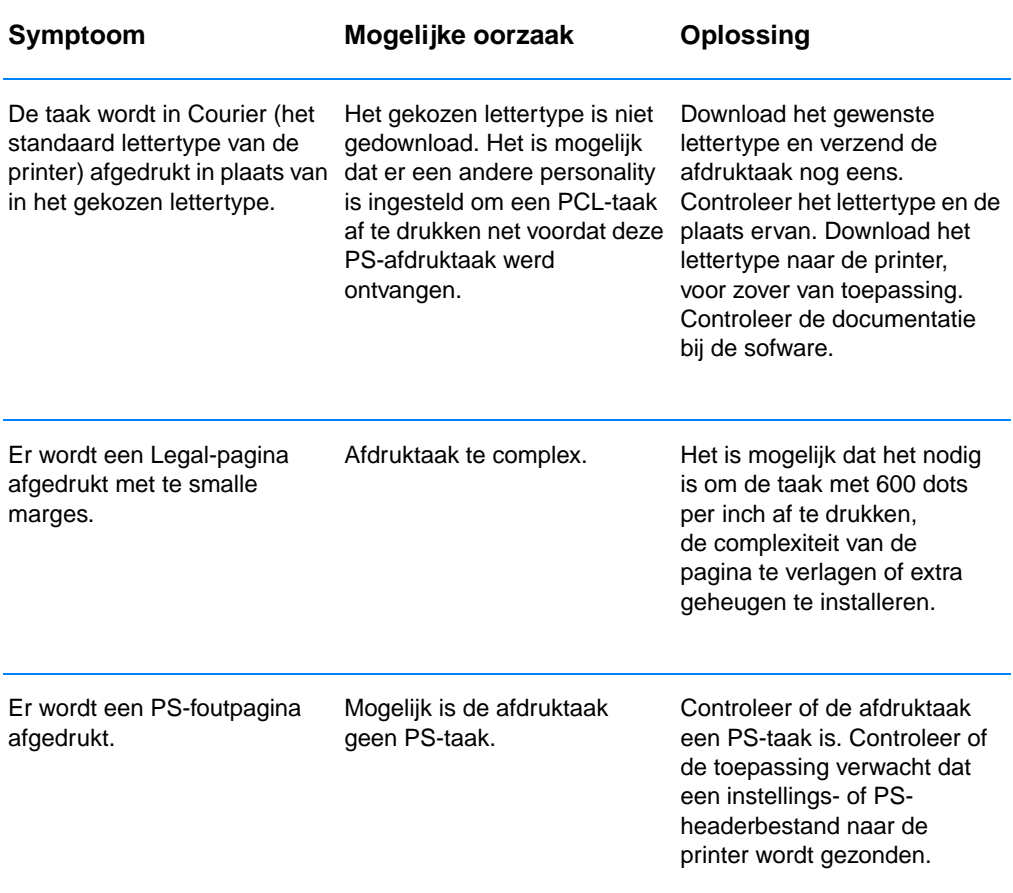

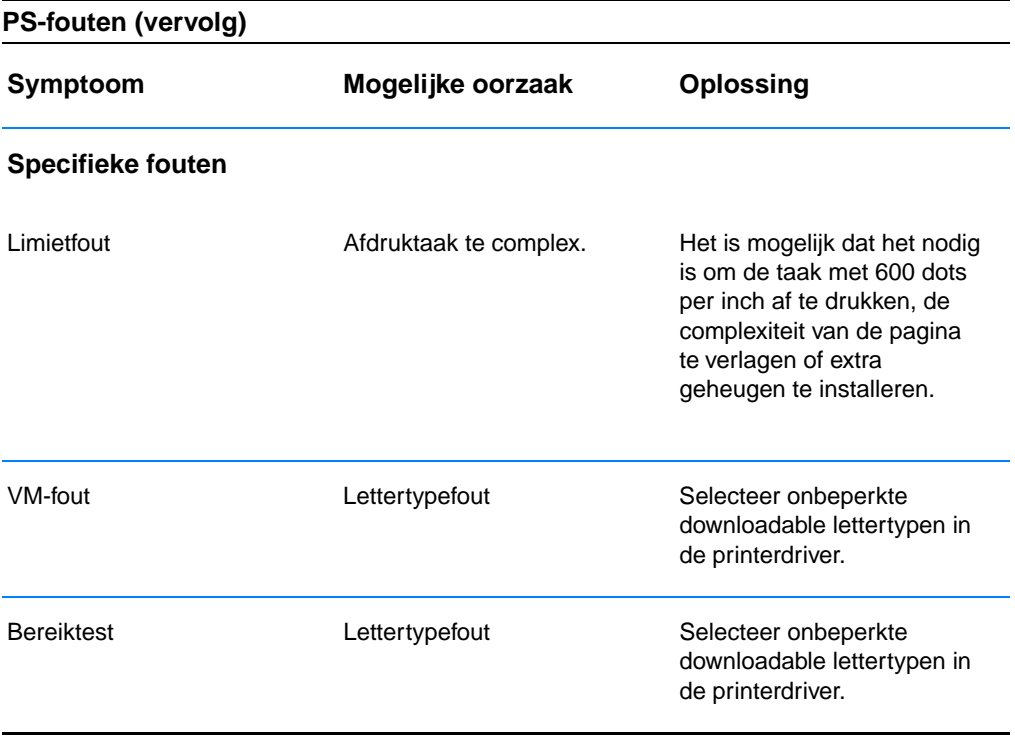

# **Service** en ondersteuning

# **Beschikbaarheid**

HP verschaft over de gehele wereld diverse opties voor service en ondersteuning. De beschikbaarheid van deze programma's varieert, afhankelijk van uw locatie.

# **Richtlijnen voor het opnieuw inpakken van de printer**

- **.** Verwijder en bewaar eventueel in de printer geïnstalleerde DIMM's (dual in-line geheugenmodules).
- **Verwijder en bewaar eventueel in de printer geïnstalleerde kabels** en optionele accessoires.
- **VOORZICHTIG** Statische elektriciteit kan de DIMM's beschadigen. Draag bij het hanteren van DIMM's een antistatische polsband of raak regelmatig de antistatische verpakking van de DIMM aan, en raak vervolgens blank metaal op de printer aan. Zie voor het verwijderen van de DIMM's [Geheugen installeren](#page-160-0)).
	- **Verwijder en bewaar de toner-cassette.**

**VOORZICHTIG** Om beschadiging van de toner-cassette te voorkomen, dient u deze in de originele verpakking te bewaren, of te vermijden dat de cassette aan licht wordt blootgesteld.

- **. Verwijder en bewaar de HP JetDirect EIO-printserverkaart.**
- ! Gebruik zo mogelijk het oorspronkelijke verpakkingsmateriaal. (De klant is aansprakelijk voor schade tijdens het vervoer als gevolg van onjuiste verpakking.) Als u het verpakkingsmateriaal van de printer al hebt weggegooid, kunt u contact opnemen met een plaatselijke verzenddienst voor informatie over het opnieuw inpakken van de printer.
- ! Sluit indien mogelijk afdrukvoorbeelden bij, en 50-100 vel papier of ander afdrukmateriaal waarop niet goed werd afgedrukt.
- **Sluit het ingevulde [Service-informatieformulier](#page-126-0) bij.**
- ! HP acht het raadzaam de apparatuur tijdens de verzending te laten verzekeren.

# <span id="page-126-0"></span>**Service-informatieformulier**

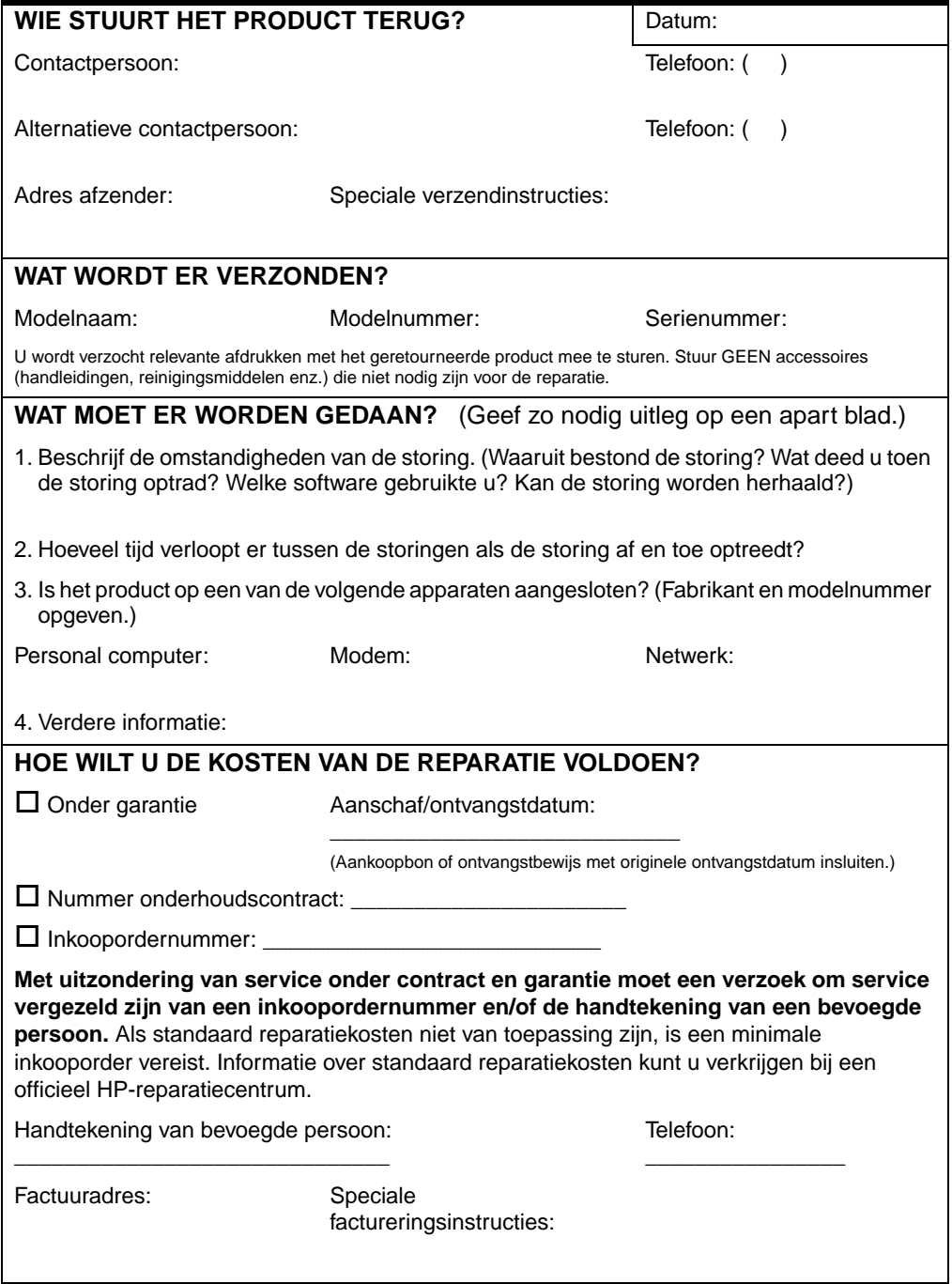

# **Onderhoudsovereenkomsten van HP**

HP heeft diverse soorten onderhoudsovereenkomsten die aan de behoefte aan verschillende soorten ondersteuning tegemoetkomen. Onderhoudsovereenkomsten behoren niet bij de standaardgarantie. Ondersteuningsservices variëren per locatie. Vraag uw plaatselijke HP-dealer welke services voor u beschikbaar zijn.

#### **Overeenkomsten voor on-site-service**

Om u de ondersteuning te geven die het beste met uw behoeften overeenkomt, heeft HP overeenkomsten voor on-site-service met drie responstijden:

#### **On-site-service met prioriteit**

Met deze overeenkomst verleent HP binnen 4 uur service bij de klant wanneer het verzoek binnen de normale werktijden van HP is gedaan.

#### **On-site-service op de volgende dag**

Deze overeenkomst biedt ondersteuning op de werkdag na de dag waarop een verzoek om service is ontvangen. Service buiten de werkuren en buiten de aangewezen servicezones van HP is (tegen bijbetaling) voor de meeste van deze serviceovereenkomsten verkrijgbaar.

#### **Wekelijkse (volume-) on-site-service**

Volgens deze overeenkomst worden organisaties met veel HPproducten wekelijks bezocht voor service. Deze overeenkomst is bedoeld voor vestigingen waar 25 of meer werkstationproducten, zoals printers, plotters, computers en schijfstations worden gebruikt.

# **Beperkte garantie van Hewlett-Packard**

HP-PRODUCT DUUR VAN DE GARANTIE HP LaserJet 2200d, 2200dt, 2200dn, 2200dtn 1 jaar, naar officieel

Servicecentrum retourneren

- 1. HP garandeert u, de klant/eindgebruiker, dat de apparatuur, accessoires en benodigdheden van HP vanaf de datum van aankoop gedurende de hierboven gespecificeerde periode geen materiaal- en constructiefouten bevatten. Indien HP tijdens de garantieperiode op de hoogte wordt gesteld van dergelijke fouten, zal HP naar eigen goeddunken producten die defect blijken te zijn, repareren of vervangen. Een eventueel vervangingsproduct kan nieuw of bijna-nieuw zijn.
- 2. HP garandeert u dat de software van HP na de datum van aankoop gedurende de hierboven gespecificeerde periode wanneer de software goed wordt geïnstalleerd en gebruikt, de programmeringsinstructies zal blijven uitvoeren en dat er geen materiaal- en constructiefouten zullen optreden. Indien HP tijdens de garantieperiode op de hoogte wordt gesteld van dergelijke defecten, zal HP de media van de software die de programmeringsinstructies niet uitvoert als gevolg van deze defecten, vervangen.
- 3. HP garandeert niet dat de werking van HP-producten ononderbroken of foutloos zal zijn. Mocht HP niet in staat zijn binnen redelijke termijn een product volgens de garantie te repareren of te vervangen, dan zal de aanschafprijs worden terugbetaald nadat het product spoedig is geretourneerd.
- 4. HP-producten kunnen gereviseerde onderdelen bevatten waarvan de prestaties gelijkwaardig zijn aan die van nieuwe onderdelen, of ze kunnen incidenteel gebruikt zijn.
- 5. De garantie heeft geen betrekking op defecten die het resultaat zijn van: (a) incorrect of onvoldoende onderhoud of kalibratie, (b) software, interfacing, onderdelen of benodigdheden die niet door HP zijn geleverd, (c) onbevoegde specificaties voor het product, (d) werking buiten de gepubliceerde omgevingsspecificaties voor het apparaat, of (e) incorrecte voorbereiding en onderhoud van de printerlocatie.
- 6. HP BIEDT GEEN OVERIGE EXPLICIETE GARANTIES OF CONDITIES, NOCH SCHRIFTELIJK NOCH MONDELING. VOOR ZOVER BIJ DE PLAATSELIJKE WETGEVING TOEGESTAAN IS IEDERE STILZWIJGENDE GARANTIE VAN VERKOOPBAARHEID OF GESCHIKTHEID VOOR EEN BEPAALD DOEL BEPERKT TOT DE DUUR VAN DE HIERVOOR UITEENGEZETTE UITDRUKKELIJKE GARANTIE. In sommige landen, staten of provincies zijn beperkingen van de duur van een impliciete garantie niet toegestaan, zodat het mogelijk is dat bovenstaande beperking of uitsluiting niet op u van toepassing is. Deze garantie geeft u specifieke wettelijke rechten en u kunt ook andere rechten hebben die van land tot land, van staat tot staat of van provincie tot provincie verschillen.
- 7. VOOR ZOVER BIJ DE PLAATSELIJKE WETGEVING TOEGESTAAN IS HET VERHAAL IN DEZE GARANTIEVERKLARING UW ENIGE EN UITSLUITENDE VERHAAL. MET UITZONDERING VAN WAT HIERBOVEN IS WEERGEGEVEN, ZIJN HP EN HAAR DERDE LEVERANCIERS IN GEEN GEVAL AANSPRAKELIJK VOOR GEGEVENSVERLIES OF VOOR DIRECTE, SPECIALE, BIJKOMENDE OF GEVOLGSCHADE (MET INBEGRIP VAN WINSTDERVING OF GEGEVENSVERLIES), OF ANDERE SCHADEVERGOEDING, ONGEACHT OF DEZE GEBASEERD IS OP EEN CONTRACT, ONRECHTMATIGE DAAD OF ANDERE GRONDEN. In sommige landen, staten of provincies is het uitsluiten of beperken van bijkomende of gevolgschade niet toegestaan, zodat bovenvermelde beperking of uitsluiting mogelijk niet van kracht is volgens uw plaatselijke wetgeving.
- 8. TRANSACTIES MET CONSUMENTEN IN AUSTRALIË EN NIEUW-ZEELAND: DE UITSLUITINGEN EN BEPERKINGEN ZIJN, BEHALVE VOOR ZOVER DOOR DE WET TOEGESTAAN, NIET VAN TOEPASSING EN HEBBEN GEEN INVLOED OP UW WETTELIJKE RECHTEN DIE UIT DE VERKOOP VAN DIT PRODUCT VOORTVLOEIEN.

# **Beperkte garantie op de toner-cassette**

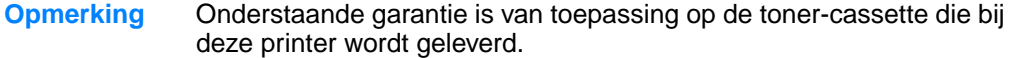

Deze garantie heeft voorrang boven alle eerder verleende garanties. (7/16/96)

Voor deze toner-cassette van HP wordt gegarandeerd dat deze vrij is van materiaal- en constructiefouten tot de HP-toner op is.

De HP-toner is op wanneer de printer een melding geeft dat de toner op is. HP zal, naar goeddunken van HP, producten die defect blijken te zijn, vervangen of de aanschafprijs vergoeden.

De garantie dekt geen cassettes die zijn bijgevuld, leeggemaakt, verkeerd gebruikt of defect zijn geraakt door een ondeskundige technische ingreep.

Deze beperkte garantie geeft u specifieke wettelijke rechten, maar u kunt ook andere rechten hebben, die per gemeente, provincie of land kunnen verschillen.

In de mate die wordt toegestaan door de plaatselijke wetgeving is Hewlett-Packard Company in geen geval aansprakelijk voor bijkomende, speciale, indirecte of gevolgschade of aanvullende schadevergoeding of winstderving wegens inbreuk op deze garantie of anderszins.

# <span id="page-131-0"></span>**Wereldwijde verkoop- en servicekantoren**

**Opmerking** Voordat u een verkoop- en servicekantoor van HP belt, dient u eerst het nummer van het van toepassing zijnde [HP Klantenondersteuning](#page-4-0) Centrum te bellen. De producten moeten niet naar deze kantoren worden geretourneerd. Informatie over het retourneren van producten kunt u ook verkrijgen via het van toepassing zijnde [HP Klantenondersteuning](#page-4-0) Centrum.

#### **Argentinië**

Hewlett-Packard Argentina S.A. Montañeses 2140/50/60 1428 Buenos Aires Telefoon: (54 11) 4787-7100 Fax: (54 11) 4787-7213

#### **Australië**

Hewlett-Packard Australia Ltd. 31-41 Joseph Street Blackburn, VIC 3130 Telefoon: (61) (3) 272-2895 Fax: (61) (3) 898-7831 Apparatuurreparatiecentrum: Telefoon: (61) (3) 272-8000 Ondersteuning bij verlengde garantie: Telefoon: (61) (3) 272-2577 Klanteninformatiecentrum: Telefoon: (61) (3) 272-8000

#### **België**

Hewlett-Packard Belgium S.A. NV Boulevard de la Woluwe-Woluwedal 100-102 B-1200 Brussel Telefoon: (32) (2) 778-31-11 Fax: (32) (2) 763-06-13

#### **Brazilië**

Hewlett-Packard Brasil SA R. Aruana 125 Tambore - Barueri - SP 06460-010 Telefoon: (0xx11) 829-6612 Fax: (0xx11) 829-0018

#### **Bulgarije**

Hewlett-Packard Bulgaria EOD Vaptzarov Blvd., 1407 Sofia Telefoon: (35) (9) 296-019 40 Fax: (35) (9) 296-019 88

#### **Canada**

Hewlett-Packard (Canada) Ltd. 17500 Trans Canada Highway South Service Road Kirkland, Québec H9J 2X8 Telefoon: (1) (514) 697-4232 Fax: (1) (514) 697-6941

Hewlett-Packard (Canada) Ltd. 5150 Spectrum Way Mississauga, Ontario L4W 5G1 Telefoon: (1) (905) 206-4725 Fax: (1) (905) 206-4739

#### **Chili**

Hewlett-Packard de Chile Avenida Andres Bello 2777 of. 1 Los Condes Santiago, Chile

#### **Colombia**

Hewlett-Packard Colombia Calle 100 No. 8A -55 Torre C Oficina 309 Bogotá, Colombia

#### **Denemarken**

Hewlett-Packard A/S Kongevejen 25 DK-3460 Birkerød Denemarken Telefoon: (45)3929 4099 Fax: (45) 4281-5810

#### **Duitsland**

Hewlett-Packard GmbH Herrenberger Straße 130 71034 Böblingen Telefoon: (49) (180) 532-6222 (49) (180) 525-8143 Fax: (49) (180) 531-6122

#### **Finland**

Hewlett-Packard Oy Piispankalliontie 17 FIN-02200 Espoo Telefoon: (358) (9) 887-21 Fax: (358) (9) 887-2477

#### **Frankrijk**

Hewlett-Packard France 42 Quai du Point du Jour F-92659 Boulogne Cedex Telefoon:(33) (146) 10-1700 Fax:(33) (146) 10-1705

#### **Griekenland**

Hewlett-Packard Hellas 62, Kifissias Avenue Polis Center Maroussi 151 24 Athene Telefoon: (30) (1) 619-6411 Fax:(30) (1) 619-6512

#### **Hoofdkantoor voor Latijns-Amerika**

5200 Blue Lagoon Drive Suite 950 Miami, FL 33126,U.S.A. Phone: (1) (305) 267-4220

#### **Hongarije**

Hewlett-Packard Magyarország Kft. Info Park Neumann Janos u.1 H-1111 Budapest

Telefoon: (36) (1) 382-6666 Fax: (36) (1) 382-6667 Apparatuurreparatiecentrum: Telefoon: (36) (1) 343-0312 Klanteninformatiecentrum: Telefoon: (36) (1) 343-0310

#### **India**

Hewlett-Packard India Ltd. Paharpur Business Centre 21 Nehru Place New Delhi 110 019 Telefoon:(91) (11) 647-2311 Fax:(91) (11) 646-1117 Apparatuurreparatiecentrum en ondersteuning bij verlengde garantie: Telefoon: (91) (11) 642-5073 (91) (11) 682-6042

#### **Israël**

Hewlett-Packard Israel 11Hashlosha St. Tel-Aviv 67060 Telefoon: 972 3 5380300 Fax: 972 3 5380351

#### **Italië**

Hewlett-Packard Italiana SpA Via Giuseppe di Vittorio, 9 I-20063 Cernusco Sul Naviglio (Milaan) Telefoon:(39) (2) 921-21 Fax:(39) (2) 921-22770

#### **Kazakhstan**

Hewlett-Packard International Trade BV Branch Office Kazakhstan 135 Ablay Khan Ave 480091 Almaty} Telefoon: (7) (3272) 980-824 Fax: (7) (33272) 980-825

#### **Kroatië**

Hewlett-Packard Trading S.A. Cibona Business Tower TRG Drazena Petrovica 3/13 10000 Zagreb Telefoon: (385) (1) 488-1000 Fax: (385) (1) 488801010

#### **Marokko Noordwest- en Centraal-Afrikaanse vestiging**

Hewlett-Packard Morocco, Sarl. Verkoop in Marokko 17 Boulevard Moulay Youssef Casablanca, Morocco Telefoon: (212) (2) 22 13 40 Fax: (212) (2) 22 08 94

#### **Mexico**

Hewlett-Packard de México, S.A. de C.V. Prolongación Reforma No. 700 Lomas de Santa Fe 01210 México, D.F. Telefoon: 01-800-22147 Buiten Mexico City Telefoon: 01 800-90529

#### **Midden-Oosten/Afrika**

ISB HP Response Center Hewlett-Packard S.A. Rue de Veyrot 39 P.O. Box 364 CH-1217 Meyrin - Geneva **Zwitserland** Telefoon: (41) (22) 780-4111

#### **Nederland**

Hewlett-Packard Nederland BV Startbaan 16 NL-1187 XR Amstelveen Postbus 667 NL-1180 XR Amstelveen Telefoon: (31) (020) 547-6666 Fax: (31) (020) 547-7755

#### **Nieuw-Zeeland**

Hewlett-Packard (NZ) Limited Ports of Auckland Building Princes Wharf, Quay Street P.O. Box 3860 Auckland Telefoon: (64) (9) 356-6640 Fax: (64) (9) 356-6620 Apparatuurreparatiecentrum en ondersteuning bij verlengde garantie: Telefoon: (64) (9) 0800-733547 Klanteninformatiecentrum: Telefoon: (64) (9) 0800-651651

#### **Noorwegen**

Hewlett-Packard Norge A/S Postboks 60 Skøyen Drammensveien 169 N-0212 Oslo Telefoon: 472273-5600 Fax: (47) 2273-5610

#### **Oekraïne**

Hewlett-Packard Trading S. A. 14, Bekhterevskiy Pereulok, Block E 04053 Kiev Telefoon: (380) 44 490 61 20 Fax: (380) 44 490 61 21

#### **Oostenrijk**

Hewlett-Packard GmbH Lieblgasse 1 A-1222 Wenen Telefoon: (43) (1) 25000-555 Fax: (43) (1) 25000-500

#### **Polen**

Hewlett-Packard Polska Sp. z o.o. Ochota Office Park Al. Jerozolimskie 181 02-222 Warschau Telefoon: (48) (-22) 608-7700 Fax: (48) (-22) 608-7600

#### **Portugal**

Hewlett-Packard Portugal Quinta da Fonte Edifico Bartolomeu Dias Porto Salvo 2780-667 Oeiras **Portugal** Telefoon: (351) (21) 4 82 85 00

#### **Roemenië**

Hewlett-Packard Romania SRL Boulevard Carol I 34-36 NBC Modern, 10th floor Boekarest Telefoon: (40) (1) 205-33-00 Fax: (40) (1) 250-60 95

#### **Rusland**

AO Hewlett-Packard Business Complex Building #2 129223, Moskva, Prospekt Mira VVC Telefoon: (7) (95) 797-3500 Fax: (7) (95) 797-3501

#### **Slowakije**

Hewlett-Packard Slovakia s.r.o. Kutlikova 17 85250 Bratislava Telefoon: (42) (1) 7 682-090 Fax: (42) (1) 382-6777

## **Spanje**

Hewlett-Packard Española, S.A. Carretera de la Coruña km 16.500 E-28230 Las Rozas, Madrid Telefoon: 472273-6311600 Fax: (34) 91-6311830

# **Tsjechië**

Hewlett-Packard s. r. o. Vyskocilova 1/1410 CZ-140-21 Praag **Tsiechië** Telefoon: (420) (2) 613-07111 Fax: (420) (2) 61307613

## **Turkije**

Hewlett-Packard Company Bilgisayar Ve ölçüm Sistemleri AS 19 Mayis Caddesi Nova Baran Plaza Kat: 12 80220 Sisli-Istanbul Telefoon: (90) (212) 224-5925 Fax: (90) (212) 224-5939

#### **Venezuela**

Hewlett-Packard de Venezuela S.A. Los Ruices Norte 3A Transversal Edificio Segre Caracas 1071 Telefoon: (58) (2) 239-4244 Fax: (58) (2) 239-3080

#### **Verenigde Arabische Emiraten**

Hewlett-Packard Middle East P.O. Box 17295 Jebel Ali Free Zone Dubai,U.A.E

#### **Verenigd Koninkrijk**

Hewlett-Packard Ltd. Cain Road Bracknell Berkshire RG12 1HN Telefoon: (44) (134) 436-9222 Fax: (44) (134) 436-3344

#### **Zuid-Afrika**

Hewlett-Packard South Africa 9 Eastern Services Road Eastgate Ext.3 Sandton 2148 Private Bag Wendwood 2144 Republiek Zuid-Afrika Telefoon: 27 11 8 06 1000 Fax: 27 11 444 1725

#### **Zweden**

Hewlett-Packard Sverige AB Skalholtsgatan 9 S-164 97 Kista Telefoon: (46) (8) 444-2000 Fax: (46) (8) 444-2666

#### **Zwitserland**

Hewlett-Packard (Schweiz) AG In der Luberzen 29 CH-8902 Urdorf/Zürich Telefoon: (41) (0848) 884466 Fax: (41) (1) 735-770 Ondersteuning bij garantie: (41) (0848) 8011 11

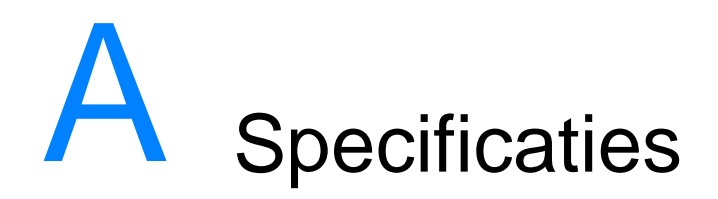

# **Printerspecificaties**

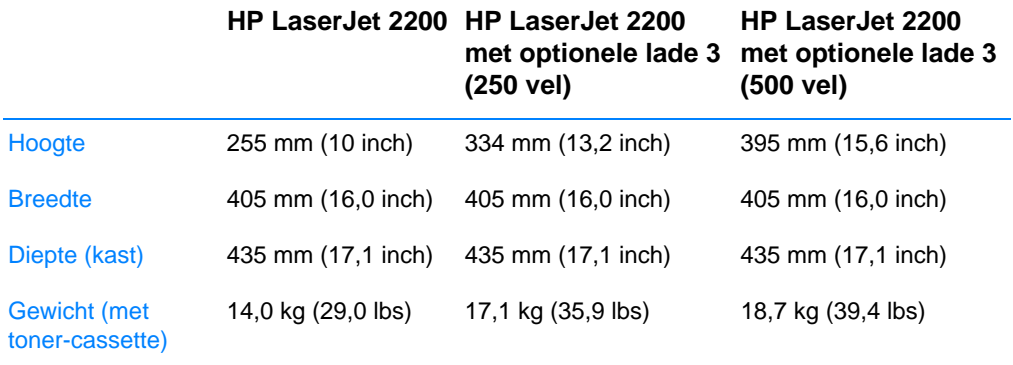

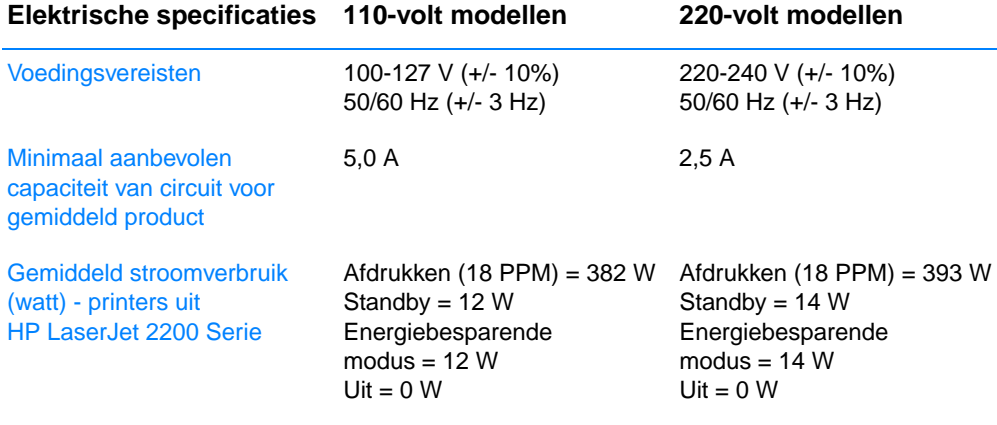

De energiebesparende modus wordt standaard na 15 minuten ingesteld.

Waarden kunnen worden gewijzigd. Zie http://www.hp.com/support/lj2200 voor actuele informatie.

**WAARSCHUWING!** De voedingsvereisten zijn gebaseerd op de regio waarin de printer wordt verkocht. Verander niets aan de ingestelde spanning. Veranderingen kunnen leiden tot beschadiging van de printer en tot het vervallen van de garantie.

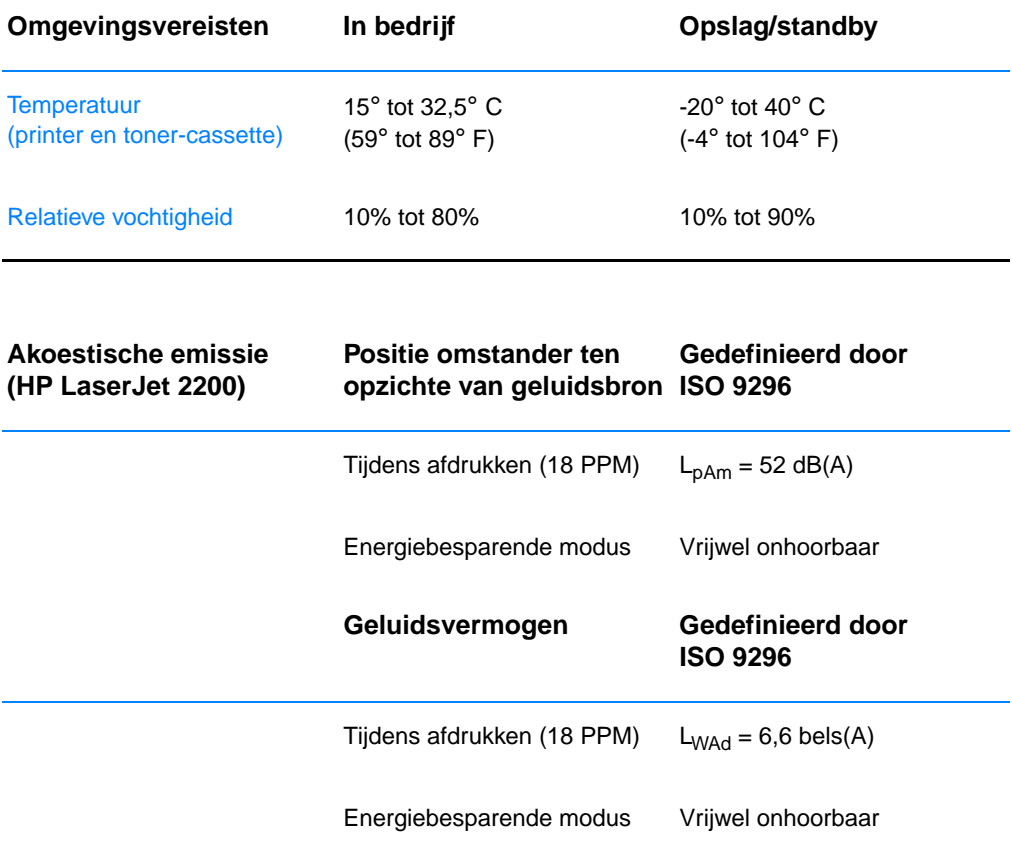

Printers met een geluidsvermogen van 6,3 bels of hoger kunt u het beste in een aparte ruimte plaatsen. Waarden kunnen worden gewijzigd. Zie http://www.hp.com/support/lj2200 voor actuele informatie.

# **Voorschriften van de FCC**

Uit tests is gebleken dat dit apparaat voldoet aan de limieten die krachtens Deel 15 van de FCC-voorschriften worden gesteld aan een digitaal apparaat uit de klasse B. De limieten moeten in een woonomgeving een redelijke bescherming bieden tegen storing. Dit apparaat genereert en gebruikt radiofrequentie-energie en kan deze energie ook uitstralen. Als dit apparaat niet volgens de instructies wordt geïnstalleerd en gebruikt, kan dit leiden tot ernstige storing van de radiocommunicatie. Het is echter niet met zekerheid te zeggen dat geen enkele installatie ooit een storing zal veroorzaken. De aanwezigheid van een storing kan worden vastgesteld door het apparaat uit- en weer in te schakelen. Als dit apparaat de radio- en televisiesignalen ernstig stoort, kan de gebruiker de volgende maatregelen treffen:

- Stel de ontvangstantenne anders op.
- Zet het apparaat en het ontvangende apparaat verder uit elkaar.
- ! Sluit het apparaat aan op een ander stopcontact of circuit dan dat waarop het ontvangende apparaat is aangesloten.
- Raadpleeg de dealer of een radio- en televisiemonteur.
- **Opmerking** Veranderingen en/of aanpassingen aan het apparaat die niet door HP zijn goedgekeurd, kunnen de gebruiker onbevoegd maken om het apparaat te bedienen.

Om te voldoen aan de limieten voor apparaten uit de klasse B, zoals gesteld in Deel 15 van de FCC-voorschriften, is het gebruik van een afgeschermde interfacekabel verplicht.

# **Milieuvriendelijke producten**

## **Milieubescherming**

Het beleid van Hewlett-Packard Company is erop gericht kwaliteitsproducten te leveren op een milieuvriendelijke wijze. Het ontwerp van dit product bevat dan ook diverse kenmerken die de effecten op het milieu beperken.

#### **Ozonafgifte**

Dit product brengt geen merkbare hoeveelheid ozongas  $(O_3)$  voort.

#### **Energieverbruik**

Het energieverbruik daalt aanzienlijk in de PowerSave-modus (laag energieverbruik). Dat betekent niet alleen een besparing op natuurlijke hulpbronnen, maar ook op geld, zonder dat de hoge prestaties van dit product worden beïnvloed. Dit product voldoet aan de normen van ENERGY STAR, een vrijwillig programma dat is opgezet om de ontwikkeling van energiebesparende kantoorproducten te bevorderen.

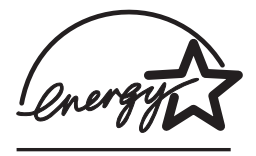

ENERGY STAR is een in de V.S. gedeponeerd dienstmerk van de Amerikaanse EPA (milieubeheersinstantie). Als partner van ENERGY STAR partner heeft Hewlett-Packard Company bepaald dat dit product voldoet aan de richtlijnen van ENERGY STAR voor energiebesparing. Meer informatie kunt u vinden op http://www.epa.gov/energystar/.

#### **Tonerverbruik**

EconoMode gebruikt aanzienlijk minder toner, wat de gebruiksduur van de toner-cassette kan verlengen met minimale gevolgen voor de afdrukkwaliteit.

#### **Papierverbruik**

Doordat dit product over de mogelijkheden van dubbelzijdig afdrukken en N-per-vel afdrukken (meerdere pagina's op één vel papier afdrukken) beschikt, kan papier worden bespaard en daardoor de vraag naar natuurlijke hulpbronnen worden verminderd.

#### **Plastic**

Plastic onderdelen van meer dan 25 gram zijn volgens internationale normen gemarkeerd waardoor ze gemakkelijker kunnen worden geïdentificeerd voor recycling aan het einde van de gebruiksduur van het product.

#### **Onderdelen voor afdrukken van de HP LaserJet**

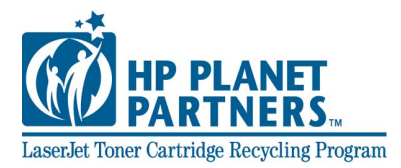

In veel landen kunnen de onderdelen voor afdrukken (zoals tonercassette, drum, fuser) naar HP worden teruggezonden via het HP Planet Partners Printing Supplies Environmental Program. Dit eenvoudig te gebruiken programma voor kostenloze retourzending is beschikbaar in meer dan 25 landen. In de doos van elke nieuwe HP LaserJet toner-cassette en andere HP verbruiksartikelen bevindt zich informatie over het programma en instructies in meerdere talen.

#### **Informatie over HP Planet Partners Printing Supplies Environmental Program**

Sinds 1990 heeft het HPLaserJet Toner Cartridge Recycling Program meer dan 39 miljoen gebruikte toner-cassettes verzameld die anders in vuilstortplaatsen overal ter wereld zouden zijn terechtgekomen. De HPLaserJet toner-cassettes en verbruiksartikelen gaan naar een verzamelcentrum, waar zij massaal naar onze recycling-partners worden verzonden, die de cassettes uit elkaar halen en de onderdelen recyclen. Na een grondige kwaliteitscontrole worden specifieke onderdelen herwonnen en in nieuwe cassettes gebruikt. De resterende materialen worden gescheiden en omgezet in grondstoffen voor andere industrieën om diverse nuttige producten te maken.

#### **Retourzendingen voor klanten in de V.S.**

Voor een milieuvriendelijkere retourzending van gebruikte cassettes en verbruiksartikelen moedigt HP het gebruik aan van retourzendingen in grotere hoeveelheden. Verpak twee of meer cassettes bij elkaar en gebruik het vooruitbetaalde, geadresseerde UPS-etiket dat in de doos is meegeleverd. Voor meer informatie in de V.S. kunt u (1) (800) 340-2445 bellen of de HP LaserJet Supplies website bezoeken op http://www.ljsupplies.com/planetpartners/.

#### **Retourzendingen voor klanten buiten de V.S.**

Klanten buiten de V.S. kunnen het plaatselijke verkoop- en servicekantoor van HP bellen of http://www.hp.com/ ljsupplies/ planet\_recycle.html bezoeken voor meer informatie over de beschikbaarheid van hetHP Planet Partners LaserJet Toner Cartridge and Consumables Recycling Program.

#### **Papier**

Deze printer is geschikt voor kringlooppapier wanneer het papier voldoet aan de richtlijnen die zijn uiteengezet in de HP LaserJet Printer Family Print Media Guide. Zie [Aanvullende documentatie](#page-39-0)  voor bestelinformatie. Dit product is geschikt voor het gebruik van kringlooppapier dat voldoet aan de norm DIN 19309.

# **Material Safety Data Sheet**

U kunt een Material Safety Data Sheets (MSDS - chemiekaart) verkrijgen via de HP LaserJet Supplies website op http://www.hp.com/ go/msds. Als u geen toegang hebt tot het Internet, kunt u in de V.S. HPFIRST (Fax Information Retrieval Service Technology) bellen, telefoonnr. 1-800-231-9300. Gebruik index-identificatienummer 7 voor een overzicht van de Material Safety Data Sheets. Klanten buiten de V.S. kunnen contact opnemen met [HP Klantenondersteuning.](#page-4-0)

# **Verklaringen i.v.m. overheidsvoorschriften**

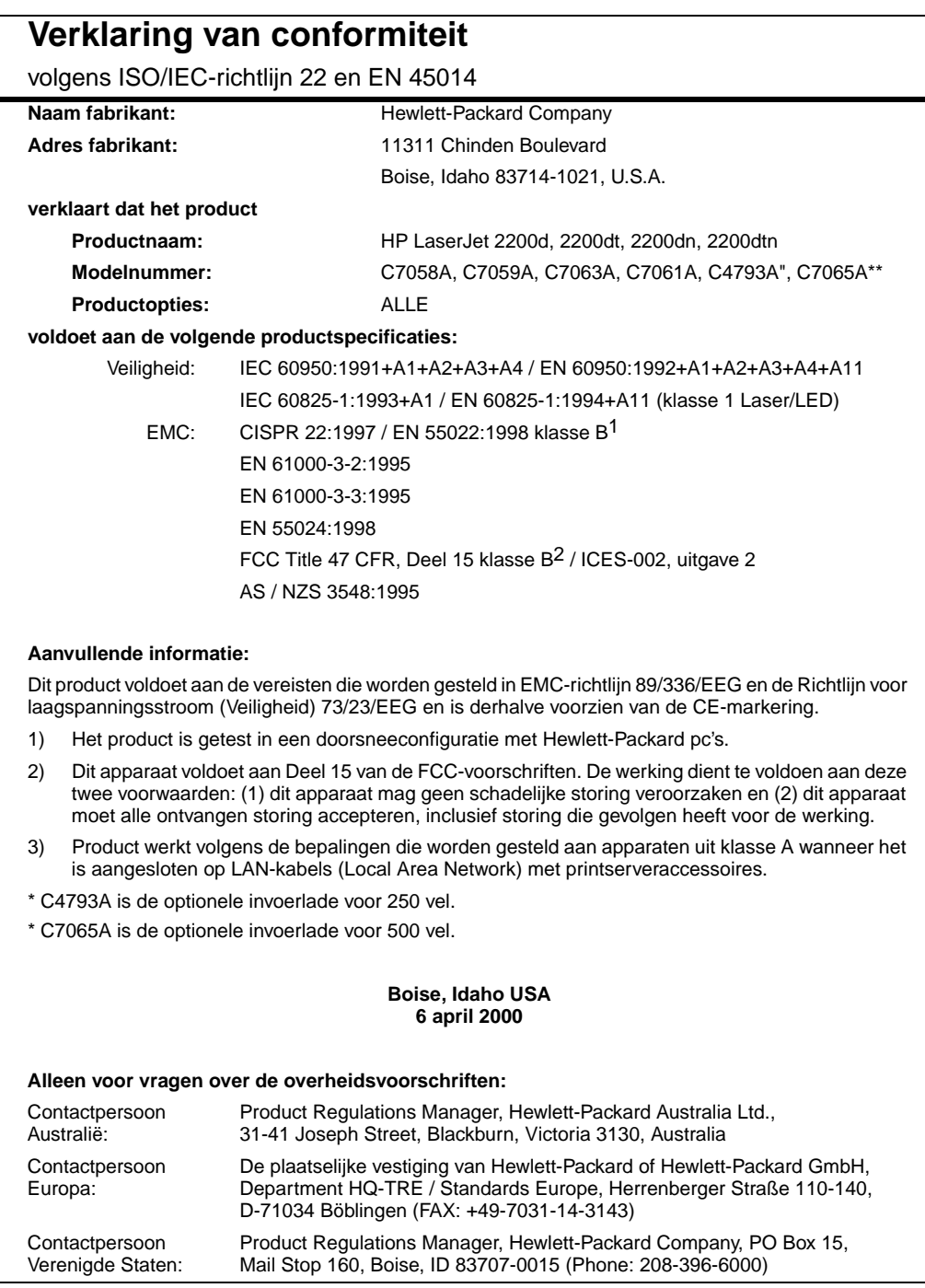

# **Laserverklaring**

Het Center for Devices and Radiological Health (CDRH) van de U.S. Food and Drug Administration heeft regelgeving ingesteld voor laserapparatuur die vanaf 1 augustus 1976 is gefabriceerd. Apparatuur die in de Verenigde Staten op de markt wordt gebracht, dient aan deze regels te voldoen. Ingevolge de Radiation Control for Health and Safety Act van 1968 wordt dit laserproduct onder de U.S. Department of Health and Human Services (DHHS) Radiation Performance Standard aangemerkt als een laserproduct uit de klasse 1.

Aangezien de straling in de printer volledig wordt afgeschermd door speciale behuizing, is het niet mogelijk dat de laserstraal vrijkomt tijdens normaal gebruik van het apparaat.

**WAARSCHUWING!** Het bedienen en/of aanpassen van het apparaat op een andere wijze dan wordt beschreven in deze gebruikershandleiding kan leiden tot blootstelling aan schadelijke straling.

#### **DOC-overheidsvoorschriften Canada**

Voldoet aan de vereisten voor klasse B volgens het Canadese EMC.

«Conforme à la classe B des normes canadiennes de compatibilité électromagnétiques «CEM».»

## **Veiligheid van de LED**

De infraroodpoort op het voorpaneel van deze printer is geclassificeerd als een LED-apparaat (lichtdiode) van klasse 1 volgens de internationale norm IEC 60825-1 (EN 60825-1). Dit apparaat wordt niet als schadelijk beschouwd, maar het verdient aanbeveling de volgende voorzorgsmaatregelen te nemen.

- Als de printer een servicebeurt nodig heeft, dient u contact op te nemen met een officieel HP-servicecentrum.
- **E** Breng geen aanpassingen aan in de werking van de printer.
- ! Vermijd directe blootstelling van de ogen aan de LED-straal.
- ! Houd er rekening mee dat de straal onzichtbaar licht is en dat u deze derhalve niet kunt zien.
- ! Probeer niet de infrarode LED-straal met een optisch apparaat te bekijken.
この装置は,情報処理装置等電波障害自主規制協議会(VCCI)の基準 に基づく クラスB情報技術装置です。この装置は、家庭環境で使用すること を目的としていますが、この装置がラジオやテレビジョン受信機に近接して 使用されると、受信障害を引き起こすことがあります。 取り扱い説明書に従って正しい取り扱いをして下さい。

## **EMI-verklaring (Korea)**

사용자 안내문 (B 급 기기)

이 기기는 비업무용으로 전자파장해검정을 받은 기기로서, 주거지역에서는 물론 모든 지역에서 사용할 수 있습니다.

## **Laserverklaring voor Finland**

#### **LASERTURVALLISUUS**

#### **LUOKAN 1 LASERLAITE**

#### **KLASS 1 LASER APPARAT**

HP LaserJet 2200 -laserkirjoitin on käyttäjän kannalta turvallinen luokan 1 laserlaite. Normaalissa käytössä kirjoittimen suojakotelointi estää lasersäteen pääsyn laitteen ulkopuolelle.

Laitteen turvallisuusluokka on määritetty standardin EN 60825-1 (1993) mukaisesti.

#### **VAROITUS!**

Laitteen käyttäminen muulla kuin käyttöohjeessa mainitulla tavalla saattaa altistaa käyttäjän turvallisuusluokan 1 ylittävälle näkymättömälle lasersäteilylle.

#### **VARNING!**

Om apparaten används på annat sätt än i bruksanvisning specificerats, kan användaren utsättas för osynlig laserstrålning, som överskrider gränsen för laserklass 1.

#### **HUOLTO**

HP LaserJet 2200 -kirjoittimen sisällä ei ole käyttäjän huollettavissa olevia kohteita. Laitteen saa avata ja huoltaa ainoastaan sen huoltamiseen koulutettu henkilö. Tällaiseksi huoltotoimenpiteeksi ei katsota väriainekasetin vaihtamista, paperiradan puhdistusta tai muita käyttäjän käsikirjassa lueteltuja, käyttäjän tehtäväksi tarkoitettuja ylläpitotoimia, jotka voidaan suorittaa ilman erikoistyökaluja.

#### **VARO!**

Mikäli kirjoittimen suojakotelo avataan, olet alttiina näkymättömälle lasersäteilylle laitteen ollessa toiminnassa. Älä katso säteeseen.

#### **VARNING!**

Om laserprinterns skyddshölje öppnas då apparaten är i funktion, utsättas användaren för osynlig laserstrålning. Betrakta ej strålen.

Tiedot laitteessa käytettävän laserdiodin säteilyominaisuuksista:

Aallonpituus 770-795 nm

Teho 5 mW

Luokan 3B laser

## **Specificaties** afdrukmateriaal

## <span id="page-146-1"></span>**Overzicht**

Deze printer kan diverse afdrukmaterialen verwerken, zoals losse vellen papier (met inbegrip van 100% kringlooppapier), enveloppen, etiketten, transparanten en speciaal papier. Eigenschappen zoals gewicht, samenstelling, vezels en vochtgehalte zijn belangrijke factoren die de kwaliteit van de uitvoer en de prestaties van de printer beïnvloeden. Papier dat niet aan de in deze handleiding beschreven richtlijnen voldoet, kan de volgende problemen veroorzaken:

- <span id="page-146-0"></span>! slechte afdrukkwaliteit
- meer papierstoringen
- ! voortijdige slijtage van de printer waardoor reparaties nodig zijn
- **Opmerking** Het is mogelijk dat papier aan alle richtlijnen in deze handleiding voldoet en toch geen bevredigend resultaat geeft. Dit kan worden veroorzaakt door onjuiste hantering, een onaanvaardbare temperatuur en vochtigheidsgraad of andere variabelen waarover Hewlett-Packard geen controle heeft.

Controleer, voordat u een grote hoeveelheid papier aanschaft, of het papier voldoet aan de vereisten in deze gebruikershandleiding en in de HP LaserJet Printer Family Print Media Guide. (Zie [Aanvullende](#page-39-0)  [documentatie](#page-39-0) voor bestelinformatie.) Zorg dat u het papier altijd test voordat u een grote hoeveelheid aanschaft.

#### **VOORZICHTIG** Het gebruik van papier dat niet aan de specificaties van HP voldoet, kan problemen voor de printer veroorzaken, waardoor deze gerepareerd moet worden. Deze reparaties worden niet door de garantie of serviceovereenkomsten van Hewlett-Packard gedekt.

## **Ondersteunde papierformaten**

<span id="page-147-0"></span>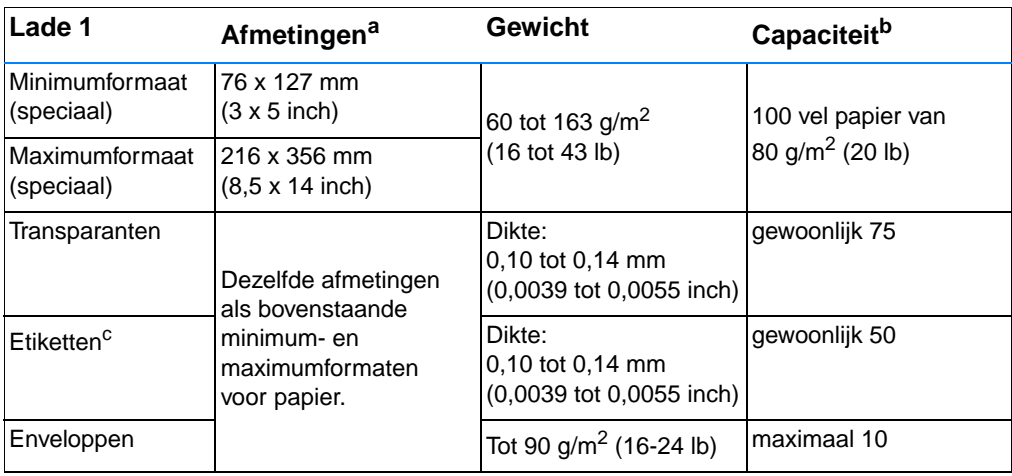

a. De printer ondersteunt een groot aantal formaten. Zie de printersoftware voor ondersteunde formaten. Zie [Afdrukken op afdrukmateriaal van speciaal formaat of kaarten](#page-56-0).

b. De capaciteit kan variëren, afhankelijk van het gewicht en de dikte van het afdrukmateriaal en de omgevingscondities.

c. Gladheid - 100 tot 250 (Sheffield).

**Opmerking** Er kunnen papierstoringen optreden wanneer u afdrukmateriaal gebruikt dat korter is dan 178 mm (7 inch) is. Dit kan worden veroorzaakt door de uitwerking van de omgevingscondities op het papier. Zorg ervoor dat u het papier op de juiste wijze opbergt en hanteert om optimale prestaties te verkrijgen. Zie [Omgeving voor](#page-152-0)  [afdrukken en papieropslag.](#page-152-0)

<span id="page-148-0"></span>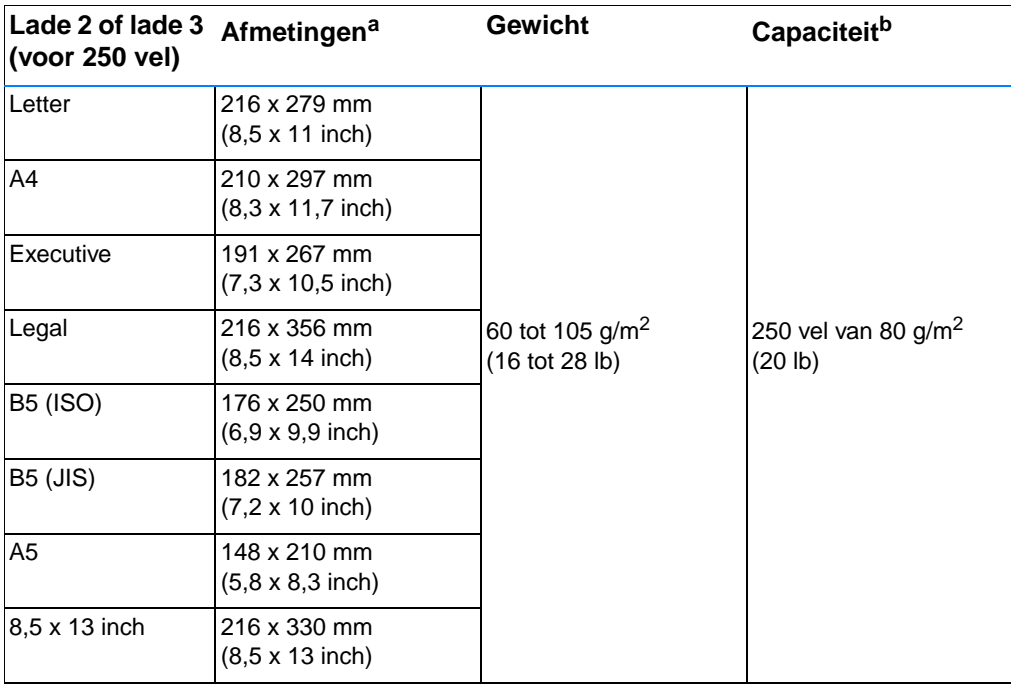

a. De printer ondersteunt een groot aantal formaten. Zie [Afdrukken op afdrukmateriaal van speciaal formaat of](#page-56-0)  [kaarten](#page-56-0).

<span id="page-148-1"></span>b. De capaciteit kan variëren, afhankelijk van het gewicht en de dikte van het afdrukmateriaal en de omgevingscondities.

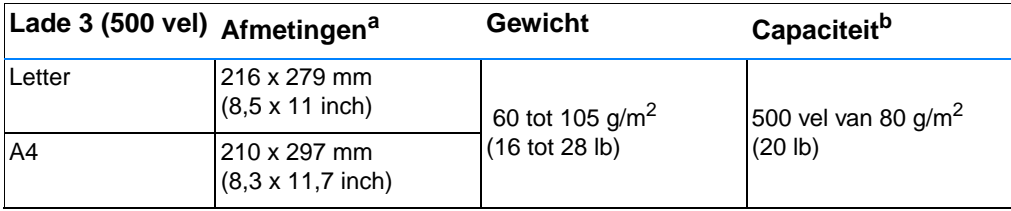

a. De printer ondersteunt een groot aantal formaten. Zie [Afdrukken op afdrukmateriaal van speciaal formaat of](#page-56-0)  [kaarten](#page-56-0).

b. De capaciteit kan variëren, afhankelijk van het gewicht en de dikte van het afdrukmateriaal en de omgevingscondities.

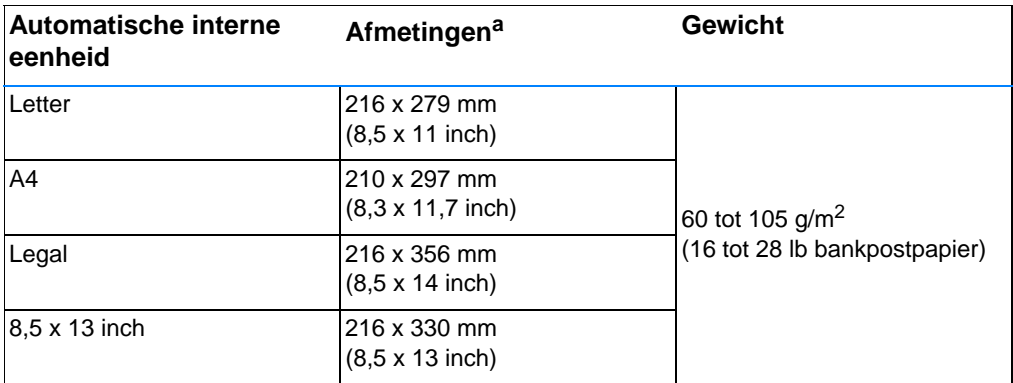

a. De printer ondersteunt een groot aantal formaten. Zie [Afdrukken op afdrukmateriaal van speciaal formaat of](#page-56-0)  [kaarten](#page-56-0).

## **Richtlijnen voor het gebruik van papier**

<span id="page-150-0"></span>Gebruik voor de beste resultaten papier van goede kwaliteit, dat vrij is van sneden, inkepingen, scheuren, vlekken, losse deeltjes, stof, kreukels en gekrulde of omgebogen randen.

Als u niet zeker weet welke soort papier u gebruikt (zoals bankpostof kringlooppapier), leest u het etiket op de verpakking.

De volgende problemen met papier veroorzaken afwijkingen van de afdrukkwaliteit, papierstoringen of zelfs beschadiging van de printer.

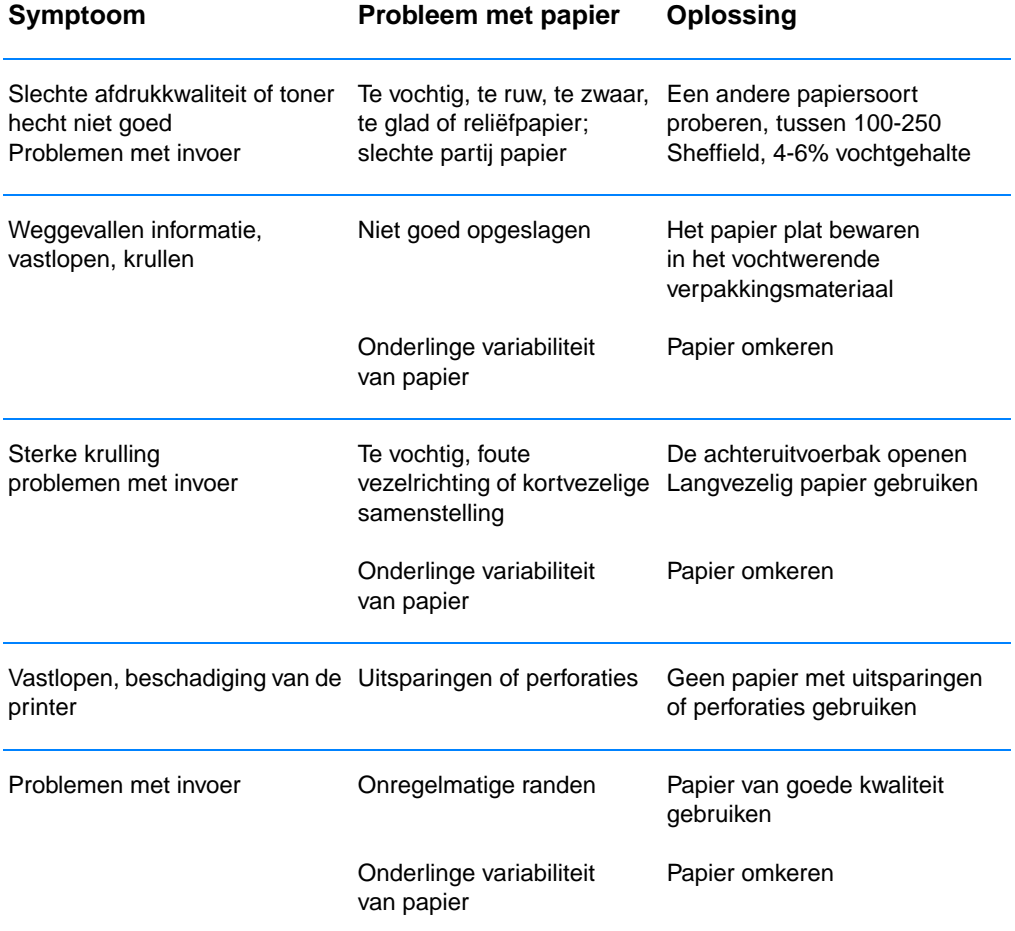

**Opmerking** Gebruik geen briefhoofdpapier dat is bedrukt met inkt van lage temperatuur, zoals de inkt die wordt gebruikt bij sommige soorten thermografie.

Gebruik geen briefhoofdpapier met reliëfdruk.

De printer maakt gebruik van warmte en druk om toner op het papier aan te brengen. Controleer of gekleurd papier of voorbedrukte formulieren gebruikmaken van inkt die met deze fuser-temperatuur overeenkomen (200° C of 392° F gedurende 0,1 seconde).

## <span id="page-151-0"></span>**Papierspecificaties**

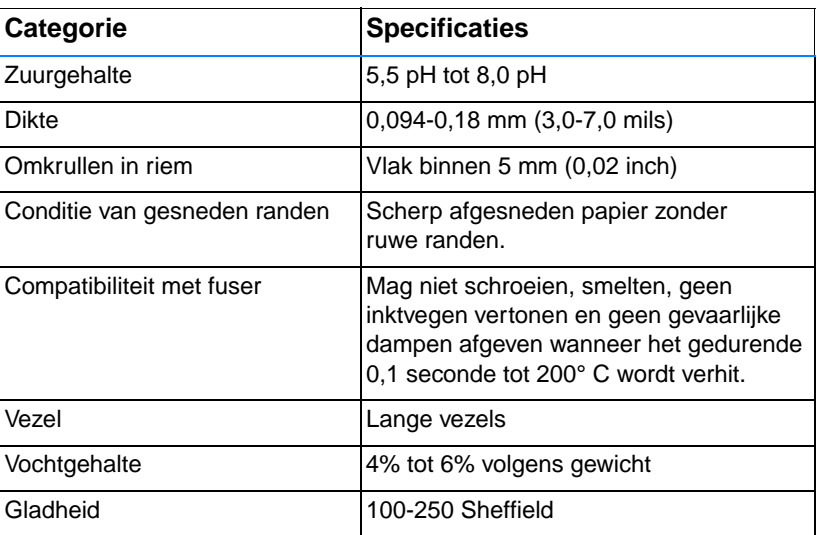

Zie voor volledige papierspecificaties voor alle HPLaserJet printers de HP LaserJet Printer Family Print Media Guide. Zie [Aanvullende](#page-39-0)  [documentatie](#page-39-0) voor bestelinformatie.

## <span id="page-152-0"></span>**Omgeving voor afdrukken en papieropslag**

De beste omgeving voor afdrukken en het opslaan van papier is op of omstreeks kamertemperatuur, en niet te droog of te vochtig. Papier is hygroscopisch: het neemt vocht snel op en geeft het ook weer snel af.

Een combinatie van warmte en vocht beschadigt papier. Door de warmte verdampt het vocht in het papier, terwijl dit door de koude op de vellen condenseert. Verwarmingssystemen en airconditioners verwijderen het meeste vocht uit een vertrek. Wanneer een pak papier wordt geopend en gebruikt, verliest het papier vocht, waardoor strepen en vlekken ontstaan. Vochtig weer en drinkfonteinen kunnen de vochtigheid in een vertrek doen toenemen. Wanneer een pak papier wordt geopend en gebruikt, neemt het papier vocht op en ontstaan lichte afdrukken en weggevallen gedeelten. Ook kan het papier vervormen wanneer het vocht verliest en opneemt. Dit kan tot papierstoringen leiden.

Daarom zijn de opslag en het hanteren van papier even belangrijk als het papierfabricageproces zelf. De omgevingscondities bij papieropslag kunnen een rechtstreeks effect op de papiertoevoer hebben.

Zorg ervoor dat u niet meer papier aanschaft dan gemakkelijk in korte tijd (ongeveer 3 maanden) kan worden opgebruikt. Papier dat lange tijd opgeslagen blijft, kan aan extreme warmte en vochtigheid worden blootgesteld, waardoor het beschadigd kan raken. Planning is belangrijk om beschadiging van een grote voorraad papier te voorkomen.

Ongeopende riemen papier in verzegelde verpakking kunnen enkele maanden lang stabiel blijven voordat het papier wordt gebruikt. Geopende pakken papier kunnen eerder door de omgeving worden beschadigd, vooral als ze niet in een vochtafstotende omslag zijn gewikkeld.

De omgeving voor papieropslag moet goed worden onderhouden om de optimale prestaties van de printer te verzekeren. De vereiste conditie is 20° tot 24° C (68° tot 75° F), met een relatieve vochtigheid van 45% tot 55%. De volgende richtlijnen zijn nuttig bij het evalueren van de omgeving waar het papier wordt opgeslagen:

- Het papier moet op of omstreeks kamertemperatuur worden opgeslagen.
- ! De lucht mag niet te droog of te vochtig zijn (vanwege de hygroscopische eigenschappen van het papier).
- ! De beste manier om een geopende riem papier op te slaan is deze weer strak in de vochtbestendige omslag te wikkelen. Als de omgeving van de printer bloot staat aan extreme condities, dient u alleen de hoeveelheid papier uit te pakken die gedurende één dag wordt gebruikt om ongewenste veranderingen vanwege vochtigheid te voorkomen.

## **Enveloppen**

<span id="page-153-0"></span>De afwerking van de envelop is uiterst belangrijk. De vouwlijnen van de enveloppen variëren aanzienlijk, niet alleen van fabrikant tot fabrikant, maar zelfs van envelop tot envelop uit een en dezelfde doos. Het goed kunnen bedrukken van enveloppen hangt voornamelijk af van de kwaliteit van de enveloppen. Let bij het aanschaffen van enveloppen op de volgende punten:

- Gewicht: Het gewicht van het papier van de envelop mag niet meer dan 105 g/m<sup>2</sup> bedragen, anders kunnen er papierstoringen optreden.
- **Afwerking:** Voordat ze worden bedrukt, moeten de enveloppen vlak liggen met niet meer dan 6 mm krulling en mogen de enveloppen geen lucht bevatten.
- **Conditie:** Enveloppen mogen niet gekreukeld zijn, inkepingen hebben of anderszins beschadigd zijn.
- **Temperatuur:** U moet enveloppen gebruiken die bestand zijn tegen de warmte en de druk van de printer.
- ! **Formaat:** U mag alleen enveloppen gebruiken die binnen de volgende afmetingen vallen.

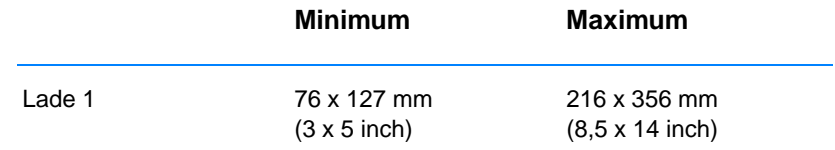

#### **Opmerking** Gebruik alleen lade 1 om enveloppen af te drukken.

Er kunnen papierstoringen optreden wanneer u afdrukmateriaal gebruikt dat korter is dan 178 mm (7 inch). Dit kan worden veroorzaakt door de uitwerking van de omgevingscondities op het papier. Zorg ervoor dat u het papier op de juiste wijze opbergt en hanteert om optimale prestaties te verkrijgen. Zie [Omgeving voor afdrukken en](#page-152-0)  [papieropslag](#page-152-0).

Selecteer in de printerdriver de optie Optimaliseren voor: en kies Enveloppen in de vervolgkeuzelijst (zie [Optimaliseren voor soorten](#page-67-0)  [afdrukmateriaal](#page-67-0)). Voor andere besturingssystemen dan Windows is deze functie ook beschikbaar in HP Web JetAdmin.

## **Enveloppen met dubbele naden**

Bij een afwerking met dubbele naden is de envelop aan beide zijden geplakt door middel van verticale naden en niet met diagonale naden. Dit type kan wellicht meer omkrullen. Let erop dat de naad volledig doorloopt tot aan de hoek van de envelop, zoals hieronder afgebeeld.

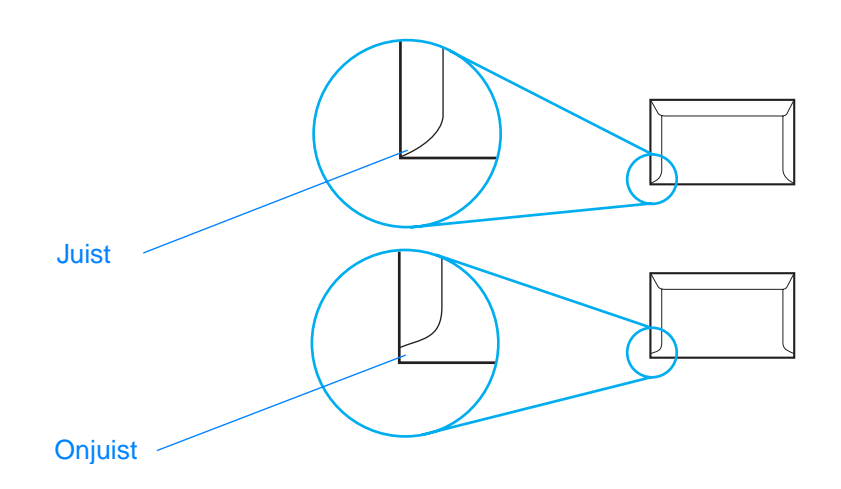

## **Enveloppen met kleefrand of flappen**

Enveloppen met een verwijderbare kleefstrook of met meer dan één flap die gevouwen moeten worden om de envelop te sluiten, moeten van een kleefmiddel voorzien zijn dat de warmte en de druk in de printer kan weerstaan. De extra flappen en stroken kunnen kreukelen of vouwen, papierstoringen veroorzaken en zelfs de fuser beschadigen.

## **Envelopmarges**

In de volgende tabel staan de normale adresmarges voor nr. 10- of DL-enveloppen.

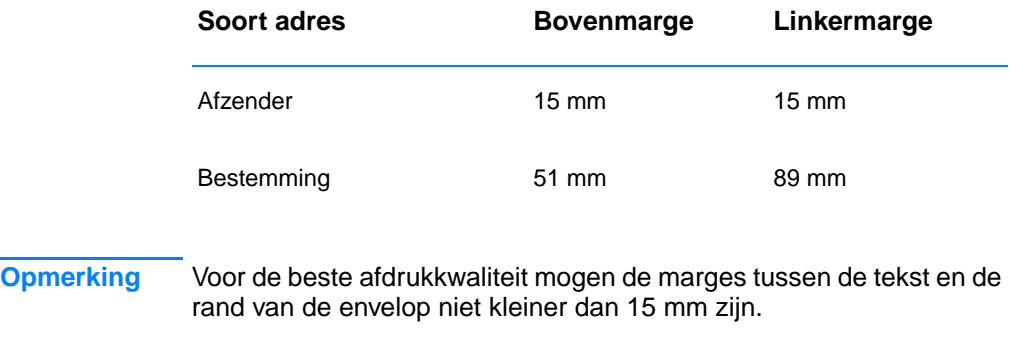

Zorg dat u niet afdrukt op het punt waar de naden van de envelop bij elkaar komen.

## **Enveloppen bewaren**

Het correct bewaren van enveloppen draagt bij tot een betere afdrukkwaliteit. Enveloppen moeten plat opgeslagen worden. Als er lucht in een envelop blijft zitten en er zich een luchtbel vormt, kan dit tijdens het afdrukken tot kreukelen leiden.

Zie [Afdrukken op enveloppen](#page-52-0) voor meer informatie.

## <span id="page-156-0"></span>**Etiketten**

**VOORZICHTIG** Om beschadiging van de printer te voorkomen, dient u alleen etiketten te gebruiken die zijn goedgekeurd voor gebruik in laserprinters.

> Om ernstige papierstoringen te voorkomen, moet u bij het afdrukken van etiketten altijd lade 1 en de achteruitvoerbak gebruiken.

Gebruik een vel etiketten slechts eenmaal en druk nooit af op een slechts gedeeltelijk met etiketten gevuld vel.

### **Afwerking van etiketten**

Let bij het kiezen van etiketten op de kwaliteit van de diverse bestanddelen:

- ! **Kleefmiddel:** Het kleefmiddel moet een temperatuur van 200° C kunnen verdragen, de maximumtemperatuur van de printer.
- ! **Schikking:** Gebruik geen etiketten die met tussenruimten op het grondpapier zijn aangebracht. De etiketten kunnen van het grondpapier loslaten als er tussenruimte tussen de etiketten bestaat, waardoor ernstige papierstoringen kunnen ontstaan.
- **Krullen:** Voordat ze worden afgedrukt, moeten de etiketten vlak liggen met niet meer dan 13 mm krulling in één richting.
- **Conditie:** Gebruik geen etiketten met kreukels, blaasjes of andere verschijnselen waaruit blijkt dat ze van het grondpapier loslaten.

Zie [Afdrukken op etiketten](#page-54-0) voor meer informatie.

**Opmerking** Selecteer in de printerdriver de optie Optimaliseren voor: en kies Etiketten in de vervolgkeuzelijst (zie [Optimaliseren voor soorten](#page-67-0)  [afdrukmateriaal](#page-67-0)). Voor andere besturingssystemen dan Windows is deze functie ook beschikbaar in HP Web JetAdmin.

## **Transparanten**

<span id="page-157-0"></span>Transparanten die in de printer worden gebruik, moeten bestand zijn tegen een temperatuur van 200° C, de maximumtemperatuur van de printer.

**VOORZICHTIG** Om beschadiging van de printer te voorkomen, dient u alleen transparanten te gebruiken die zijn goedgekeurd voor gebruik in HP LaserJet printers, zoals transparanten van het merk HP. (Zie [HP LaserJet-transparanten](#page-39-1) voor bestelinformatie.)

Zie [Afdrukken op transparanten](#page-55-0) voor meer informatie.

**Opmerking** Selecteer in de printerdriver de optie Optimaliseren voor: en kies Transparanten in de vervolgkeuzelijst (zie [Optimaliseren voor soorten](#page-67-0)  [afdrukmateriaal](#page-67-0)). Voor andere besturingssystemen dan Windows is deze functie ook beschikbaar in HP Web JetAdmin.

# C Printergeheugen<br>
en uitbreiding

## **Overzicht**

- **•** [Printergeheugen](#page-159-0)
- **•** [Geheugen installeren](#page-160-0)
- **•** [De geheugeninstallatie controleren](#page-162-0)
- [Een HP JetDirect EIO-kaart installeren](#page-163-0)

## <span id="page-159-0"></span>**Printergeheugen**

<span id="page-159-1"></span>De printer beschikt over twee DIMM-sleuven (Dual In-line Memory Module) waarin u het volgende kunt installeren:

- Meer printergeheugen. DIMM's zijn verkrijgbaar in 4, 8, 16 en 32 MB, tot maximaal 72 MB.
- Op DIMM's gebaseerde extra lettertypen, macro's en patronen.
- ! Andere op DIMM's gebaseerde printertalen en printeropties.

Zie [Accessoires en bestelinformatie](#page-37-0) voor bestelinformatie.

**Opmerking** De SIMM's (Single In-line Memory Modules) die bij eerdere HPLaserJet printers werden gebruikt, zijn niet compatibel met deze printer.

> U kunt meer geheugen aan de printer toevoegen als u dikwijls complexe illustraties of PS-documenten afdrukt of veel gedownloade lettertypen gebruikt. Om te bepalen hoeveel geheugen in de printer is geïnstalleerd, kunt u een zelftest/configuratiepagina afdrukken door op START en TAAK ANNULEREN te drukken terwijl de printer in de status Klaar is (Klaar-lichtje brandt).

## <span id="page-160-0"></span>**Geheugen installeren**

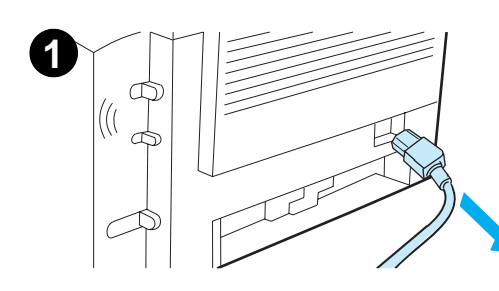

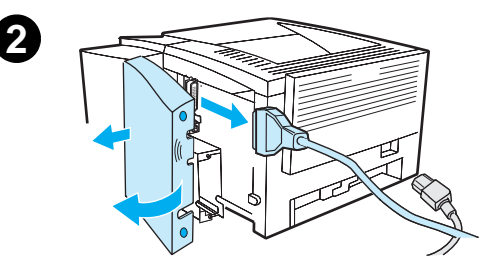

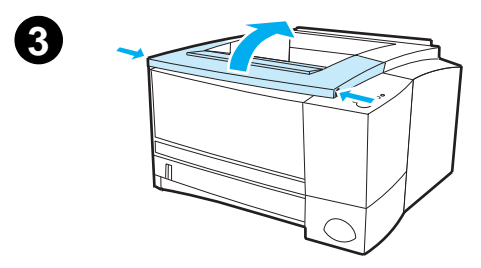

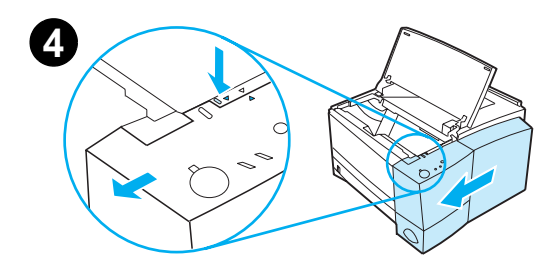

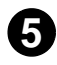

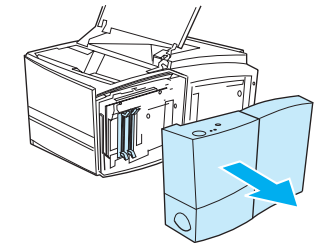

#### <span id="page-160-1"></span>**VOORZICHTIG**

Statische elektriciteit kan de DIMM's (Dual In-line Memory Modules) beschadigen. Draag bij het hanteren van DIMM's een antistatische polsband of raak regelmatig de antistatische verpakking van de DIMM aan, en raak vervolgens blank metaal op de printer aan.

Als u dat nog niet hebt gedaan, moet u een zelftest/configuratiepagina afdrukken om te bepalen hoeveel geheugen in de printer is geïnstalleerd voordat u meer geheugen installeert. Zie [Zelftest/configuratiepagina](#page-89-0).

#### **Opmerking**

Zie [Speciale pagina's afdrukken](#page-89-1) als de zelftest/configuratiepagina niet in uw taal wordt afgedrukt.

- **1** Nadat de zelftest/configuratiepagina is afgedrukt, zet u de printer uit en maakt u het netsnoer los.
- **2** Open de klep voor de interfacekabel door op de ontgrendellipjes te drukken. Ontkoppel alle interfacekabels.
- **3** Open de bovenklep.
- **4** Druk op de ontgrendelknop en schuif het rechter zijpaneel naar voren tot de pijlen tegenover elkaar staan.
- **5** Trek het paneel van de printer af, zodat de beschikbare DIMMsleuven zichtbaar worden.

**Zie volgende pagina.**

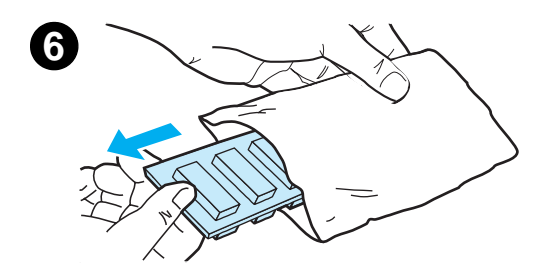

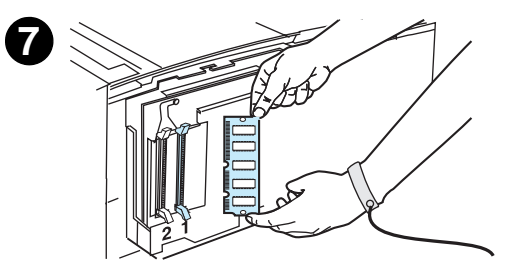

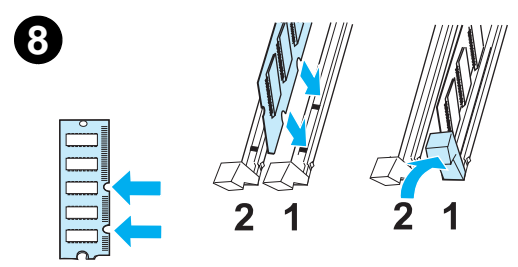

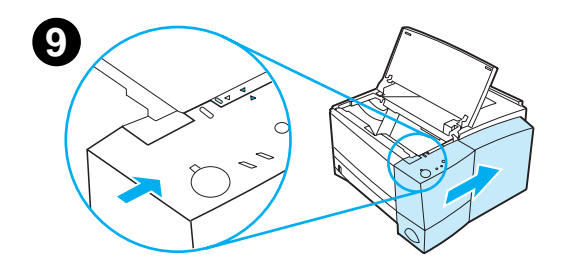

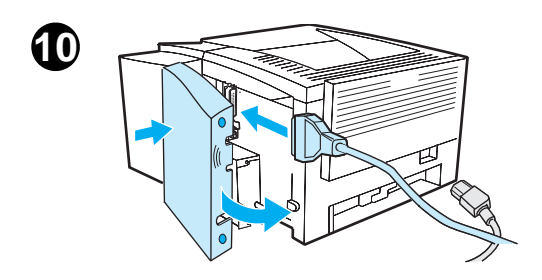

- **6** Verwijder de DIMM uit de antistatische verpakking.
- **7** Houd de DIMM bij de randen vast (zoals hiernaast afgebeeld) en breng de inkepingen van de DIMM op één lijn met de DIMM-sleuf. (Controleer of de vergrendelingen aan weerszijden van de DIMM-sleuf open zijn.)

#### **Opmerking**

Gebruik voor de beste resultaten de DIMM-sleuven in de volgorde 1-2.

**8** Druk de DIMM recht in de sleuf (stevig drukken). Controleer of de vergrendelingen aan weerszijden van de DIMM naar binnen toe zijn vastgeklikt. (U verwijdert een DIMM door de vergrendelingen los te maken.)

Herhaal stap 6, 7 en 8 voor alle te installeren DIMM's.

- **9** Om het zijpaneel terug te plaatsen, brengt u de pijlen op één lijn en schuift u het paneel naar achteren tot de ontgrendelknop vastklikt. Sluit de bovenklep.
- **10** Breng de interfacekabel(s) en het netsnoer weer aan. Schakel de printer in.

## <span id="page-162-2"></span><span id="page-162-0"></span>**De geheugeninstallatie controleren**

<span id="page-162-1"></span>Volg deze procedure om te controleren of de DIMM's juist zijn geïnstalleerd:

- 1. Schakel de printer in. Controleer of het Klaar-lichtje op het bedieningspaneel brandt nadat de printer de opstartprocedure heeft doorlopen. Als een foutmelding verschijnt, is het mogelijk dat een DIMM niet juist is geïnstalleerd. Zie [Problemen met](#page-105-0)  [meldingen van het bedieningspaneel oplossen](#page-105-0).
- 2. Druk een zelftest/configuratiepagina af door tegelijkertijd op de knoppen START en TAAK ANNULEREN te drukken.
- 3. Controleer het gedeelte Installed Personalities and Options op de zelftest/configuratiepagina en vergelijk dat met de zelftest/configuratiepagina die vóór de installatie van de DIMM is afgedrukt.

Als de hoeveelheid geheugen niet is toegenomen, kan dat de volgende oorzaken hebben:

- ! De DIMM is niet goed geïnstalleerd (herhaal de installatieprocedure).
- Probeer een andere DIMM-sleuf.
- ! De DIMM is defect (probeer een andere DIMM).

## <span id="page-163-0"></span>**Een HP JetDirect EIO-kaart installeren**

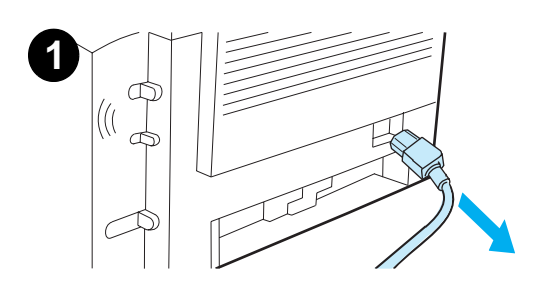

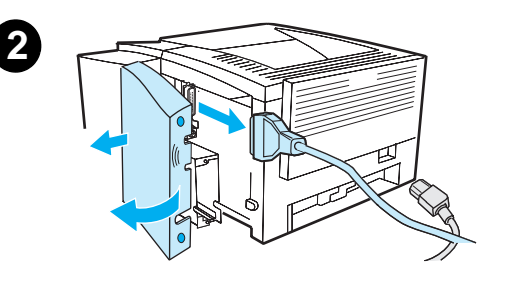

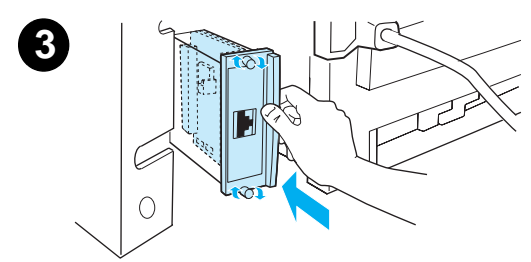

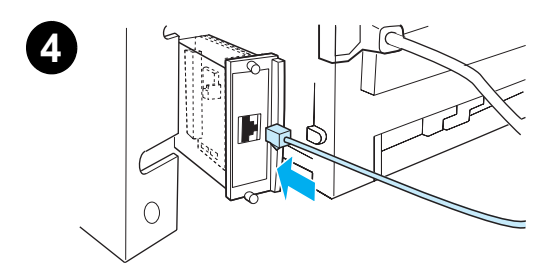

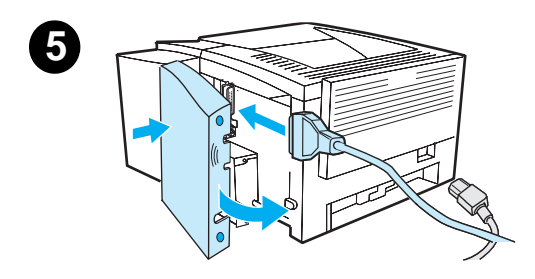

- **1** Zet de printer uit en haal de stekker van het netsnoer uit het stopcontact.
- **2** Open de klep voor de interfacekabel door op de ontgrendellipjes te drukken. Ontkoppel alle interfacekabels.
- **3** Zoek de EIO-sleuf op. Steek de HP JetDirect EIO-kaart stevig in de EIO-sleuf. Draai de borgschroeven vast.
- **4** Bevestig de juiste netwerkkabel aan de EIO-kaart.
- **5** Breng de interfacekabel(s) en het netsnoer weer aan. Breng de klep voor de interfacekabel weer aan. Schakel de printer in.

#### **Opmerking**

Druk een zelftest/configuratiepagina af om te controleren of de HP JetDirect EIO-kaart wordt vermeld als een geïnstalleerde optie.

Zie [Zelftest/configuratiepagina](#page-89-0). Zie [Speciale pagina's afdrukken](#page-89-1)  als deze pagina niet in uw taal wordt afgedrukt.

#### Wanneer u een

zelftest/configuratiepagina afdrukt, wordt tevens een HP JetDirect configuratiepagina afgedrukt met informatie over netwerkconfiguratie en status.

# <span id="page-164-0"></span>D Printer-commando's

## **Overzicht**

Voor de meeste toepassingen is het invoeren van printercommando's niet nodig. Raadpleeg zo nodig de documentatie bij de computer en de toepassingen voor de juiste methode om printercommando's in te voeren.

#### <span id="page-164-2"></span>**PCL**

PCL-printercommando's laten de printer weten welke taken moeten worden uitgevoerd of welke lettertypen moeten worden gebruikt. Deze appendix dient als een gemakkelijk te gebruiken naslagwerk voor gebruikers die al met de PCL-commando's bekend zijn.

De PCL 5e-printercommando's zijn compatibel met oudere versies van PCL.

De PCL 6-printercommando's benutten alle printerfuncties ten volle.

#### <span id="page-164-1"></span>**HP-GL/2**

De printer is in staat vectorillustraties af te drukken met behulp van de HP-GL/2 grafische taal. Om te kunnen afdrukken in de HP-GL/2-taal, moet de printer de PCL-taal afsluiten en de HP-GL/2-modus activeren, wat gebeurt door de juiste PCL-codes te verzenden. Sommige toepassingen stellen de taal in via een eigen driver.

#### <span id="page-165-0"></span>**PJL**

Printer Job Language (PJL), de printertaal van HP, neemt de besturing over van PCL en andere printertalen. De vier belangrijkste functies van PJL zijn:

- **•** printertaal instellen
- $\bullet$  taakscheiding
- **·** printerconfiguratie
- **·** status teruglezen van de printer

PJL-commando's kunnen worden gebruikt om de standaardinstellingen van de printer te veranderen.

**Opmerking** De tabel aan het eind van deze appendix geeft een overzicht van veel gebruikte PCL 5e-commando's.

## **Verklaring van de syntaxis van PCLprintercommando's**

<span id="page-166-0"></span>Vergelijk de volgende tekens alvorens printercommando's te gebruiken:

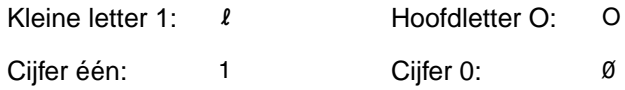

In veel printercommando's komen de kleine letter  $\mathcal{L}(\ell)$  en het cijfer één (1) voor of de hoofdletter  $O$  (O) en het cijfer nul  $(\emptyset)$ . Deze tekens zien er op het scherm mogelijk anders uit dan hier weergegeven. In de PCL-printercommando's moet u de tekens (letter of cijfer, hoofdof kleine letter) precies gebruiken zoals ze worden opgegeven.

De volgende illustratie geeft de elementen van een doorsnee printercommando weer (in dit geval een commando voor de oriëntatie van de pagina).

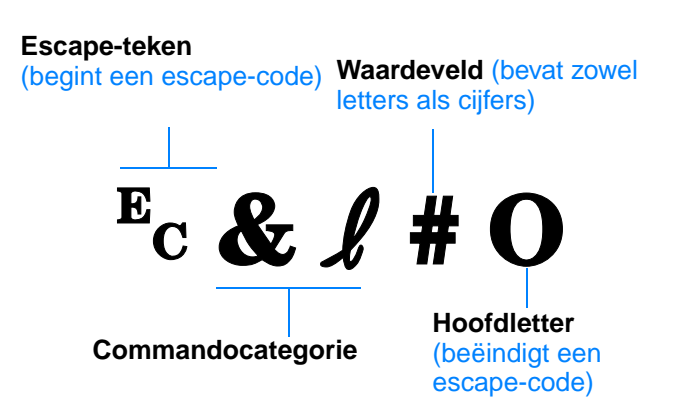

## **Escape-codes combineren**

<span id="page-167-0"></span>Escape-codes kunnen worden gecombineerd tot één escapecodereeks. Er zijn drie belangrijke regels die u dient te volgen bij het combineren van codes:

- 1. De eerste twee tekens na het teken  $E_c$  moeten in alle escapecodes hetzelfde zijn.
- 2. Bij het combineren van escape-codes moet de hoofdletter (het eindteken) in elke afzonderlijke escape-code in een kleine letter worden veranderd.
- 3. Het laatste teken van de gecombineerde escape-codes moet een hoofdletter zijn.

De volgende escape-code wordt bijvoorbeeld naar de printer verzonden om Legal-papier, liggende oriëntatie en 8 regels per inch te selecteren:

?&l3A?&l1O?&l8D

De volgende escape-code verzendt dezelfde printercommando's met een kortere code:

 $E<sub>C</sub> & 13a1o8D$ 

## **Escape-tekens invoeren**

Printercommando's beginnen altijd met het escape-teken  $(\epsilon_c)$ .

De onderstaande tabel toont hoe het escape-teken in diverse DOStoepassingen kan worden ingevoerd.

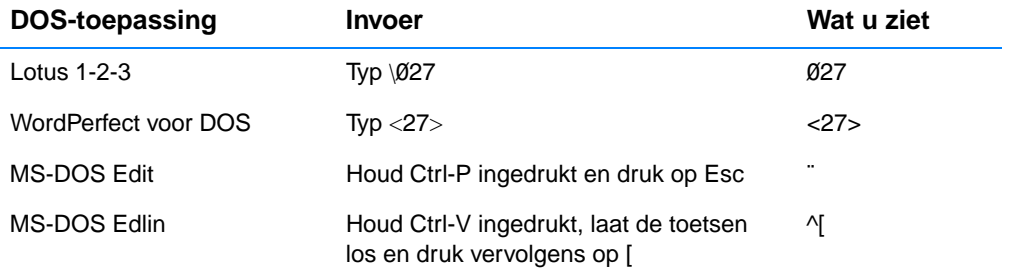

## **PCL-lettertypen selecteren**

<span id="page-168-1"></span>PCL-printercommando's voor het selecteren van lettertypen kunt u vinden in het PCL-lettertypeoverzicht. Dit overzicht kunt u afdrukken vanuit HP LaserJet Apparatuurconfiguratie (Windows) of HP LaserJet Utility (Macintosh). Hieronder wordt een voorbeeld gegeven. Let op de twee categorieën waar variabelen moeten worden ingevuld voor de tekenset en puntgrootte:

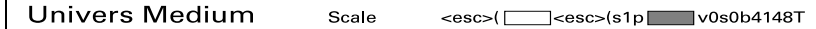

Deze variabelen moeten worden ingevuld om te voorkomen dat de printer de standaard instellingen gebruikt. Als u bijvoorbeeld een tekenset voor het tekenen wilt gebruiken, selecteert u de tekenset 10U (PC-8) of 12U (PC-850). Andere veelgebruikte tekensetcodes vindt u in de tabel [Veelgebruikte PCL-printercommando's.](#page-168-0)

#### **Opmerking** Lettertypen hebben een "vaste" of "proportionele" spatiëring. De printer bevat zowel vaste lettertypen (Courier, Letter Gothic en Lineprinter) als proportionele lettertypen (onder andere CG Times, Arial $^{\circledR}$ . Times New Roman).

Lettertypen met vaste spatiëring worden gewoonlijk gebruikt in toepassingen zoals spreadsheets en databases, waar het belangrijk is dat de kolommen verticaal uitgelijnd zijn. Lettertypen met proportionele spatiëring worden gewoonlijk gebruikt in toepassingen zoals tekstverwerkers.

#### <span id="page-168-0"></span>**Veelgebruikte PCL-printercommando's**

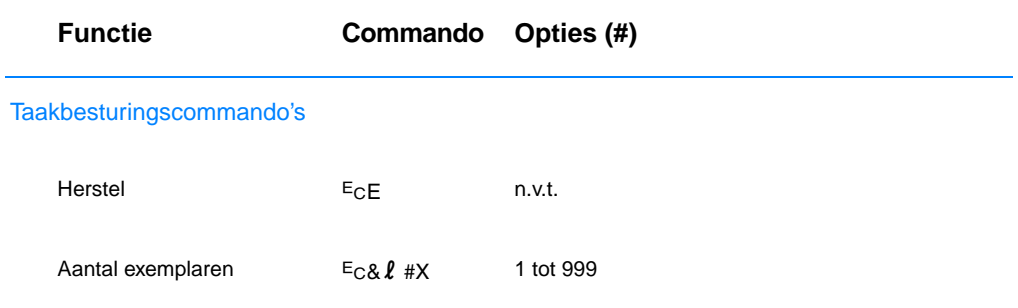

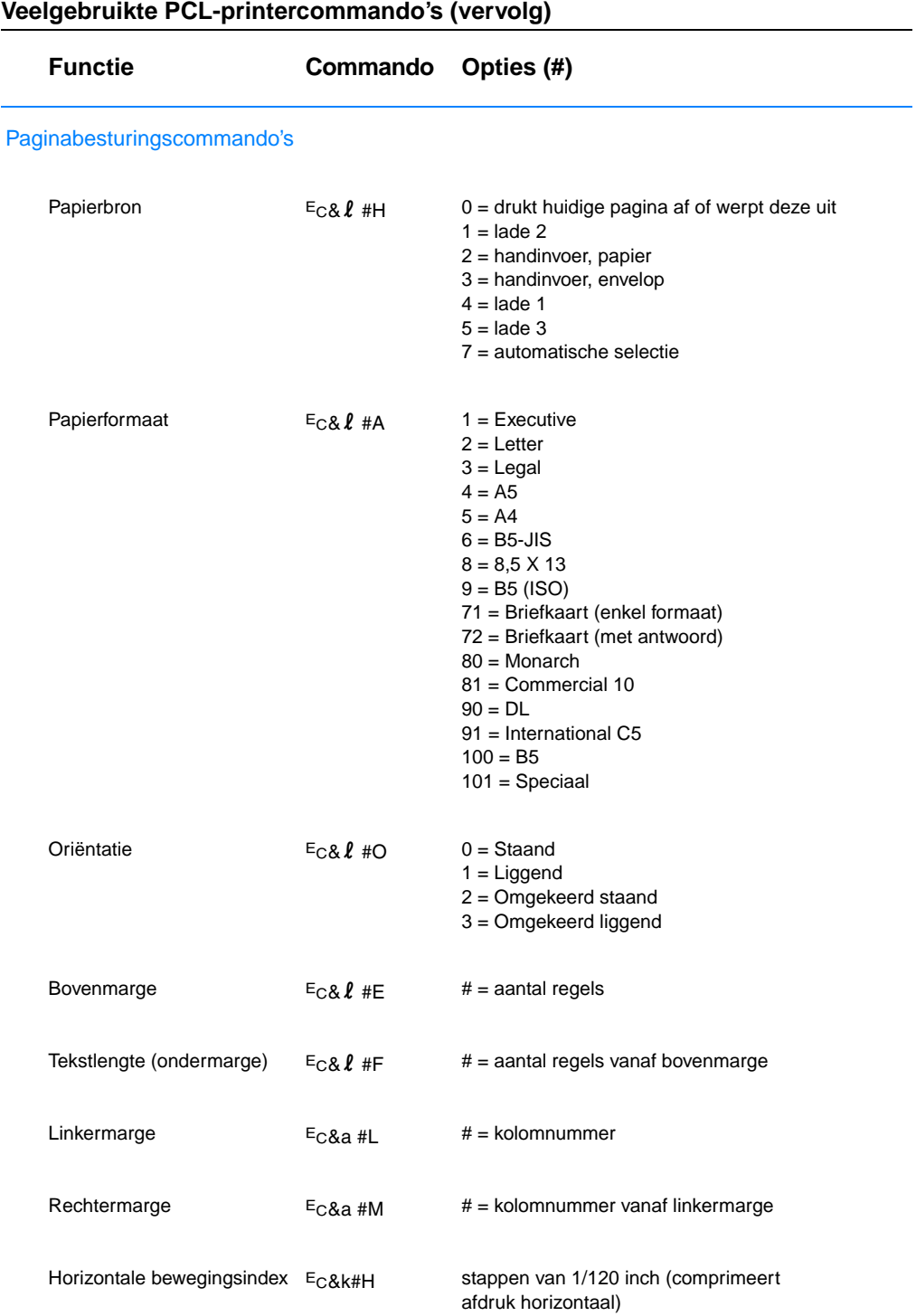

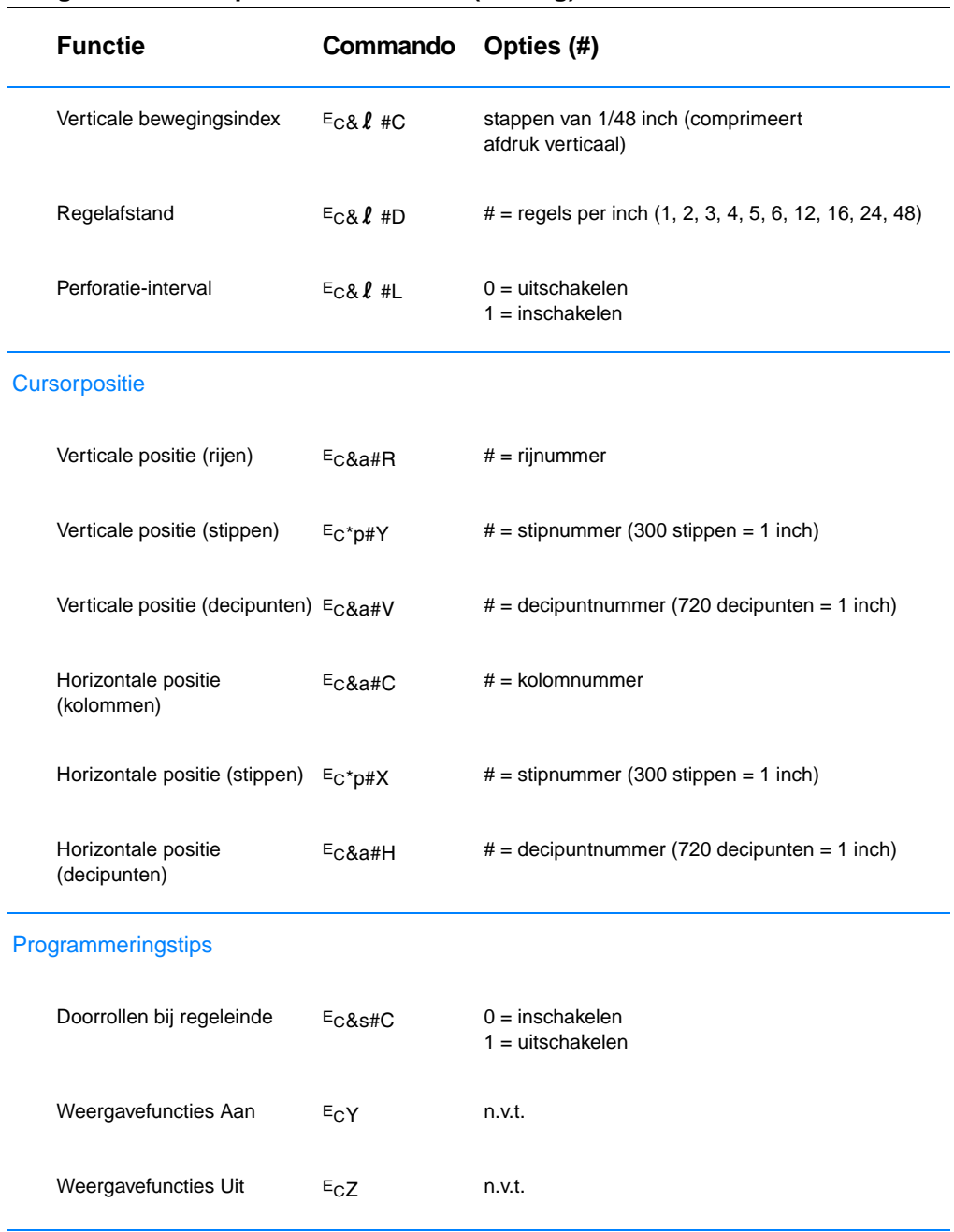

## **Veelgebruikte PCL-printercommando's (vervolg)**

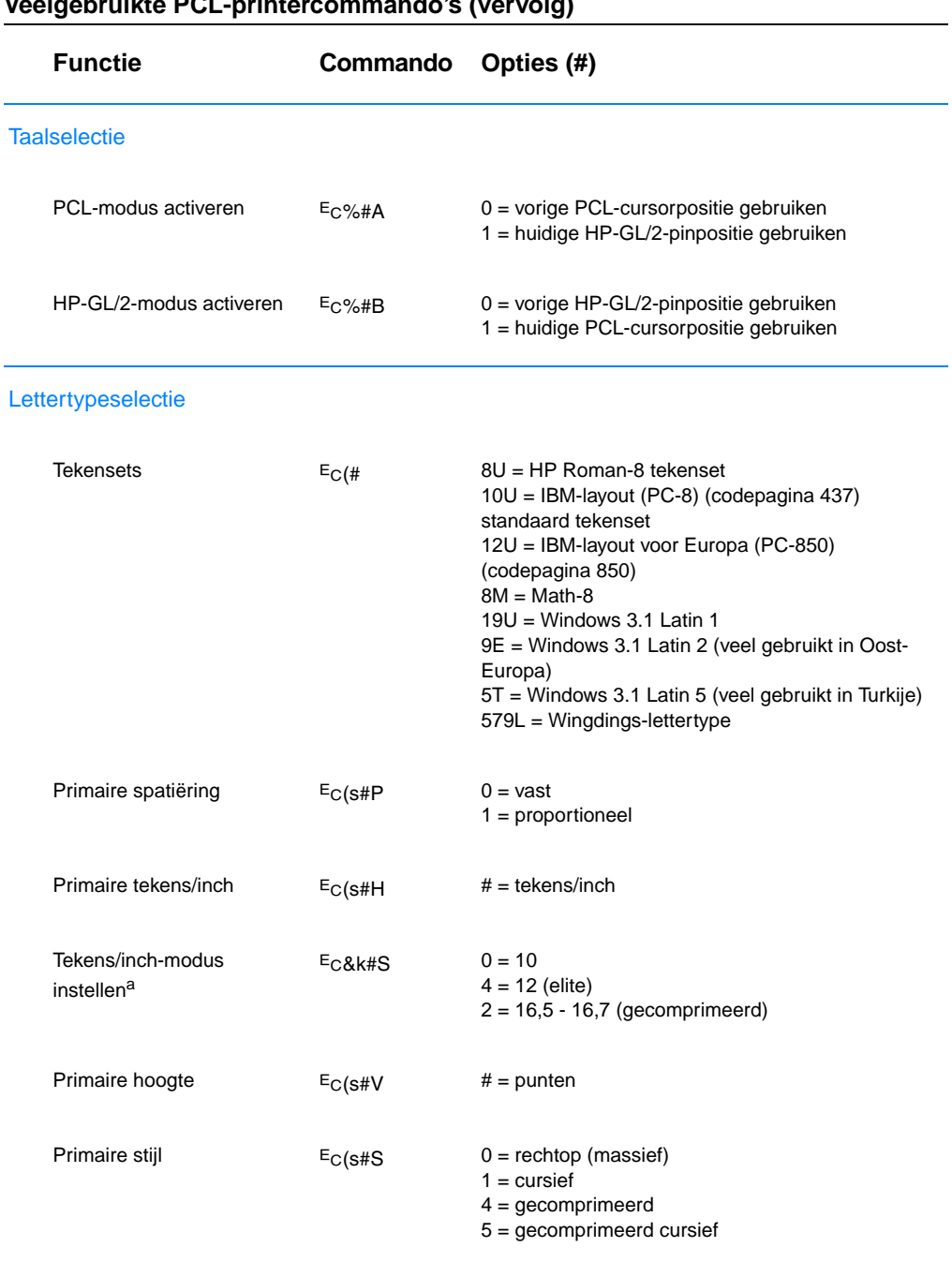

## **Veelgebruikte PCL-printercommando's (vervolg)**

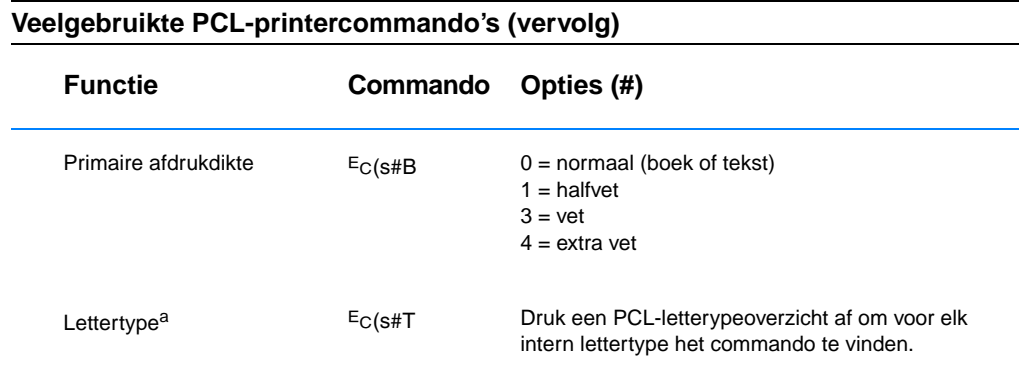

<span id="page-172-0"></span>a. Het commando "primaire tekens/inch" heeft de voorkeur.

## Index

#### **Genummerde lijsten**

3x5-kaarten [afdrukken 47](#page-56-1)

#### **A**

[aanschaf van papier 34](#page-43-0) aanvullende documentatie [bestellen 30,](#page-39-2) [31](#page-40-0) [accessoires 28](#page-37-1) [bestellen 28–](#page-37-1) [30](#page-39-3) [achtergrond grijs op pagina 90](#page-99-0) afdrukfouten [verticaal op pagina 91](#page-100-0) afdrukken [afdruktaak annuleren 53](#page-62-0) [afdruktaak stoppen 53](#page-62-0) [briefhoofd 51](#page-60-0) [briefkaarten 47](#page-56-1) [dubbelzijdig 48](#page-57-0) [enveloppen 43](#page-52-1) [etiketten 45](#page-54-1) [formulieren 51](#page-60-0) [kwaliteit, richtlijnen 141](#page-150-0) [meerdere pagina's](#page-65-0)  op één vel 56 [transparanten 46](#page-55-1) [wanneer toner bijna op is 65](#page-74-0) [afdrukkwaliteit 3](#page-12-0) afdrukmateriaal, formaten [Lade 1 35](#page-44-0) [Lade 2 36](#page-45-0) [Optionele lade 3 voor 500 vel 37](#page-46-0) afdrukproblemen [achtergrond grijs 90](#page-99-0) afdrukfouten die zich [herhalen \(verticaal\) 91](#page-100-0) [golvende tekens 91](#page-100-1) [onjuist gevormde tekens 91](#page-100-1) [probleemoplossing 74](#page-83-0) [uitgelopen toner op pagina 90](#page-99-1) [verticale strepen op pagina 90](#page-99-2) [witte plekken 89](#page-98-0) [afdruksnelheid 3](#page-12-1) [afdruktaak annuleren 53](#page-62-0) [afdruktaak stoppen 53](#page-62-0) [akoestische emissie 128](#page-137-0) [automatisch dubbelzijdig](#page-57-0)  afdrukken 48

#### **B**

[basisinformatie, printer 1–](#page-10-0) [27](#page-36-0) [bedieningspaneel 24](#page-33-0) [basismeldingen 96](#page-105-1) [foutmeldingen 97](#page-106-0) [knoppen 24](#page-33-1) [lichtpatronen 96](#page-105-2) [probleemoplossing 96](#page-105-3) [simulator 14](#page-23-0) [statusmeldingen 96](#page-105-2) [vergrendelen 17](#page-26-0) [bedieningspaneel](#page-26-0)  vergrendelen 17 briefhoofd [afdrukken op 51](#page-60-0) briefkaarten [afdrukken 47](#page-56-1)

#### **C**

[commando's, printer 155–](#page-164-0) [163](#page-172-0) [escape-codes 158](#page-167-0) [PCL-lettertypen selecteren 159](#page-168-1) [syntaxis 157–](#page-166-0) [158](#page-167-0) [compact disc 6](#page-15-0) [configuratiepagina 80](#page-89-2) controlelijst voor het [oplossen van problemen 72](#page-81-0) controlelijst voor [probleemoplossing 72](#page-81-0) [controleren, geïnstalleerd](#page-162-1)  geheugen 153

#### **D**

[demopagina 80](#page-89-3) DIMM [bestellen 28](#page-37-1) [geïnstalleerd geheugen](#page-162-1)  controleren 153 [uitbreiden 150](#page-159-1) [uitbreiding installeren 151](#page-160-1) documentatie, aanvullende [bestellen 30,](#page-39-2) [31](#page-40-0) draadloos afdrukken [achtergrondinformatie 25](#page-34-0) [probleemoplossing 94](#page-103-0) [driver kiezen 13](#page-22-0) drivers [installatie 14](#page-23-1)

[OEM-installatie, zie leesmij](#page-23-1)bestand op installatie-cd. drivers, printer [help-software 13](#page-22-1) [selecteren 13](#page-22-0) [taal instellen 13](#page-22-0) [dubbelzijdig 48](#page-57-0) [automatisch 48](#page-57-0) [handmatig 48](#page-57-0) tweezijdig afdrukken [\(dubbelzijdig afdrukken\) 48](#page-57-0) [dubbelzijdig afdrukken 48](#page-57-0)

#### **E**

[EconoMode 57](#page-66-0) [eenheid voor dubbelzijdig](#page-57-0)  afdrukken 48 [Energiebesparende modus 130](#page-139-0) [energiebesparing 4](#page-13-0) [Energy Star 130](#page-139-0) enveloppen [afdrukken op 43](#page-52-1) [oriëntatie 43](#page-52-1) [specificaties 144](#page-153-0) [escape-codes 158](#page-167-0) etiket [oriëntatie 45](#page-54-1) etiketten [specificaties 147](#page-156-0) [extra drivers, verkrijgen 6](#page-15-0)

#### **F**

[foutmeldingen 96](#page-105-3)

#### **G**

garantie [printer 119](#page-128-0) [toner-cassette 121](#page-130-0) [geheugen 4](#page-13-1) [bestellen 28](#page-37-1) [installatie controleren 153](#page-162-1) [installeren 151,](#page-160-1) [153](#page-162-2) [uitbreiden 151,](#page-160-1) [153](#page-162-2) [van printer uitbreiden 150](#page-159-1) [golvende tekens 91](#page-100-1)

#### **H**

[handmatig dubbelzijdig](#page-57-0)  afdrukken 48 help [online 13](#page-22-1) [printerdriver 13](#page-22-1) [software 13](#page-22-1) [Help-knop, in printerdriver 13](#page-22-1) [help-schermen 13](#page-22-1) [hernoemen, printer 112](#page-121-0) HP JetSend [installeren 15](#page-24-0) [HP Klantenondersteuning iii](#page-4-0) HP LaserJet [Apparatuurconfiguratie 14](#page-23-2) [functies 59](#page-68-0) [openen 59](#page-68-0) [HP LaserJet Utility 59](#page-68-0) [openen 59](#page-68-0) [voor Macintosh 17](#page-26-1) [HP Printer Job Language 156](#page-165-0) [HP Web JetAdmin 20](#page-29-0) [HP wereldwijde verkoop- en](#page-131-0)  servicekantoren 122 [HP-GL/2-commando's 155](#page-164-1)

#### **I**

[illustraties, vector- 155](#page-164-1) indexkaarten [afdrukken op 47](#page-56-1) infraroodpoort [afdrukken met 26](#page-35-0) Installatie [alleen driver 14](#page-23-1) installeren [JetSend 15](#page-24-0) [installeren, printergeheugen 151,](#page-160-1)  [153](#page-162-2) [interfacepoorten 27](#page-36-1) interne eenheid voor [dubbelzijdig afdrukken 48](#page-57-0) [interne reinigingsprocedure 69](#page-78-0) invoeropties voor [afdrukmateriaal 35](#page-44-1)

#### **J**

JetSend [installeren 15](#page-24-0)

#### **K**

[kaarten 47](#page-56-1) [Klantenondersteuning iii](#page-4-0) [klantenzorg iii](#page-4-0) [knoppen 24](#page-33-2) [kopen, papier 34](#page-43-0)

kwaliteit, afdrukken [richtlijnen voor 141](#page-150-0) kwaliteit, printer [toner-cassette 65](#page-74-0)

#### **L**

Lade 1 [afdrukmateriaal, formaten](#page-44-0)  [en typen 35,](#page-44-0) [138](#page-147-0) [capaciteit 38](#page-47-0) [openen 38](#page-47-1) [plaatsen 38](#page-47-1) Lade 2 [afdrukmateriaal, formaten 36,](#page-45-0)  [37,](#page-46-0) [139](#page-148-0) Lade 3 (250 vel) [afdrukmateriaal, formaten 139](#page-148-0) Lade 3 (500 vel) [afdrukmateriaal, formaten 139](#page-148-1) lade, optioneel [afdrukmateriaal, formaten 139](#page-148-0) [ladevergrendeling 60](#page-69-0) [Laser Writer driver 17](#page-26-0) [LaserJet Utility 17](#page-26-1) [lettertypen, PCL selecteren 159](#page-168-1) [lettertypeoverzicht 80](#page-89-4) [lichtjes, locatie 24](#page-33-1)

#### **M**

Macintosh [afdrukfouten 109](#page-118-0) [printerdrivers 17](#page-26-0) [probleemoplossing 108](#page-117-0) [selecteren, alternatief PPD 112](#page-121-0) [software voor 17](#page-26-0) [milieu 130](#page-139-1) [milieuvriendelijke](#page-139-2)  [producten 130–](#page-139-2) [132](#page-141-0) garantie [standaard 119–](#page-128-0) [120](#page-129-0) [geheugen 151](#page-160-1) [geheugenuitbreiding 153](#page-162-2) papier [kringlooppapier 137](#page-146-0) [specificaties 142](#page-151-0) [product, vervanging 115](#page-124-0) MS Windows 3.1, 95 of NT [help 13](#page-22-1) [MSDS 132](#page-141-1)

#### **N**

netwerkproblemen [oplossen 105](#page-114-0) [nieuwste drivers, verkrijgen 6](#page-15-0) [N-per-vel afdrukken 56](#page-65-0)

#### **O**

[onderdeelnummers 28](#page-37-1) onderdelen [bestellen 28–](#page-37-1) [30](#page-39-3) onderhoud [printer 63](#page-72-0) [ondersteuning iii,](#page-4-0) [115](#page-124-0) [online-help 13](#page-22-1) [opnieuw inpakken, printer 115](#page-124-1) [overdrachtrol 67](#page-76-0) overhead-transparanten [afdrukken op 46](#page-55-1) [specificaties 148](#page-157-0)

#### **P**

[papier 137](#page-146-0) [3x5-kaarten 47](#page-56-1) [aanschaf 34](#page-43-0) [briefkaarten 47](#page-56-1) [formaatspecificaties 138](#page-147-0) [plaatsen 38–](#page-47-1) [41](#page-50-0) [richtlijnen 141](#page-150-0) [speciaal formaat 47](#page-56-1) papier met geleider [Lade 1 38](#page-47-1) papierformaten [maximum 35](#page-44-0) [minimum 35](#page-44-0) papierselectie [standaard 35](#page-44-1) papierstoring [gedeelte toner-cassette 82](#page-91-0) [gedeelte voor dubbelzijdig](#page-95-0)  afdrukken 86 [gedeelten 81](#page-90-0) [invoergedeelten 84](#page-93-0) [oorzaken 81](#page-90-0) [uitvoergedeelten 85](#page-94-0) [papierstoringen opheffen 81](#page-90-0) [papierverwerking 3](#page-12-2) papierverwerking, accessoires [bestellen 29](#page-38-0) **PCL** [commando's 155–](#page-164-2) [163](#page-172-0) [lettertypen selecteren 159](#page-168-1) [syntaxis 157–](#page-166-0) [158](#page-167-0) PCL 5e-drivers [functie 13](#page-22-0) PCL 6-drivers [functie 13](#page-22-0) [PCL-taal 4](#page-13-2) [PJL-commando's 156](#page-165-0) [PPD's](#page-100-1) [selecteren, alternatief 112](#page-121-0) PPD's [Macintosh 17](#page-26-2)

printer [accessoires 28](#page-37-1) [basisinformatie 1–](#page-10-0) [27](#page-36-0) [commando's 155–](#page-164-0) [163](#page-172-0) [drivers 13](#page-22-2) [drivers, Macintosh 17](#page-26-0) [geheugen 151](#page-160-1) [geheugen installeren 151,](#page-160-1) [153](#page-162-2) [geheugen uitbreiden 150](#page-159-1) [geïnstalleerd geheugen](#page-162-1)  controleren 153 [help-software 13](#page-22-1) [hernoemen 112](#page-121-0) [onderhoud 63](#page-72-0) [opnieuw inpakken 115](#page-124-1) [reinigen 67](#page-76-0) [selecteren, drivers 13](#page-22-0) [service 115](#page-124-0) [software 6](#page-15-0) [syntaxis voor](#page-166-0)  [commando's 157–](#page-166-0) [158](#page-167-0) [toner opnieuw verspreiden 65](#page-74-0) [Printer Page Description Files,](#page-26-2)  zie PPD's printerdrivers [help-software 13](#page-22-1) [toegang 55](#page-64-0) [Windows 13](#page-22-2) [printerfuncties 3](#page-12-3) [printertaal instellen 13](#page-22-0) [printertalen 13](#page-22-0) probleemoplossing [afdrukproblemen op](#page-117-0)  Macintosh 108 [algemene afdrukproblemen 74](#page-83-0) [bedieningspaneel, lampjes 96](#page-105-3) [bedieningspaneelsimulator 14](#page-23-0) [foutmeldingen 96](#page-105-3) [PS-problemen 113](#page-122-0) [Windows-problemen 106](#page-115-0) [problemen in verband met de](#page-96-0)  afdrukkwaliteit 87 PS-drivers [functie 13](#page-22-0)

#### **R**

reinigen [buitenkant 67](#page-76-0) [papierdoorvoermechanisme 67](#page-76-1) [reinigingsproces 80](#page-89-5)

#### **S**

schoonmaakmiddelen [voor printer 67](#page-76-0) selecteren [alternatief PPD 112](#page-121-0)

[service-overeenkomsten 118](#page-127-0) software [geleverd bij printer 6](#page-15-0) [help voor drivers 13](#page-22-1) [HP JetSend, installeren 15](#page-24-0) [HP LaserJet Utility voor](#page-26-1)  Macintosh 17 [Macintosh 17](#page-26-0) [Macintosh printerdrivers 17](#page-26-0) [Web JetAdmin 20](#page-29-0) [Windows 13](#page-22-2) [speciale formaten, papier 47](#page-56-1) speciale pagina's [configuratiepagina 80](#page-89-2) [demopagina 80](#page-89-3) [lettertypeoverzicht 80](#page-89-4) [reinigingsproces 80](#page-89-5) specificaties [enveloppen 144](#page-153-0) [etiketten 147](#page-156-0) [formaat afdrukmateriaal 138](#page-147-0) [transparanten 148](#page-157-0) [specificaties afdrukmateriaal 137](#page-146-1) [Start, knop 24](#page-33-3) Statusmeldingen [Accessoirefout 99](#page-108-0) [Bezig met verwerken 97](#page-106-1) [Geen papier meer 97](#page-106-2) [Klaar 96](#page-105-4) [Servicefout 98](#page-107-0) [Starten 96](#page-105-5) [Verwijderbare fout 98](#page-107-1) [Waarschuwing 97](#page-106-3) [statusmeldingen 96](#page-105-2)

#### **T**

[Taak annuleren, knop 24](#page-33-3) [taalinstelling 4](#page-13-3) talen [veranderen van 13](#page-22-0) [technische ondersteuning iii](#page-4-0) [tekens, onjuist gevormde 91](#page-100-1) [toegang tot printerdriver 55](#page-64-0) [toner opnieuw verspreiden 65](#page-74-0) [toner-cassette 64](#page-73-0) [bestellen 28](#page-37-1) [garantie 121](#page-130-0) [recyclen 64](#page-73-1) transparanten [afdrukken op 46](#page-55-1) [specificaties 148](#page-157-0) [tweezijdig afdrukken 48](#page-57-0) tweezijdig afdrukken [\(dubbelzijdig afdrukken\) 48](#page-57-0)

#### **U**

[uitgelopen toner op pagina 90](#page-99-1)

#### **V**

[vectorillustraties 155](#page-164-1) [verkoop- en servicekantoren 122](#page-131-0) [verticale strepen op pagina 90](#page-99-2) voorbeelden van [afdrukproblemen 88](#page-97-0)

#### **W**

[Web JetAdmin 20](#page-29-0) [webservers, ondersteunde 20](#page-29-0) Windows [help 13](#page-22-1) [witte plekken 89](#page-98-1)

#### **Z**

zelftestpagina, zie [configuratiepagina 80](#page-89-2)

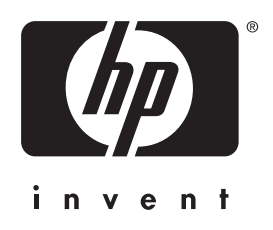

copyright © 2001 Hewlett-Packard Company

www.hp.com/support/lj2200

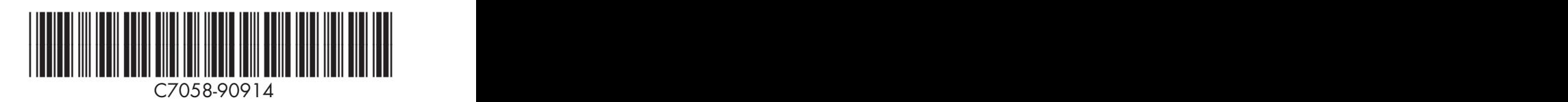

nederlands